# Old Company Name in Catalogs and Other Documents

On April 1<sup>st</sup>, 2010, NEC Electronics Corporation merged with Renesas Technology Corporation, and Renesas Electronics Corporation took over all the business of both companies. Therefore, although the old company name remains in this document, it is a valid Renesas Electronics document. We appreciate your understanding.

Renesas Electronics website: http://www.renesas.com

April 1st, 2010 Renesas Electronics Corporation

Issued by: Renesas Electronics Corporation (http://www.renesas.com)

Send any inquiries to http://www.renesas.com/inquiry.

#### **Notice**

- 1. All information included in this document is current as of the date this document is issued. Such information, however, is subject to change without any prior notice. Before purchasing or using any Renesas Electronics products listed herein, please confirm the latest product information with a Renesas Electronics sales office. Also, please pay regular and careful attention to additional and different information to be disclosed by Renesas Electronics such as that disclosed through our website.
- 2. Renesas Electronics does not assume any liability for infringement of patents, copyrights, or other intellectual property rights of third parties by or arising from the use of Renesas Electronics products or technical information described in this document. No license, express, implied or otherwise, is granted hereby under any patents, copyrights or other intellectual property rights of Renesas Electronics or others.
- 3. You should not alter, modify, copy, or otherwise misappropriate any Renesas Electronics product, whether in whole or in part.
- 4. Descriptions of circuits, software and other related information in this document are provided only to illustrate the operation of semiconductor products and application examples. You are fully responsible for the incorporation of these circuits, software, and information in the design of your equipment. Renesas Electronics assumes no responsibility for any losses incurred by you or third parties arising from the use of these circuits, software, or information.
- 5. When exporting the products or technology described in this document, you should comply with the applicable export control laws and regulations and follow the procedures required by such laws and regulations. You should not use Renesas Electronics products or the technology described in this document for any purpose relating to military applications or use by the military, including but not limited to the development of weapons of mass destruction. Renesas Electronics products and technology may not be used for or incorporated into any products or systems whose manufacture, use, or sale is prohibited under any applicable domestic or foreign laws or regulations.
- 6. Renesas Electronics has used reasonable care in preparing the information included in this document, but Renesas Electronics does not warrant that such information is error free. Renesas Electronics assumes no liability whatsoever for any damages incurred by you resulting from errors in or omissions from the information included herein.
- 7. Renesas Electronics products are classified according to the following three quality grades: "Standard", "High Quality", and "Specific". The recommended applications for each Renesas Electronics product depends on the product's quality grade, as indicated below. You must check the quality grade of each Renesas Electronics product before using it in a particular application. You may not use any Renesas Electronics product for any application categorized as "Specific" without the prior written consent of Renesas Electronics. Further, you may not use any Renesas Electronics product for any application for which it is not intended without the prior written consent of Renesas Electronics. Renesas Electronics shall not be in any way liable for any damages or losses incurred by you or third parties arising from the use of any Renesas Electronics product for an application categorized as "Specific" or for which the product is not intended where you have failed to obtain the prior written consent of Renesas Electronics. The quality grade of each Renesas Electronics product is "Standard" unless otherwise expressly specified in a Renesas Electronics data sheets or data books, etc.
	- "Standard": Computers; office equipment; communications equipment; test and measurement equipment; audio and visual equipment; home electronic appliances; machine tools; personal electronic equipment; and industrial robots.
	- "High Quality": Transportation equipment (automobiles, trains, ships, etc.); traffic control systems; anti-disaster systems; anticrime systems; safety equipment; and medical equipment not specifically designed for life support.
	- "Specific": Aircraft; aerospace equipment; submersible repeaters; nuclear reactor control systems; medical equipment or systems for life support (e.g. artificial life support devices or systems), surgical implantations, or healthcare intervention (e.g. excision, etc.), and any other applications or purposes that pose a direct threat to human life.
- 8. You should use the Renesas Electronics products described in this document within the range specified by Renesas Electronics, especially with respect to the maximum rating, operating supply voltage range, movement power voltage range, heat radiation characteristics, installation and other product characteristics. Renesas Electronics shall have no liability for malfunctions or damages arising out of the use of Renesas Electronics products beyond such specified ranges.
- 9. Although Renesas Electronics endeavors to improve the quality and reliability of its products, semiconductor products have specific characteristics such as the occurrence of failure at a certain rate and malfunctions under certain use conditions. Further, Renesas Electronics products are not subject to radiation resistance design. Please be sure to implement safety measures to guard them against the possibility of physical injury, and injury or damage caused by fire in the event of the failure of a Renesas Electronics product, such as safety design for hardware and software including but not limited to redundancy, fire control and malfunction prevention, appropriate treatment for aging degradation or any other appropriate measures. Because the evaluation of microcomputer software alone is very difficult, please evaluate the safety of the final products or system manufactured by you.
- 10. Please contact a Renesas Electronics sales office for details as to environmental matters such as the environmental compatibility of each Renesas Electronics product. Please use Renesas Electronics products in compliance with all applicable laws and regulations that regulate the inclusion or use of controlled substances, including without limitation, the EU RoHS Directive. Renesas Electronics assumes no liability for damages or losses occurring as a result of your noncompliance with applicable laws and regulations.
- 11. This document may not be reproduced or duplicated, in any form, in whole or in part, without prior written consent of Renesas Electronics.
- 12. Please contact a Renesas Electronics sales office if you have any questions regarding the information contained in this document or Renesas Electronics products, or if you have any other inquiries.
- (Note 1) "Renesas Electronics" as used in this document means Renesas Electronics Corporation and also includes its majorityowned subsidiaries.
- (Note 2) "Renesas Electronics product(s)" means any product developed or manufactured by or for Renesas Electronics.

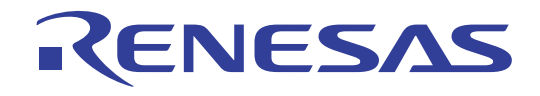

# M3062PT3-RPD-E

# User's Manual

Emulation Pod for M16C/62P and M16C/30P Groups

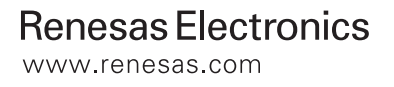

Rev.6.00 2006.07

Keep safety first in your circuit designs!

1. Renesas Technology Corp. puts the maximum effort into making semiconductor products better and more reliable, but there is always the possibility that trouble may occur with them. Trouble with semiconductors may lead to personal injury, fire or property damage. Remember to give due consideration to safety when making your circuit designs, with appropriate measures such as (i) placement of substitutive, auxiliary circuits, (ii) use of nonflammable material or (iii) prevention against any malfunction or mishap.

#### Notes regarding these materials

- 1. These materials are intended as a reference to assist our customers in the selection of the Renesas Technology Corp. product best suited to the customer's application; they do not convey any license under any intellectual property rights, or any other rights, belonging to Renesas Technology Corp. or a third party.
- 2. Renesas Technology Corp. assumes no responsibility for any damage, or infringement of any third-party's rights, originating in the use of any product data, diagrams, charts, programs, algorithms, or circuit application examples contained in these materials.

3. All information contained in these materials, including product data, diagrams, charts, programs and algorithms represents information on products at the time of publication of these materials, and are subject to change by Renesas Technology Corp. without notice due to product improvements or other reasons. It is therefore recommended that customers contact Renesas Technology Corp. or an authorized Renesas Technology Corp. product distributor for the latest product information before purchasing a product listed herein.

The information described here may contain technical inaccuracies or typographical errors. Renesas Technology Corp. assumes no responsibility for any damage, liability, or other loss rising from these inaccuracies or errors.

Please also pay attention to information published by Renesas Technology Corp. by various means, including the Renesas Technology Corp. Semiconductor home page (http:// www.renesas.com).

- 4. When using any or all of the information contained in these materials, including product data, diagrams, charts, programs, and algorithms, please be sure to evaluate all information as a total system before making a final decision on the applicability of the information and products. Renesas Technology Corp. assumes no responsibility for any damage, liability or other loss resulting from the information contained herein.
- 5. Renesas Technology Corp. semiconductors are not designed or manufactured for use in a device or system that is used under circumstances in which human life is potentially at stake. Please contact Renesas Technology Corp. or an authorized Renesas Technology Corp. product distributor when considering the use of a product contained herein for any specific purposes, such as apparatus or systems for transportation, vehicular, medical, aerospace, nuclear, or undersea repeater use.
- 6. The prior written approval of Renesas Technology Corp. is necessary to reprint or reproduce in whole or in part these materials.
- 7. If these products or technologies are subject to the Japanese export control restrictions, they must be exported under a license from the Japanese government and cannot be imported into a country other than the approved destination. Any diversion or reexport contrary to the export control laws and regulations of Japan and/ or the country of destination is prohibited.
- 8. Please contact Renesas Technology Corp. for further details on these materials or the products contained therein.

# <span id="page-4-0"></span>Preface

The M3062PT3-RPD-E is an emulation pod for the M16C/60 Series M16C/62P Group and M16C/30 Series M16C/30P Group of 16-bit MCUs. It is used with a PC4701 emulator (excluding the PC4701L and PC4700L).

This user's manual mainly describes specifications of the M3062PT3-RPD-E emulation pod and how to setup it. For details on the emulator main unit and emulator debugger, which are used with the M3062PT3-RPD-E, refer to each product's user's manual.

All the components of this product are shown in "1.1 Package components" (page 13). If there is any question or doubt about this product, contact your local distributor.

The related manuals for using this product are listed below. You can download the latest manuals from the Renesas Tools homepage (http://www.renesas.com/en/tools).

Related Manuals

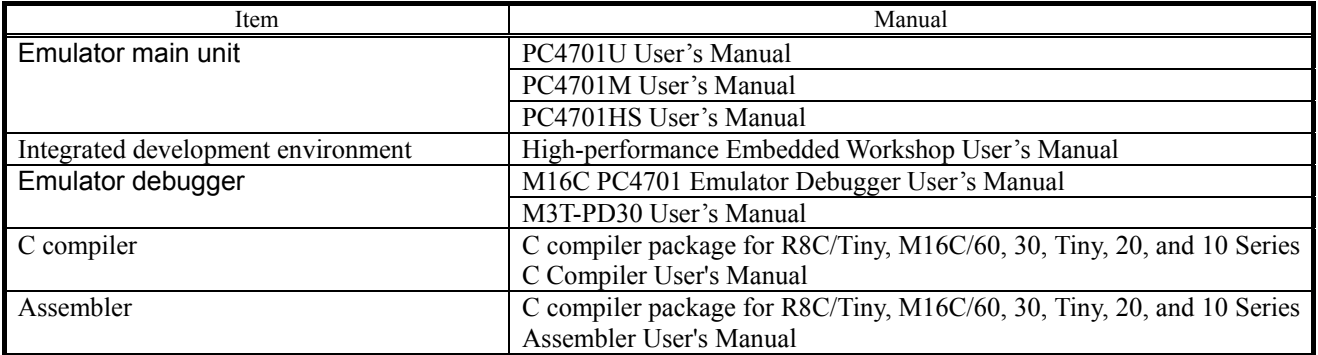

### <span id="page-5-0"></span>Important

Before using this product, be sure to read this user's manual carefully. Keep this user's manual, and refer to this when you have questions about this product.

#### Emulator:

The emulator in this document refers to the following products that are manufactured by Renesas Technology Corp.:

- (1) PC4701 main unit
- (2) Emulation pod
- (3) Package converter board for connecting the user system

The emulator herein does not include the customer's user system and host machine.

#### Purpose of use of the emulator:

This emulator is a device to support the development of a system that uses the M16C Family M16C/60 Series M16C/62P Group and M16C/30 Series M16C/30P Group of Renesas 16bit MCUs. It provides support for system development in both software and hardware.

Be sure to use this emulator correctly according to said purpose of use. Please avoid using this emulator for other than its intended purpose of use.

For those who use this emulator:

This emulator can only be used by those who have carefully read the user's manual and know how to use it. Use of this emulator requires the basic knowledge of electric circuits, logical circuits, and MCUs.

#### When using the emulator:

- (1) This product is a development supporting unit for use in your program development and evaluation stages. In mass-producing your program you have finished developing, be sure to make a judgment on your own risk that it can be put to practical use by performing integration test, evaluation, or some experiment else.
- (2) In no event shall Renesas Solutions Corp. be liable for any consequence arising from the use of this product.
- (3) Renesas Solutions Corp. strives to renovate or provide a workaround for product malfunction at some charge or without charge. However, this does not necessarily mean that Renesas Solutions Corp. guarantees the renovation or the provision under any circumstances.
- (4) This product has been developed by assuming its use for program development and evaluation in laboratories. Therefore, it does not fall under the application of Electrical Appliance and Material Safety Law and protection against electromagnetic interference when used in Japan.
- (5) Renesas Solutions Corp. cannot predict all possible situations or possible cases of misuse where a potential danger exists. Therefore, the warnings written in this user's manual and the warning labels attached to this emulator do not necessarily cover all of such possible situations or cases. Please be sure to use this emulator correctly and safely on your own responsibility.
- (6) This product is not qualified under UL or other safety standards and IEC or other industry standards. This fact must be taken into account when taking this product from Japan to some other country.

#### Usage restrictions:

This emulator has been developed as a means of supporting system development by users. Therefore, do not use it as a device used for equipment-embedded applications. Also, do not use it for developing the systems or equipment used for the following purposes either:

- (1) Transportation and vehicular
- (2) Medical (equipment where human life is concerned)
- (3) Aerospace
- (4) Nuclear power control
- (5) Undersea repeater

If you are considering the use of this emulator for one of the above purposes, please be sure to consult your local distributor.

#### About product changes:

We are constantly making efforts to improve the design and performance of this emulator. Therefore, the specification or design of this emulator or its user's manual may be changed without prior notice.

#### About the rights:

- (1) We assume no responsibility for any damage or infringement on patent rights or any other rights arising from the use of any information, products or circuits presented in this user's manual.
- (2) The information or data in this user's manual does not implicitly or otherwise grant a license for patent rights or any other rights belonging to us or third parties.
- (3) This user's manual and this emulator are copyrighted, with all rights reserved by us. This user's manual may not be copied, duplicated or reproduced, in whole or part, without prior written consent of us.

#### About diagrams:

The diagrams in this user's manual may not all represent exactly the actual object.

# <span id="page-7-0"></span>Precautions for Safety

#### Definitions of Signal Words

In both the user's manual and on the product itself, several icons are used to insure proper handling of this product and also to prevent injuries to you or other persons, or damage to your properties.

This chapter describes the precautions which should be taken in order to use this product safely and properly. Be sure to read this chapter before using this product.

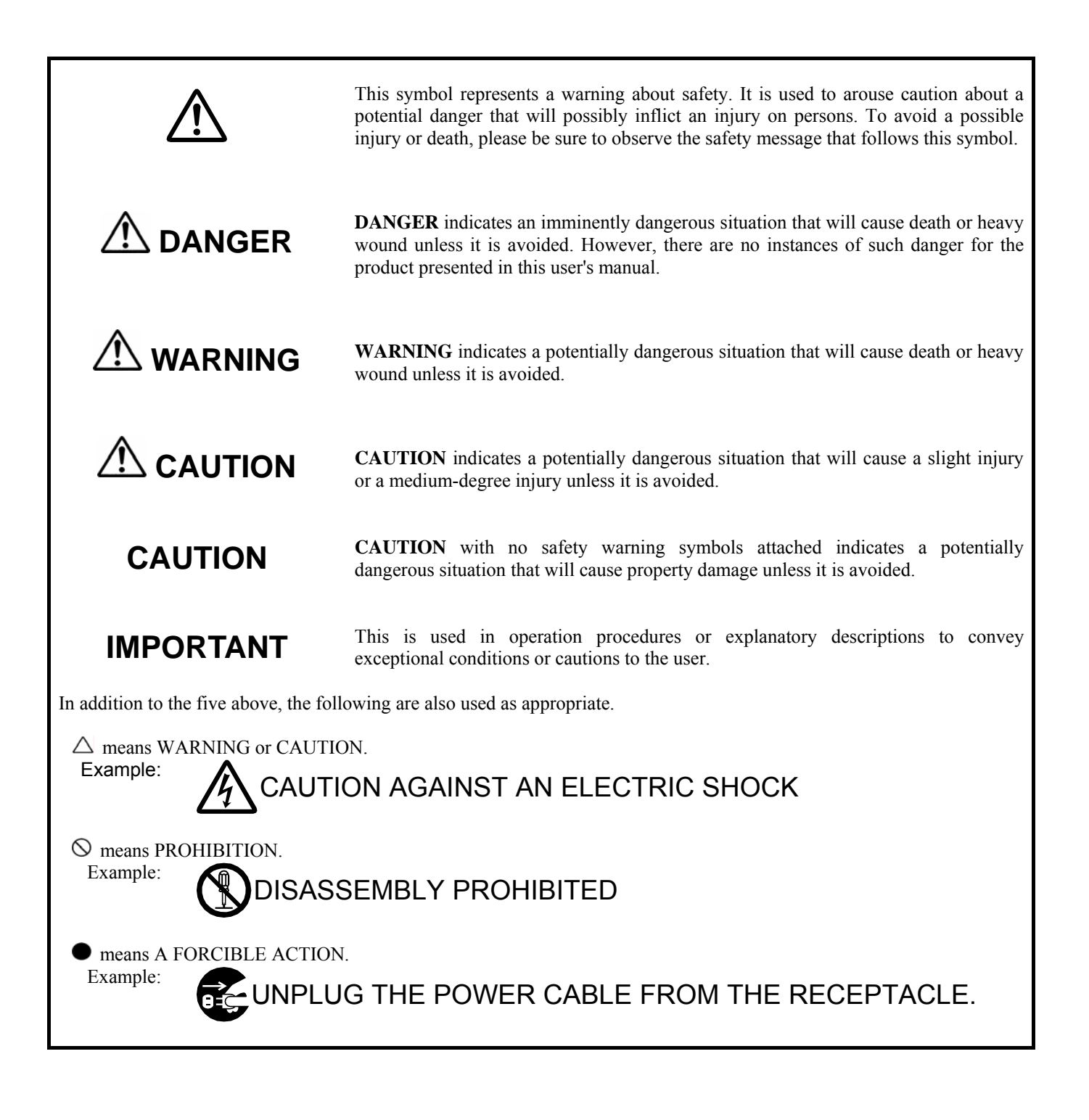

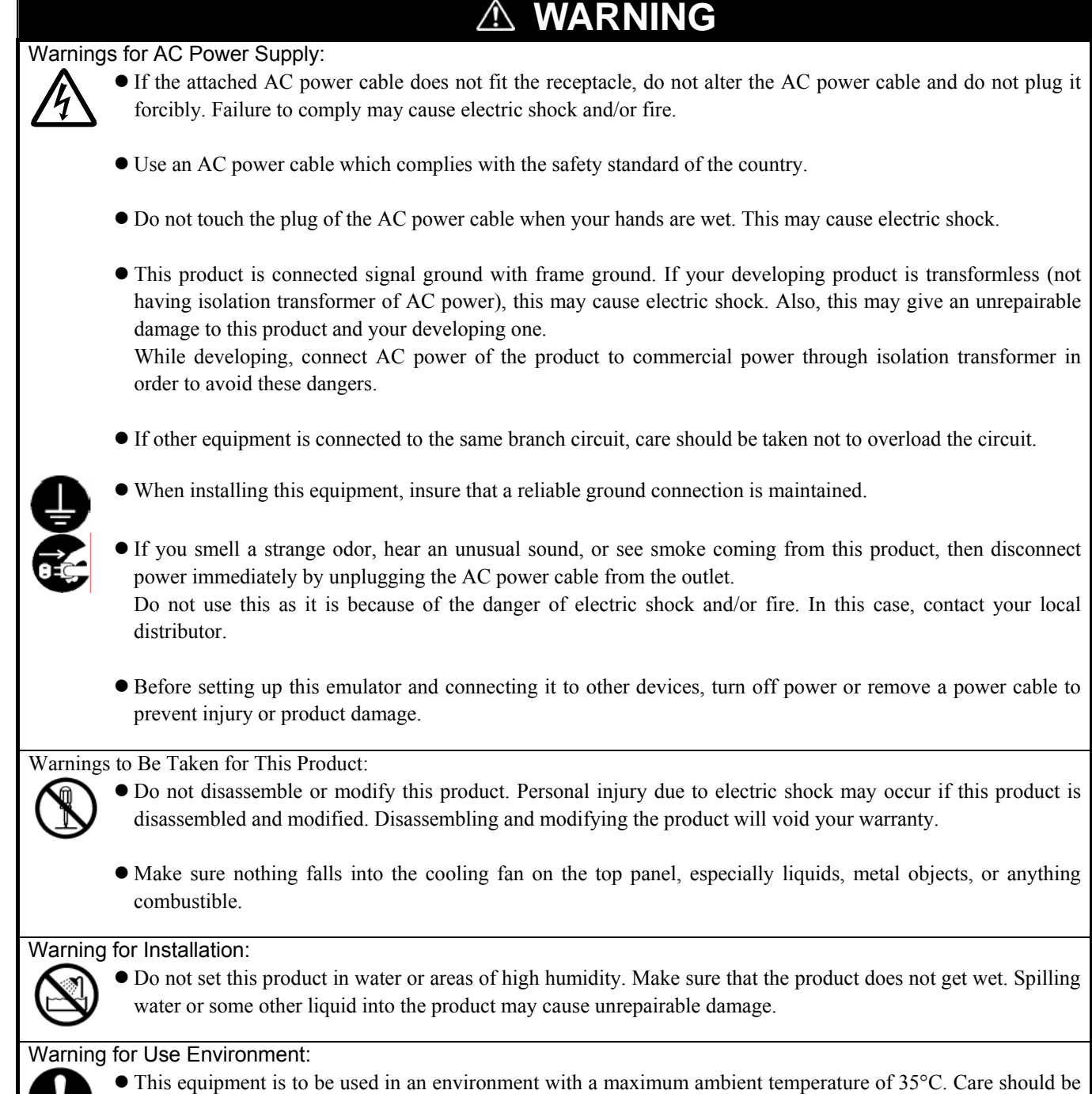

taken that this temperature is not exceeded.

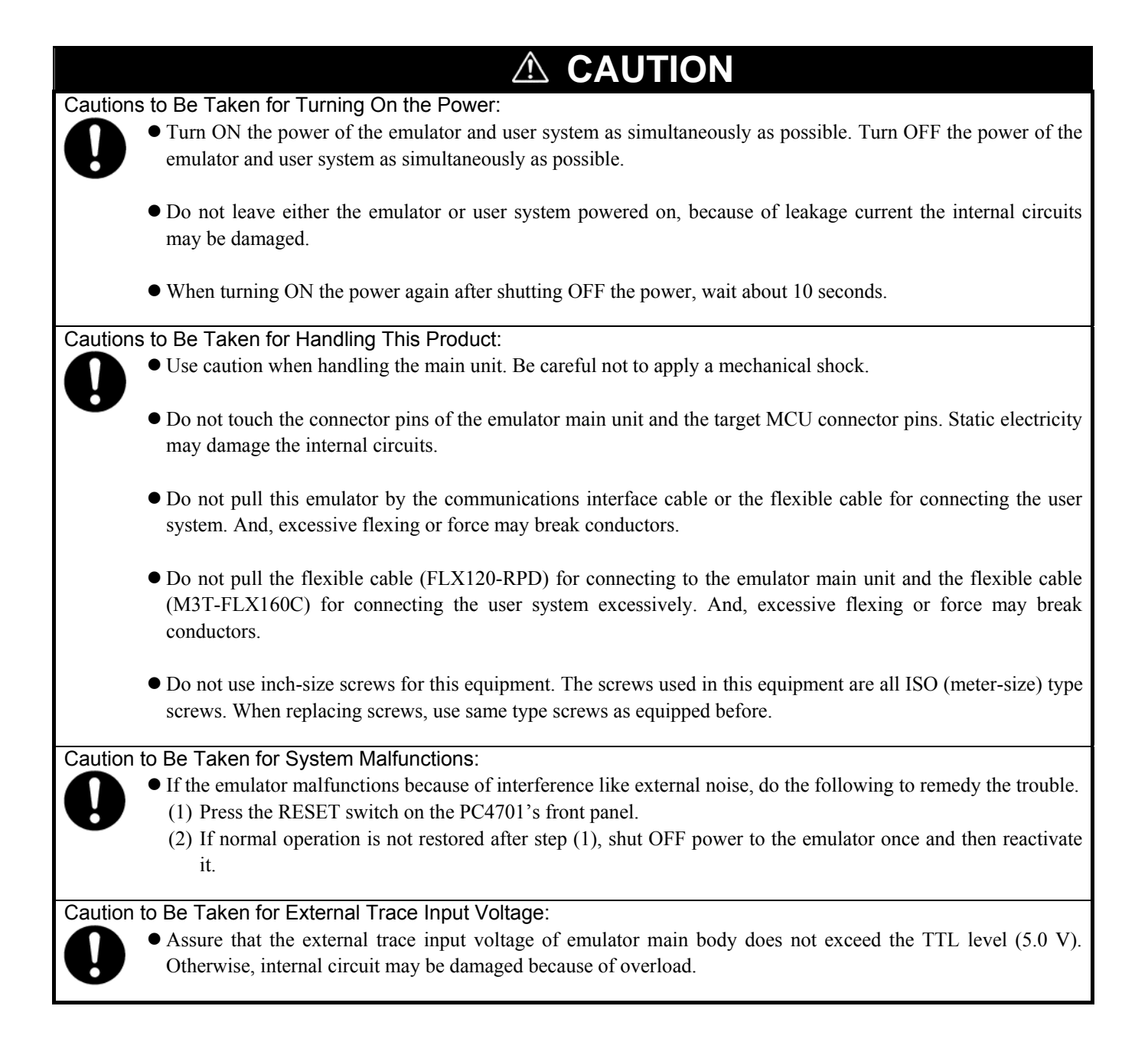

# <span id="page-10-0"></span>Contents

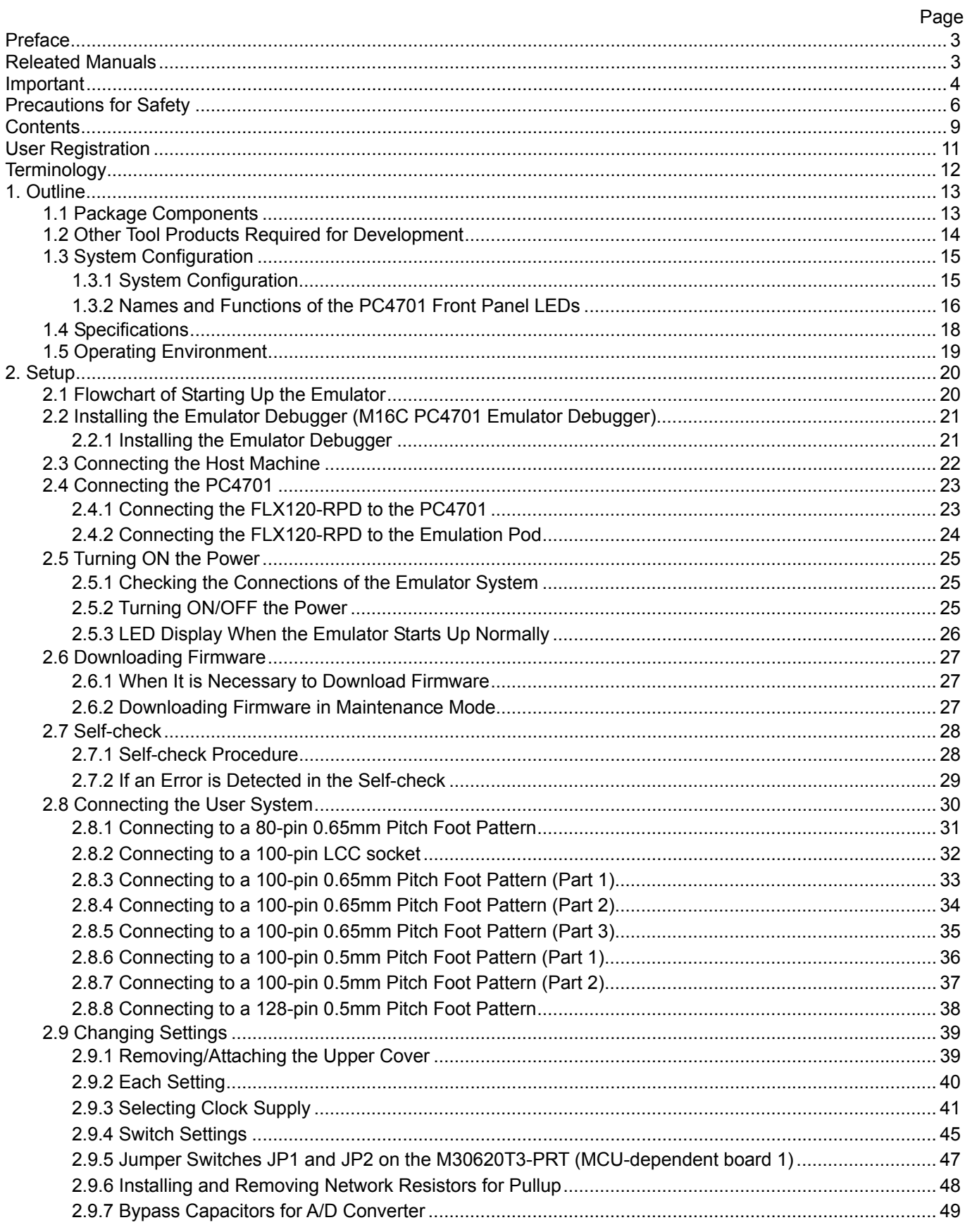

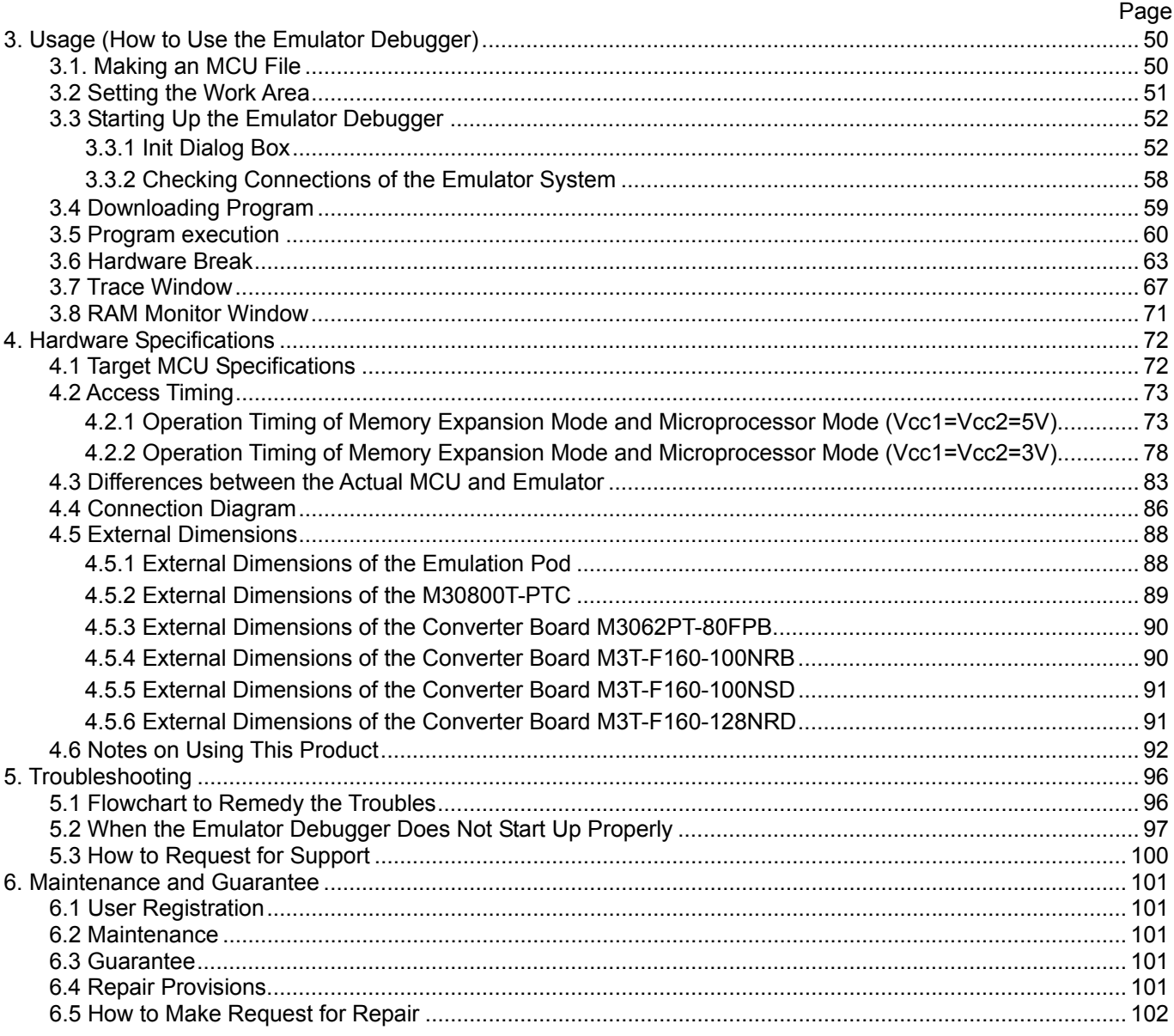

RENESAS

# <span id="page-12-0"></span>User Registration

When you have purchased the emulator presented in this user's manual, please be sure to register it. As the H/W Tool Customer Registration Sheet is included with this manual, fill it in and FAX it to your local distributor or email the same contents to the following address. If you register it by email, you can use a text format for user registration created when installing the software in the following folder. Your registered information is used for only after-sale services, and not for any other purposes. Without user registration, you will not be able to receive maintenance services such as a notification of field changes or trouble information. So be sure to carry out the user registration.

For more information about user registration, please email to the following address.

Text format for user registration C:\Program Files\Renesas\Hew\Support

For user registration regist\_tool@renesas.com

# <span id="page-13-0"></span>**Terminology**

Some specific words used in this user's manual are defined as follows:

#### **Emulator main unit (Hereafter PC4701)**

This means a generic name for emulators for M16C, 7700, 740 Families. Take note of the fact that the M3062PT3-RPD-E (this product) does not support the PC4701L and PC4700L emulators. For details on specific models of PC4701, visit the Renesas Tools Homepage at http://www.renesas.com/en/tools.

#### **Emulation pod**

This means the emulation pod (this product) for the M16C/60 Series M16C/62P Group and M16C/30 Series M16C/30P Group **MCUs**.

#### **Emulator system**

This means an emulator system built around the PC4701 emulator. The PC4701 emulator system is configured with an emulator main unit, emulation pod, host machine and integrated development environment High-performance Embedded Workshop.

#### **Renesas Integrated development environment High-performance Embedded Workshop**

This tool provides powerful support for the development of embedded applications for Renesas microcomputers. It has an emulator debugger function allowing for the emulator PC4701 and emulation pod to be controlled from the host machine via an interface. Furthermore, it permits a range of operations from editing a project to building and debugging it to be performed within the same application. What's more, it supports version management.

#### **Emulator debugger (M16C PC4701 emulator debugger)**

This means a software tool starting up from the High-performance Embedded Workshop to control the emulator and this product and enables debugging.

#### **Firmware**

Program that analyzes contents of communication with the emulator debugger and controls the emulator hardware. This program is installed in the flash memory in the emulator main unit. This program is downloadable from the emulator debugger to upgrade the firmware or to support other MCUs.

#### **Host machine**

This means a personal computer used to control the emulator main unit and emulation pod.

#### **Software break**

A software break is a function to break the program before the system executes an instruction at the specified address. The instruction at the preset address will not be executed.

#### **Hardware break**

A hardware break is a function to break the program when the system detects a write/read of data to/from memory or a leading/trailing edge of the signal entered from the external trace cable. The former break function is called address break; and the latter break function is called trigger break. While the instruction at the address where the software break is set is not executed, a hardware break is performed after the specified instruction is executed.

#### **Target MCU**

This means the MCU you are going to debug.

#### **User system**

This means a user's application system using the microcomputer to be debugged.

#### **User program**

This means the program you are going to debug.

#### **Evaluation MCU**

This means the MCU mounted on the emulation pod which is operated in the specific mode for tools.

#### **#**

In this user's manual, this symbol is used to show active Low. (e.g. RESET#: Reset signal)

# <span id="page-14-0"></span>1. Outline

This chapter describes the package components, the system configuration and the preparation for using this product for the first time.

### 1.1 Package Components

The M3062PT3-RPD-E package consists of the following items. When unpacking it, check to see if your M3062PT3-RPD-E contains all of these items.

#### Table 1.1 Package components

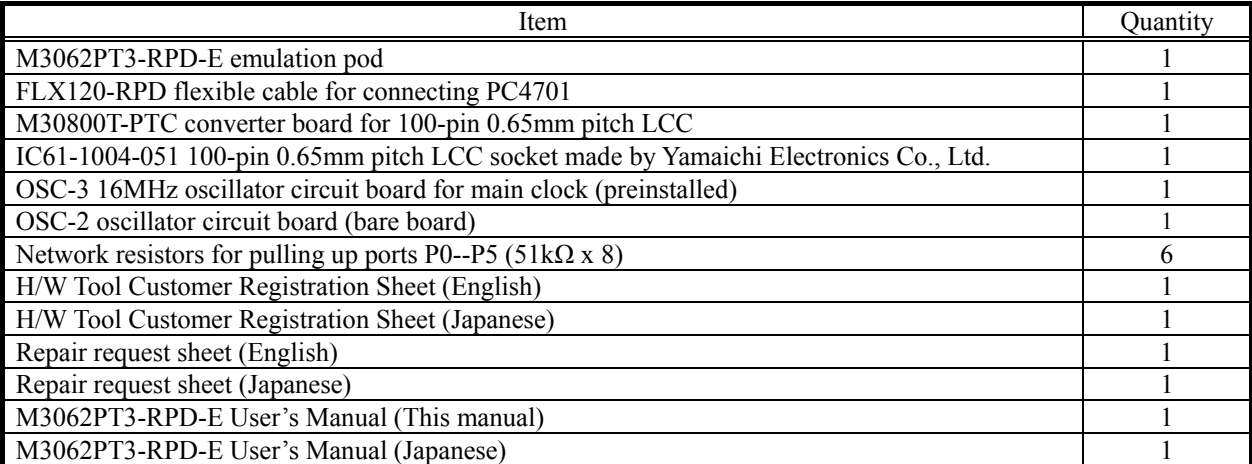

\* Please keep the M3062PT3-RPD-E's packing box and cushion material in your place for reuse at a later time when sending your product for repair or other purposes. Always use these packing box and cushion material when transporting this product.

\* If there is any question or doubt about the packaged product, contact your local distributor.

\* For purchasing the IC61-1004-051 or for technical information, contact Yamaichi Electronics Co., Ltd.

### <span id="page-15-0"></span>1.2 Other Tool Products Required for Development

To bring forward programs development on the M16C/60 Series M16C/62P Group and M16C/30 Series M16C/30P Group, the products listed below are necessary in addition to those contained package above. Get them separately.

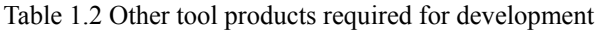

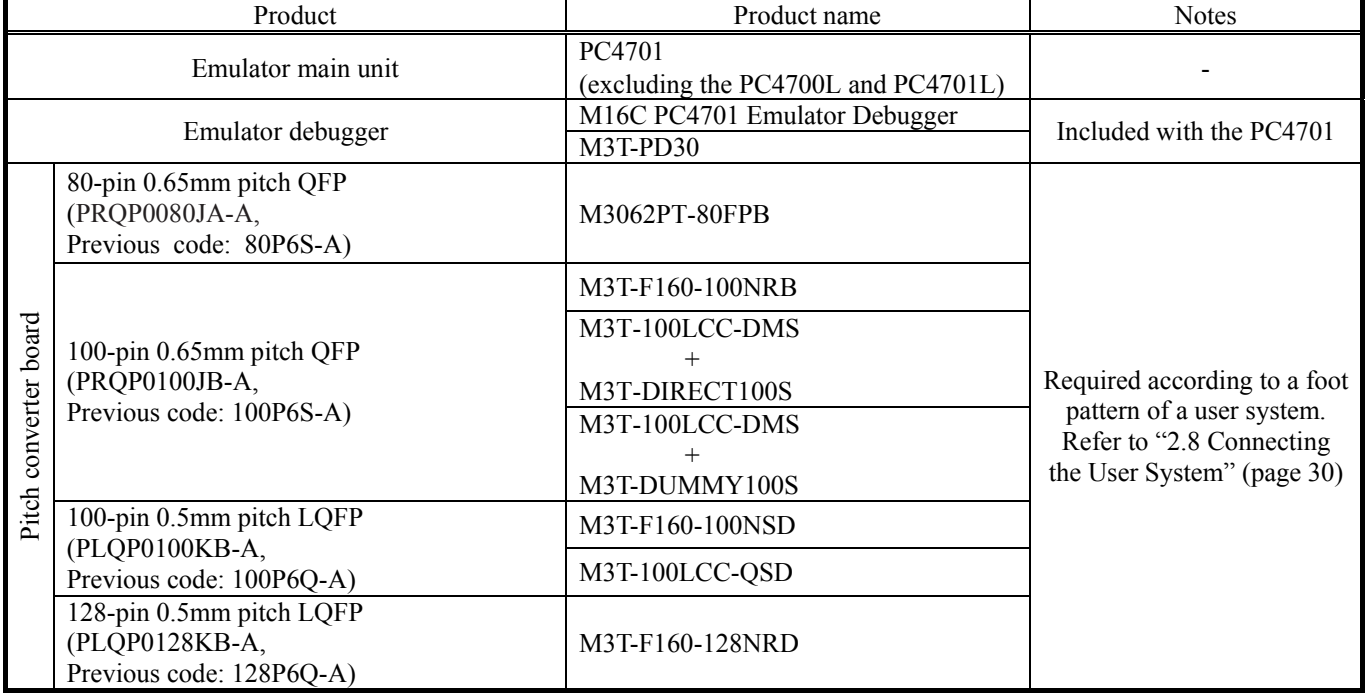

\* To purchase these products, contact your local distributor.

### <span id="page-16-0"></span>1.3 System Configuration

#### 1.3.1 System Configuration

Figure 1.1 shows a configuration of the PC4701 system.

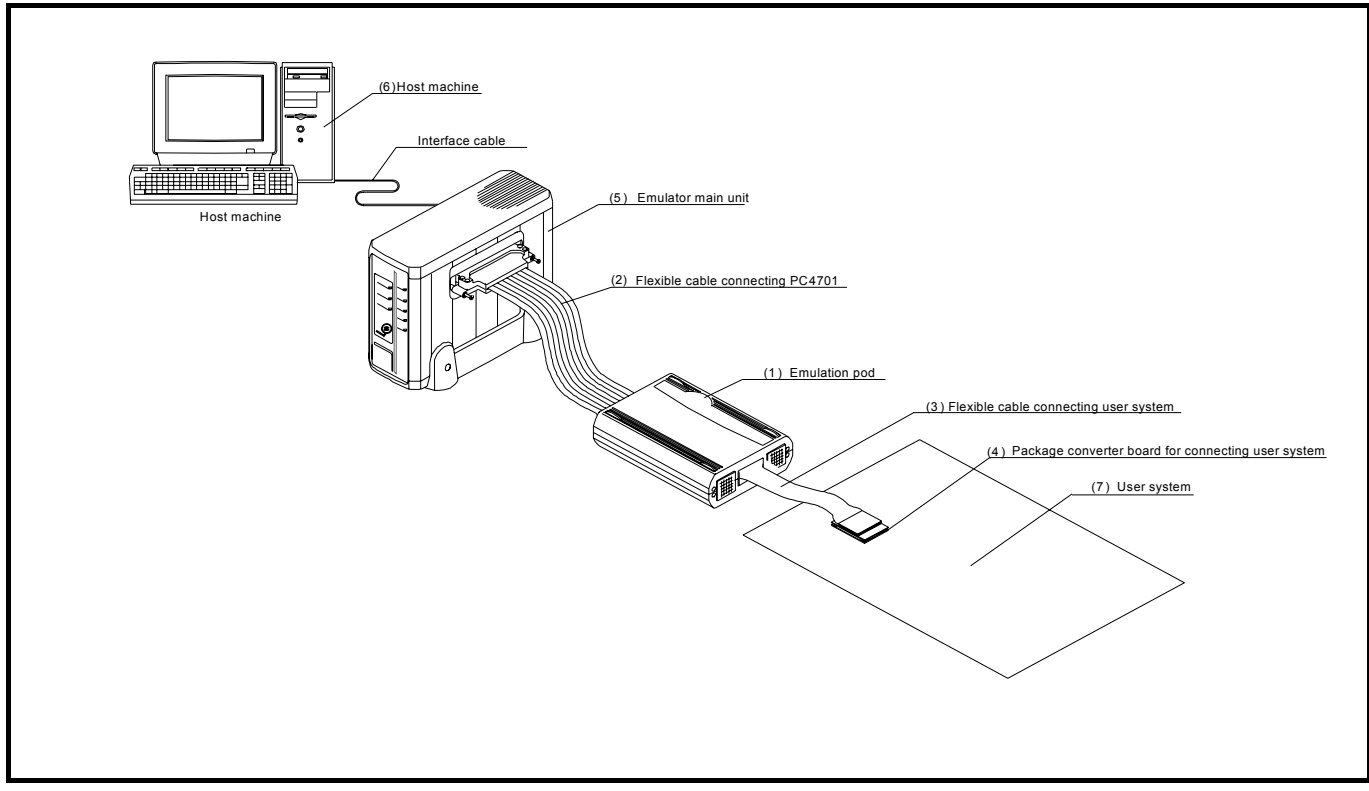

Figure 1.1 System configuration

- (1) Emulation pod M3062PT3-RPD-E (this product) Emulation pod for the M16C/60 Series M16C/62P Group and M16C/30 Series M16C/30P Group. This emulation pod contains an evaluation MCU.
- (2) Flexible cable FLX120-RPD (included) This is a 120-conductor flexible cable for connecting the PC4701 emulator and the emulation pod.
- (3) Flexible cable M3T-FLX160C (included) This is a 160-conductor flexible cable for connecting the emulation pod and the user system.
- (4) Converter board M30800T-PTC (included) This is a converter board for connecting to 100-pin 0.65mm pitch LCC socket IC61-1004-051 on the user system. For details, refer to "2.8 Connecting the User System" (page 30).
- (5) Emulator main unit PC4701 The emulator main unit for the M16C, 7700 and 740 families to be used with this product.
- (6) Host machine A personal computer to control the emulator.
- (7) User system

This is your application system.

This emulator cannot supply the power to the user system. Therefore design your system so that the user system is powered separately.

#### <span id="page-17-0"></span>1.3.2 Names and Functions of the PC4701 Front Panel LEDs

Figure 1.2 shows the names of the LEDs on the front panel of the emulator.

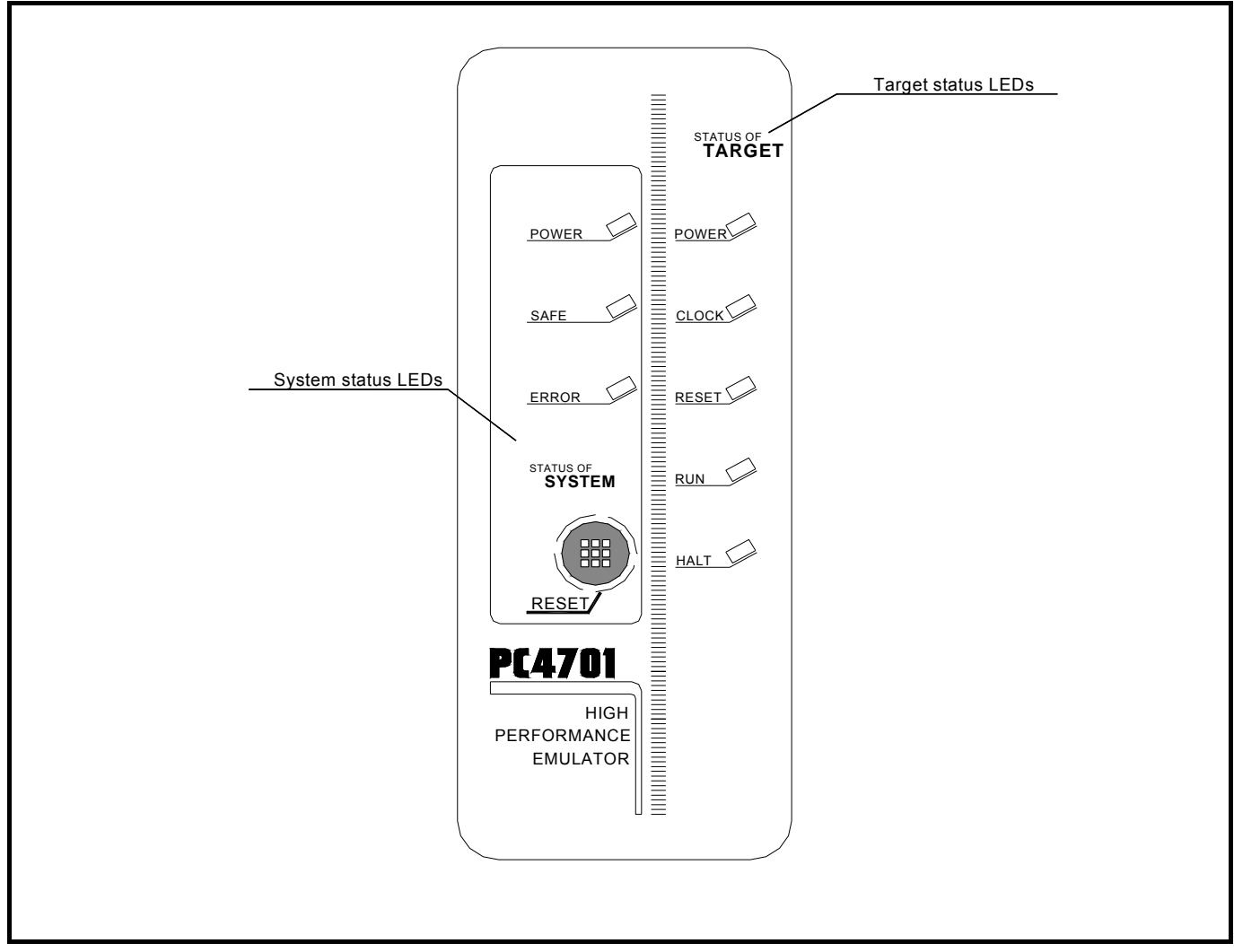

Figure 1.2 Names of the LEDs on the front panel of the PC4701

#### (1) System Status LEDs

The system status LEDs indicate the emulator PC4701's power supply, firmware operating status, etc. Table 1.3 lists the definition of each system status LED.

| able 1.3 Definitions of the system status LEDs |               |                                                                                                    |  |
|------------------------------------------------|---------------|----------------------------------------------------------------------------------------------------|--|
| Name                                           | <b>Status</b> | Meaning                                                                                                    |  |
| <b>POWER</b>                                   | ON            | Emulator system power supply is turned ON.                                                                                                    |  |
|                                                | <b>OFF</b>    | Emulator system power supply is turned OFF.                                                                                                    |  |
| <b>SAFE</b>                                    | ON            | Emulator system is operating normally.                                                                                                    |  |
|                                                | Flashing      | Special mode (maintenance mode) for downloading firmware. The<br>emulator system does not operate except for downloading firmware and<br>the self-check. |  |
|                                                | <b>OFF</b>    | Emulator system is not operating normally.                                                                                                    |  |
| <b>ERROR</b>                                   | ON.           | Emulator system is not operating normally (system status error).                                                                                         |  |
|                                                | Flashing      | Downloading firmware.                                                                                                    |  |
|                                                | <b>OFF</b>    | Emulator system is operating normally.                                                                                                    |  |

Table 1.3 Definitions of the system status LEDs

#### (2) Target Status LEDs

The target status LEDs indicate the target MCU's operating status and target board's power supply. Table 1.4 lists the definition of each target status LED.

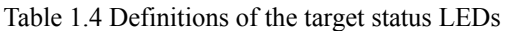

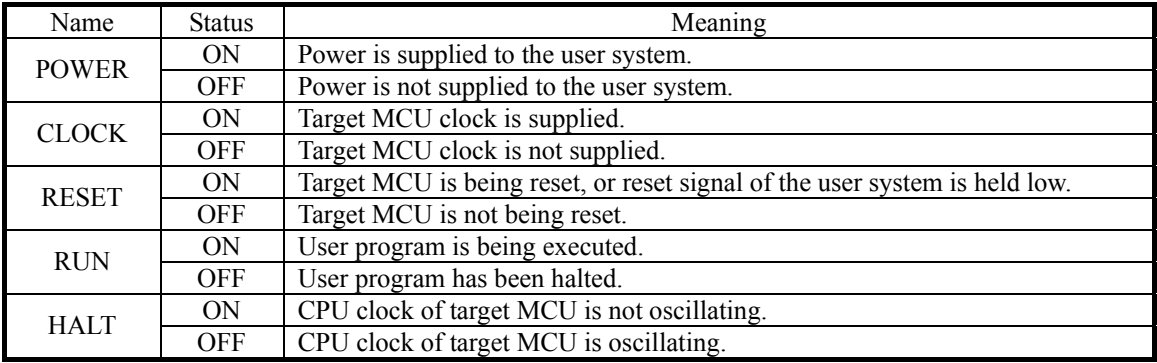

# **IMPORTANT**

#### Note on the Target Status POWER LED:

If the MCU has two or more Vcc terminals, the LED does not light unless power is supplied to all the terminals.

#### Notes on the Target Status CLOCK LED:

- z CLOCK LED is turned off when both main and sub clocks are not oscillating. If either clock is oscillating, the LED is turned on.
- If the LED is not turned on, check the following.
	- (1) After powering on the PC4701 (before starting up the emulator debugger): Make sure that the oscillator circuit board in the emulation pod is properly installed and it is oscillating normally.
	- (2) After the emulator debugger is started up (after the Init dialog box settings are completed): Make sure that the oscillator selected in the Init dialog box is oscillating normally.

### <span id="page-19-0"></span>1.4 Specifications

Tables 1.5 and 1.6 list the specifications of the M3062PT3-RPD-E.

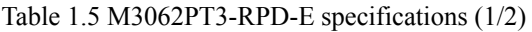

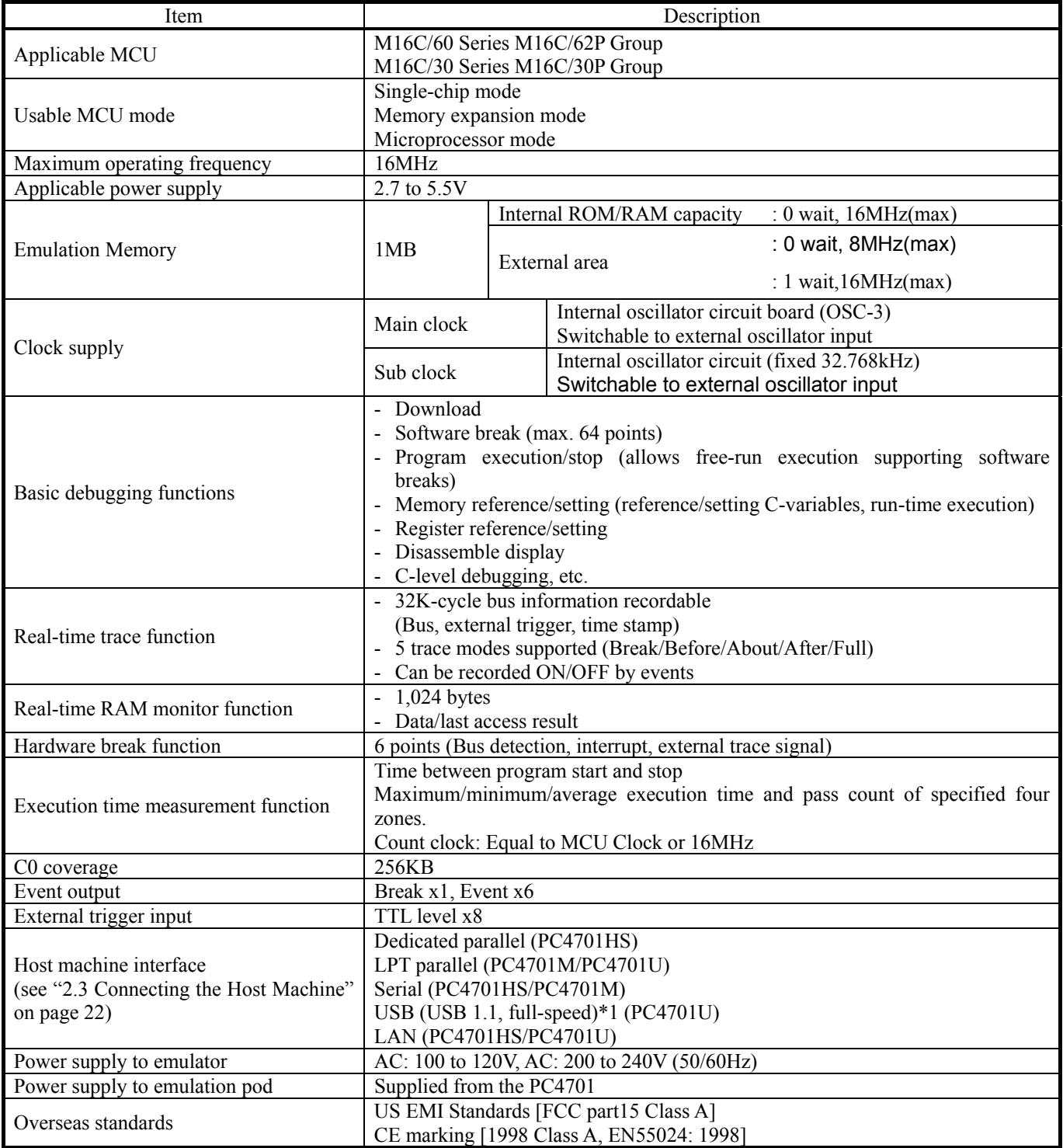

\*1 Available to connect the host machine that supports USB 2.0. With the USB interface, not all hardware (such as host machine, USB devices, USB hub) combination will work and guaranteed.

#### <span id="page-20-0"></span>Table 1.6 M3062PT3-RPD-E specifications (2/2)

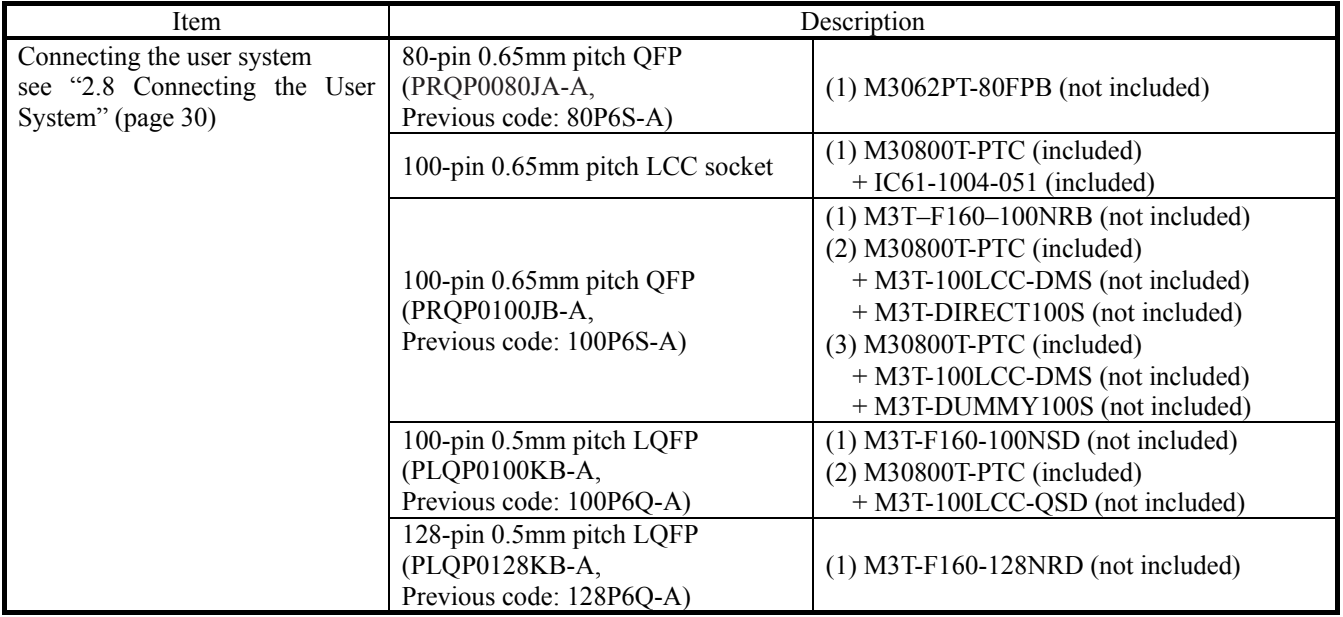

### 1.5 Operating Environment

Be sure to use this emulator with the operating environmental of the emulator and host machine listed in Tables 1.7 and 1.8.

Table 1.7 Operating environmental conditions

| ltem                  | Description                         |
|-----------------------|-------------------------------------|
| Operating temperature | 5 to $35^{\circ}$ C<br>(no dew)     |
| Storage temperature   | $-10$ to $60^{\circ}$ C<br>(no dew) |

Table 1.8 Operating environment of the host machine

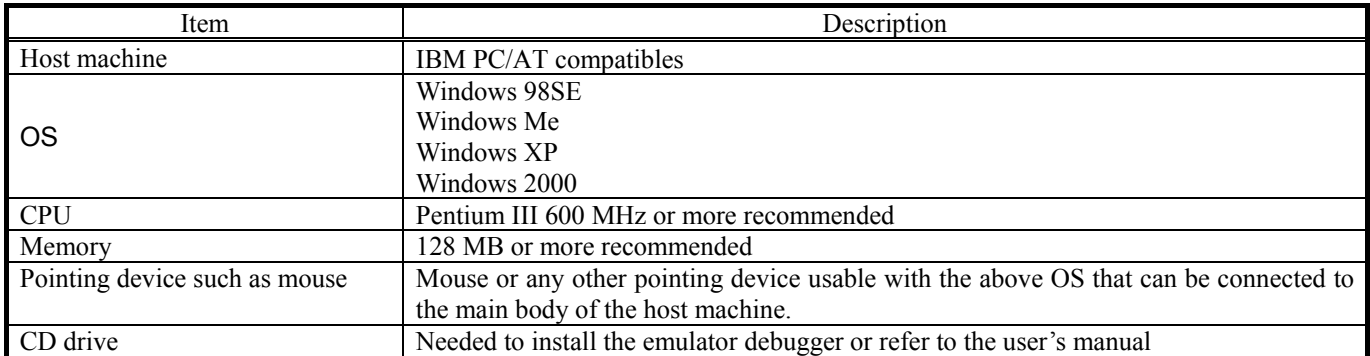

\* Windows is trademarks of Microsoft Corporation in the United States and other countries.

# <span id="page-21-0"></span>2. Setup

This chapter describes the preparation for using this product, the procedure for starting up the emulator and how to change settings.

### 2.1 Flowchart of Starting Up the Emulator

The procedure for starting up the emulator is shown in Figure 2.1. For details, refer to each section hereafter. And, when the emulator does not start up normally, refer to "5. Troubleshooting" (page 96).

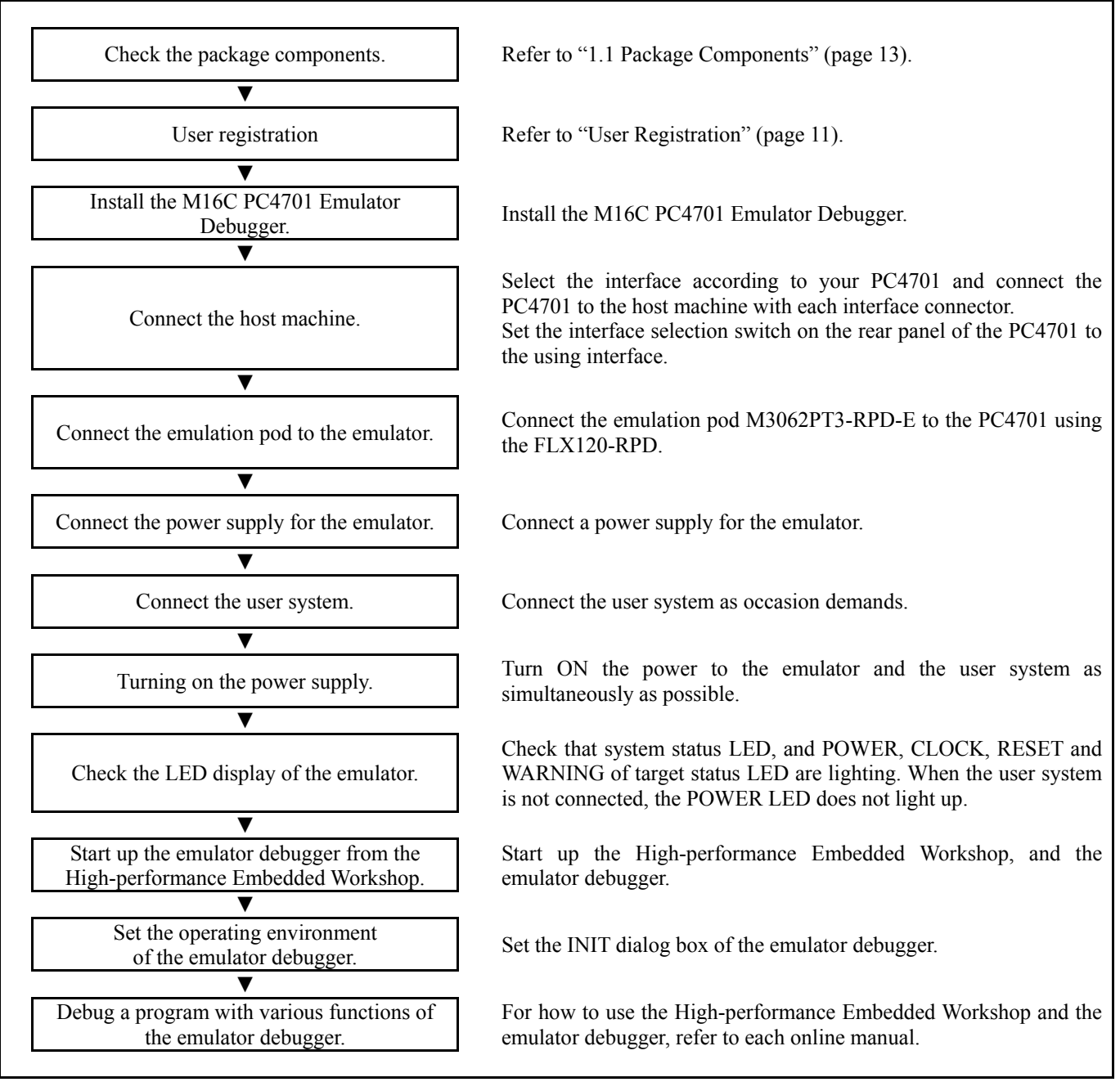

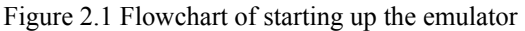

### <span id="page-22-0"></span>2.2 Installing the Emulator Debugger (M16C PC4701 Emulator Debugger)

If the OS used in your host machine is Windows XP or 2000, this installation must be executed by a user with administrator rights. Be aware that users without administrator rights cannot complete the installation.

Install the M16C PC4701 Emulator Debugger following the procedure described below.

#### 2.2.1 Installing the Emulator Debugger

- (1) Downloading the M16C PC4701 Emulator Debugger (as occasion demands) Download the latest M16C PC4701 Emulator Debugger from the URL below (free of charge). http://download.renesas.com/eng/mpumcu/upgrades/in\_circuit\_emulators/m16c/index.html
- (2) Launching the installer Start the "setup.exe" program.

#### (3) Entering the user information

 In the "user information" dialog box, enter the user information (contractor, section, contact address, and host machine). The supplied information will be turned into a format by which user registration will be provided by e-mail.

#### (4) Completing the installation

 A dialog box will be displayed indicating that setup has been completed. It means that the installation you made is completed.

### <span id="page-23-0"></span>2.3 Connecting the Host Machine

When connecting the emulator PC4701 to a host machine, interface varies depending on the PC4701 used. Table 2.1 shows the outline to connect each interface cable. For details on interface, refer to each PC4701 user's manual used.

Table 2.1 Operating environment of the host machine

| PC4701          | Interface          | Remarks                                                                                                    |
|-----------------|--------------------|----------------------------------------------------------------------------------------------------|
| <b>PC4701HS</b> | Dedicated parallel | The dedicated parallel interface cable is supplied with the PC4701HS.<br>For connection with the dedicated parallel interface, the parallel interface<br>printed circuit board (PCA4202G02: discontinued product) is required on<br>the host machine side. |
|                 | Serial (RS232C)    | The RS232C interface cable, 25-pin female/25-pin female conversion cable<br>and 25-pin female/9-pin female conversion cable are supplied with the<br>PC4701HS.                                                                                             |
|                 | LAN $(10BASE-2/5)$ | The LAN interface cable (10BASE-2/5) is supplied with the PC4701HS.                                                                                                    |
| <b>PC4701M</b>  | LPT parallel       | The LPT parallel interface cable is supplied with the PC4701M.                                                                                                    |
|                 | Serial (RS232C)    | The RS232C interface cable and 25-pin female/9-pin male conversion cable<br>are supplied with the PC4701M.                                                                                                    |
| <b>PC4701U</b>  | LPT parallels      | The LPT parallel interface cable is supplied with the PC4701U.                                                                                                    |
|                 | <b>USB</b>         | The USB interface cable is supplied with the PC4701U.                                                                                                    |
|                 | $LAN(10BASE-T)$    | No LAN interface cable is supplied with the PC4701U; it is, therefore,<br>necessary to arrange a LAN interface cable at your end.                                                                                                    |

### <span id="page-24-0"></span>2.4 Connecting the PC4701

To connect the emulation pod to the PC4701, use the FLX120-RPD 120-pin flexible cable included with this product package. Connect the PC4701 side connector of the FLX120-RPD to the cable connector of the PC4701, then secure with screws the FLX120-RPD.

#### 2.4.1 Connecting the FLX120-RPD to the PC4701

Figure 2.2 shows how to connect the PC4701 and FLX120-RPD.

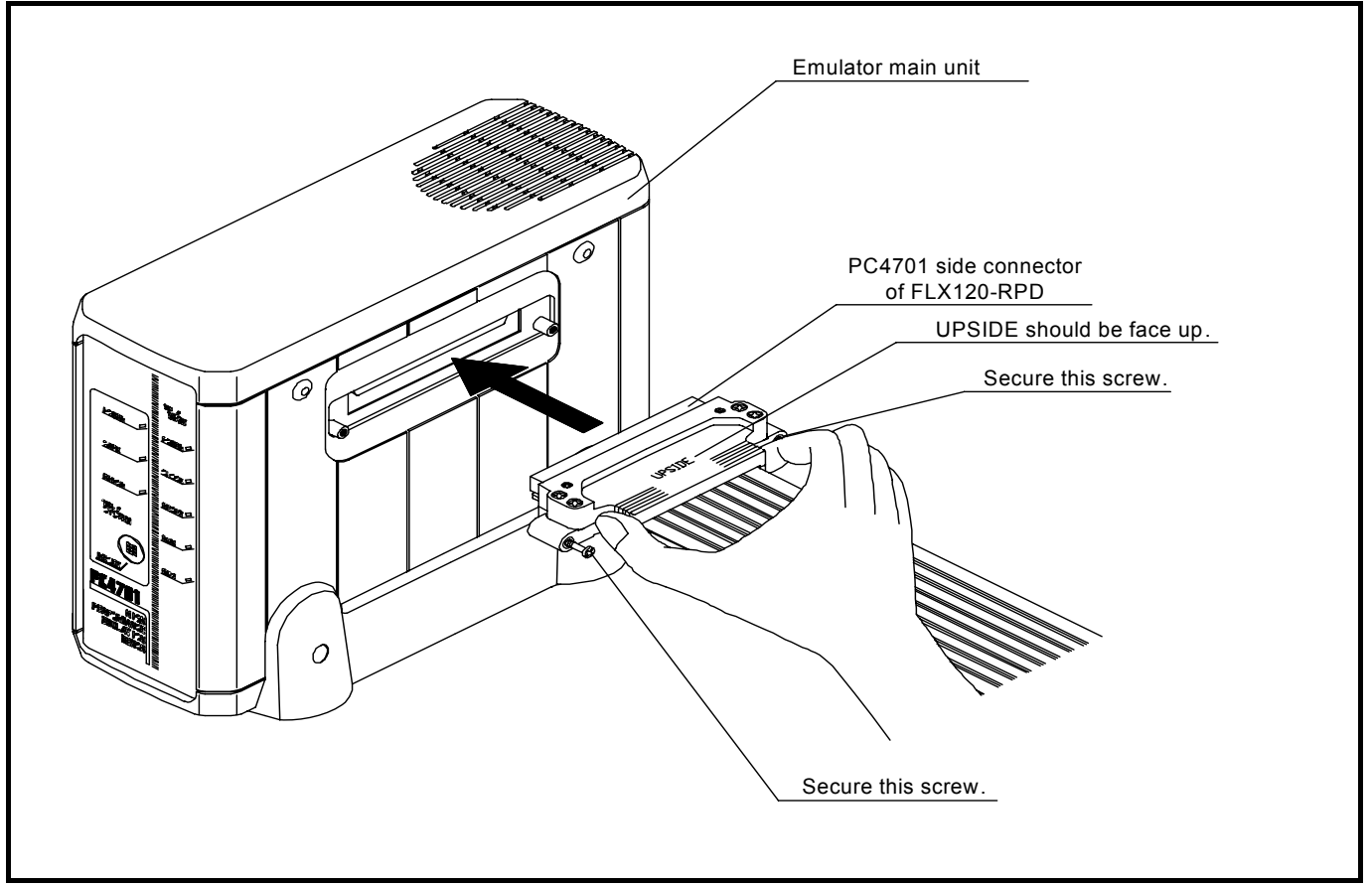

Figure 2.2 Connecting the FLX120-RPD to the PC4701

#### **CAUTION**  $\mathbb{Z}$

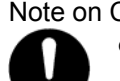

Note on Connecting the PC4701 and FLX120-RPD:

• Always shut OFF power before connecting the cable. Otherwise, the internal circuits may be damaged.

# **IMPORTANT**

Notes on Connecting the PC4701 and FLX120-RPD, and Securing the Screws:

- To connect the FLX120-RPD, be sure to hold the both sides of the PC4701 side connector horizontally with the "UPSIDE" facing up.
- After connecting the cable to the emulator main unit PC4701, be sure to secure the screws mounted in both sides of the connector.

#### <span id="page-25-0"></span>2.4.2 Connecting the FLX120-RPD to the Emulation Pod

Figure 2.3 shows how to connect the FLX120-RPD and the emulation pod.

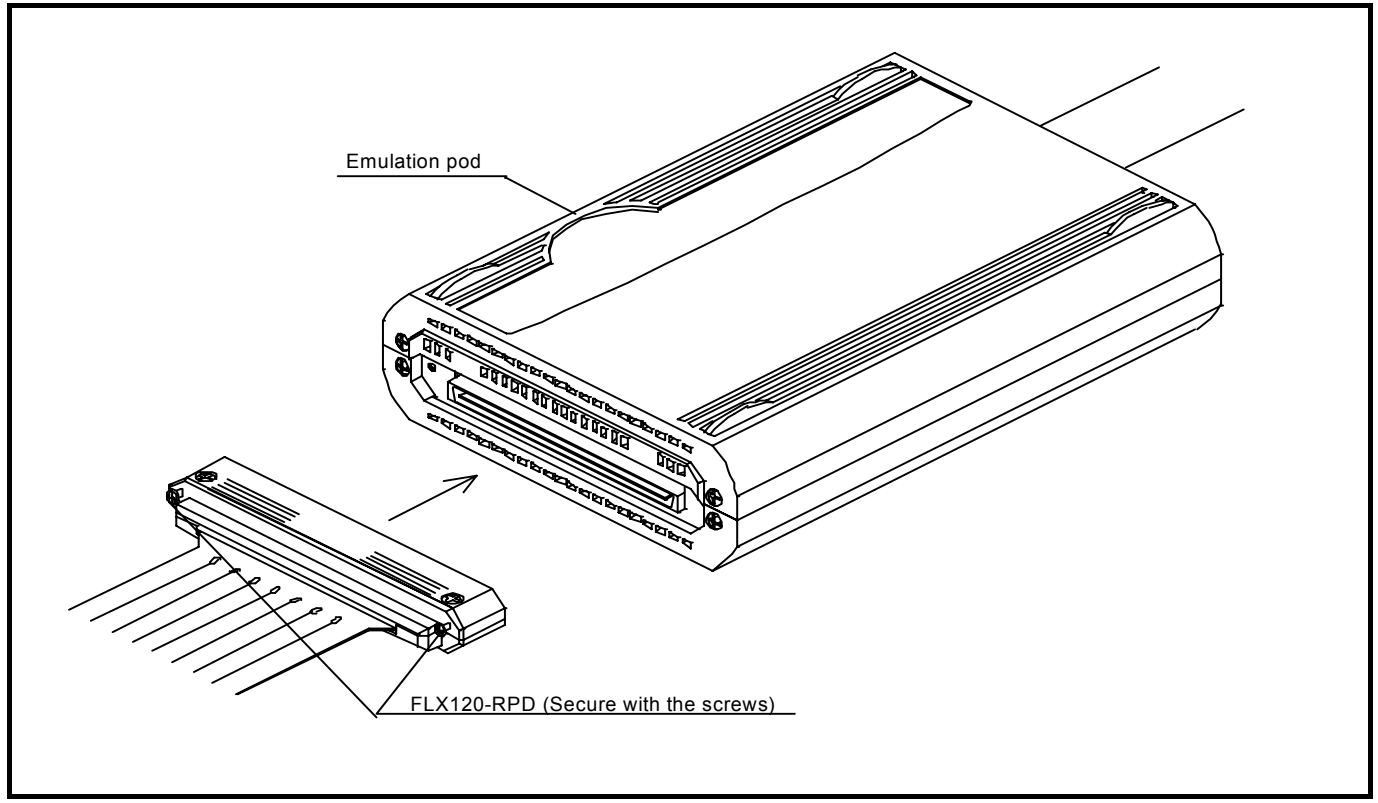

Figure 2.3 Connecting the FLX120-RPD to the emulation pod

# **CAUTION**

#### Note on Connecting the FLX120-RPD and emulation pod:

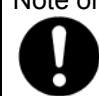

• Always shut OFF power before connecting the emulation pod and the FLX120-RPD. Otherwise, the internal circuits may be damaged.

# **IMPORTANT**

Note on Securing the Screws:

• After connecting the emulation pod and the FLX120-RPD, be sure to secure the screws mounted in both sides of the connector cover.

### <span id="page-26-0"></span>2.5 Turning ON the Power

#### 2.5.1 Checking the Connections of the Emulator System

Before turning the power ON, check the connection of the interface cable with host machine, PC4701, emulation pod, and user system.

#### 2.5.2 Turning ON/OFF the Power

Turn ON the power of the emulator and user system as simultaneously as possible. Turn OFF the power of the emulator and user system as simultaneously as possible.

Do not leave either the emulator or user system powered on, because of leakage current the internal circuits may be damaged. When turning ON the power again after shutting OFF the power, wait for about 10 seconds.

# **IMPORTANT**

Notes on Power Supply:

- The emulator's pin Vcc is connected to the user system in order to monitor user system voltage. For this reason, the emulator cannot supply power to the user system. Therefore, provide the user system with a separate power supply from that of the emulator.
- Keep user system power supply voltage within the following range.
	- (1) When the JP1 of the M30620T3-PRT is set as  $Vec1 = Vec2$ 
		- $2.7[V] \leq Vcc1 = Vcc2 \leq 5.5[V]$
	- (2) When the JP1 of the M30620T3-PRT is set as  $Vcc1 > Vcc2$ 
		- $4.8$ [V] ≤ Vcc1≤ 5.2[V]  $2.7$ [V]  $\leq$  Vcc2  $\leq$  Vcc1
- $\bullet$  Do not change user system power supply voltage after power has been activated.

### <span id="page-27-0"></span>2.5.3 LED Display When the Emulator Starts Up Normally

Figure 2.4 shows front panel LED lighting status when the emulator started up properly. Check it when starting up the emulator system.

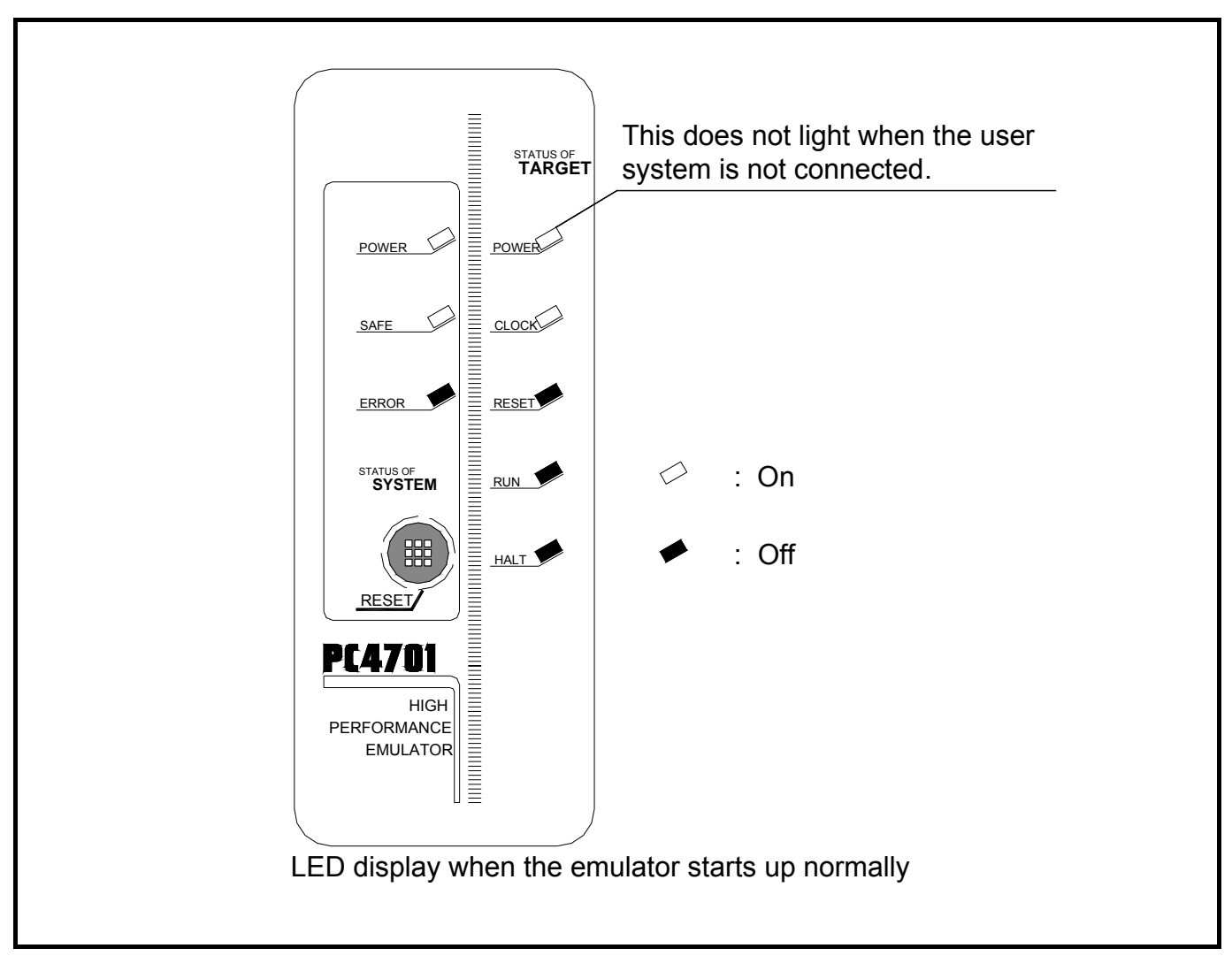

Figure 2.4 LED display when the power turned on

# **IMPORTANT**

Note on the Target Status POWER LED:

If the MCU has two or more Vcc terminals, the LED does not light unless power is supplied to all the terminals.

#### Notes on the Target Status CLOCK LED:

- z CLOCK LED is turned off when both main and sub clocks are not oscillating. If either clock is oscillating, the LED is turned on.
- $\bullet$  If the LED is not turned on, check the following.
	- (1) After powering on the PC4701 (before starting up the emulator debugger):
	- Make sure that the oscillator circuit board is properly installed in the PC4701 and it is oscillating normally. (2) After the emulator debugger is started up (after the Init dialog box settings are complete):
		- Make sure that the oscillator selected in the Init dialog box is oscillating normally.

### <span id="page-28-0"></span>2.6 Downloading Firmware

#### 2.6.1 When It is Necessary to Download Firmware

It is necessary to download the firmware in the cases listed below. Normally, the following are automatically detected when the emulator debugger is started up, and the firmware is downloaded.

#### (1) When you use this product for the first time

- (2) When the firmware has been upgraded
- (3) When the emulator debugger has been upgraded
- (4) When you use this product with a PC4701 which was used with other emulation pod before

If downloading firmware is not completed in the cases below, redownload the firmware in maintenance mode.

- When the power is unexpectedly shut down during a download from the emulator debugger
- When a communications interface cable is unexpectedly pulled out

#### 2.6.2 Downloading Firmware in Maintenance Mode

Download the firmware in maintenance mode as explained here following. **The user system must not be connected when downloading the firmware.**

- (1) Set the interface select switch on the rear panel of the PC4701 to the dedicated parallel, LPT or serial interface to connect the PC4701 and the host machine. Set the interface selection switch on the rear panel of the PC4701 according to the using interface. The firmware may not be downloaded in maintenance mode correctly with the USB interface.
- (2) Within 2 seconds of activating power to the emulator, press the RESET switch on the PC4701 upper panel to switch to maintenance mode.

Switched to maintenance mode, the SAFE SYSTEM STATUS LED begins to flash.

(3) Start up the emulator debugger. When the Init dialog box setup is complete, the dialog which urges to download the firmware will appear. Download the firmware following messages. Required time for downloading the firmware is about 60 seconds.

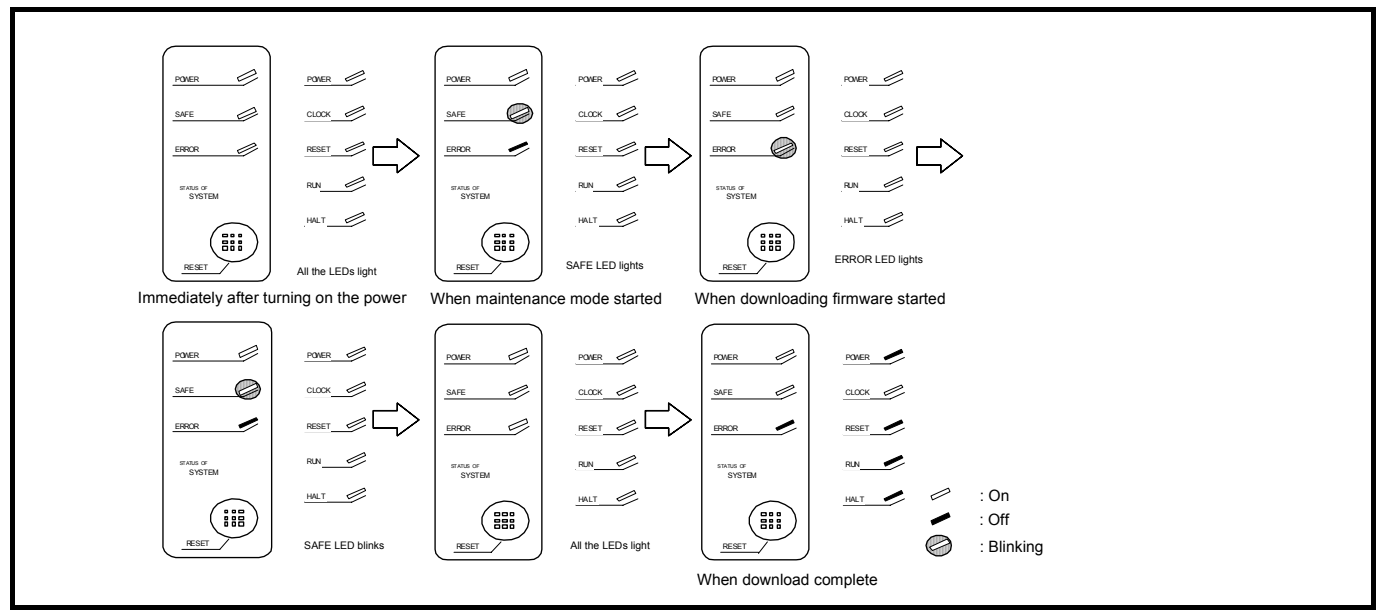

Figure 2.5 Downloading firmware in maintenance mode

# **IMPORTANT**

#### Note on Downloading Firmware:

• Do not shut OFF power while the firmware is being downloaded. Doing so, the emulator will not start up properly. If power is shut OFF by mistake, redownload the firmware in maintenance mode.

### <span id="page-29-0"></span>2.7 Self-check

#### 2.7.1 Self-check Procedure

To run the self-check of the emulator, do so as explained here below. While the self-check is in progress, the LEDs will change as shown in Figure 2.6.

- (1) If the user system is connected, disconnect it.
- (2) Set the switches in the emulation pod to the factory settings as shown in Figure 2.7.
- (3) Within 2 seconds of activating power to the emulator, press the system reset switch on the emulator front panel to switch the emulator to maintenance mode.
- (4) Check the SAFE LED starts blinking and then press the system reset switch again.
- (5) The self-check will start. If the normal result is displayed in about 30 seconds, the self-check has terminated normally.

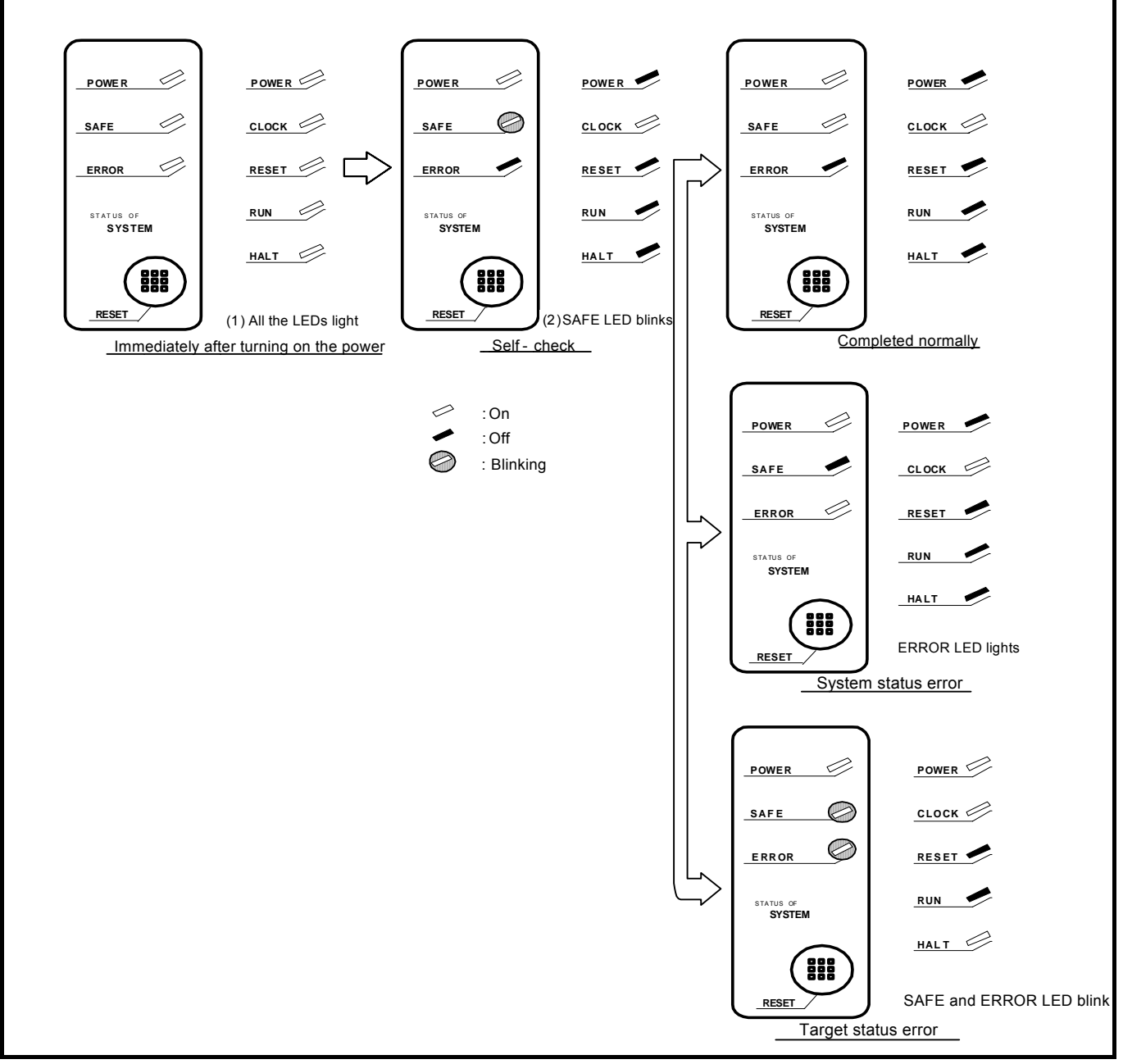

Figure 2.6 LED display in the self-check procedure

<span id="page-30-0"></span>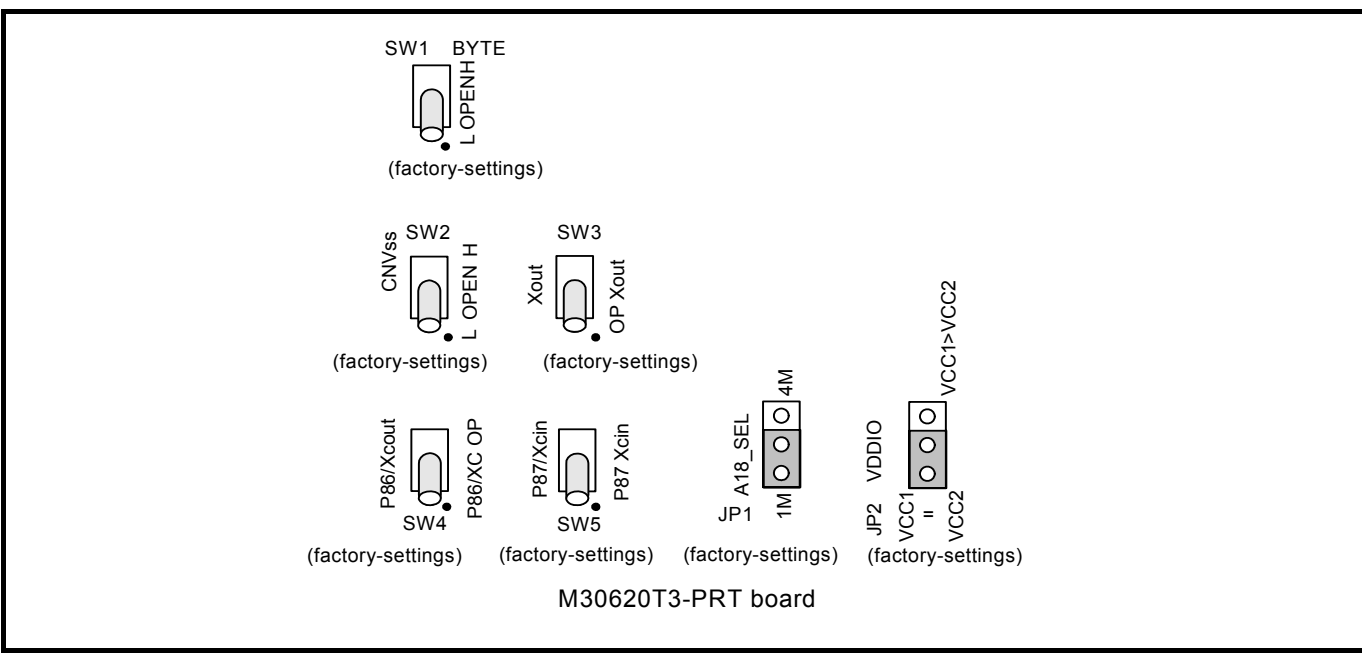

Figure 2.7 Switch settings for the self-check (factory-settings)

#### 2.7.2 If an Error is Detected in the Self-check

If the self-check does not result normally, check the following.

- (1) Whether the emulation pod and PC4701 are connected properly
- (2) Whether the proper firmware has been downloaded
- (3) Whether the switch settings of this product are the factory-settings

# **IMPORTANT**

Notes on Self-check:

- $\bullet$  Perform the self-check while not connecting the user system.
- z If the self-check does not result normally (excluding target status error), the emulation pod may be damaged. Then contact your local distributor.

### <span id="page-31-0"></span>2.8 Connecting the User System

Connect the emulation pod to the user system as shown in Figures 2.8.

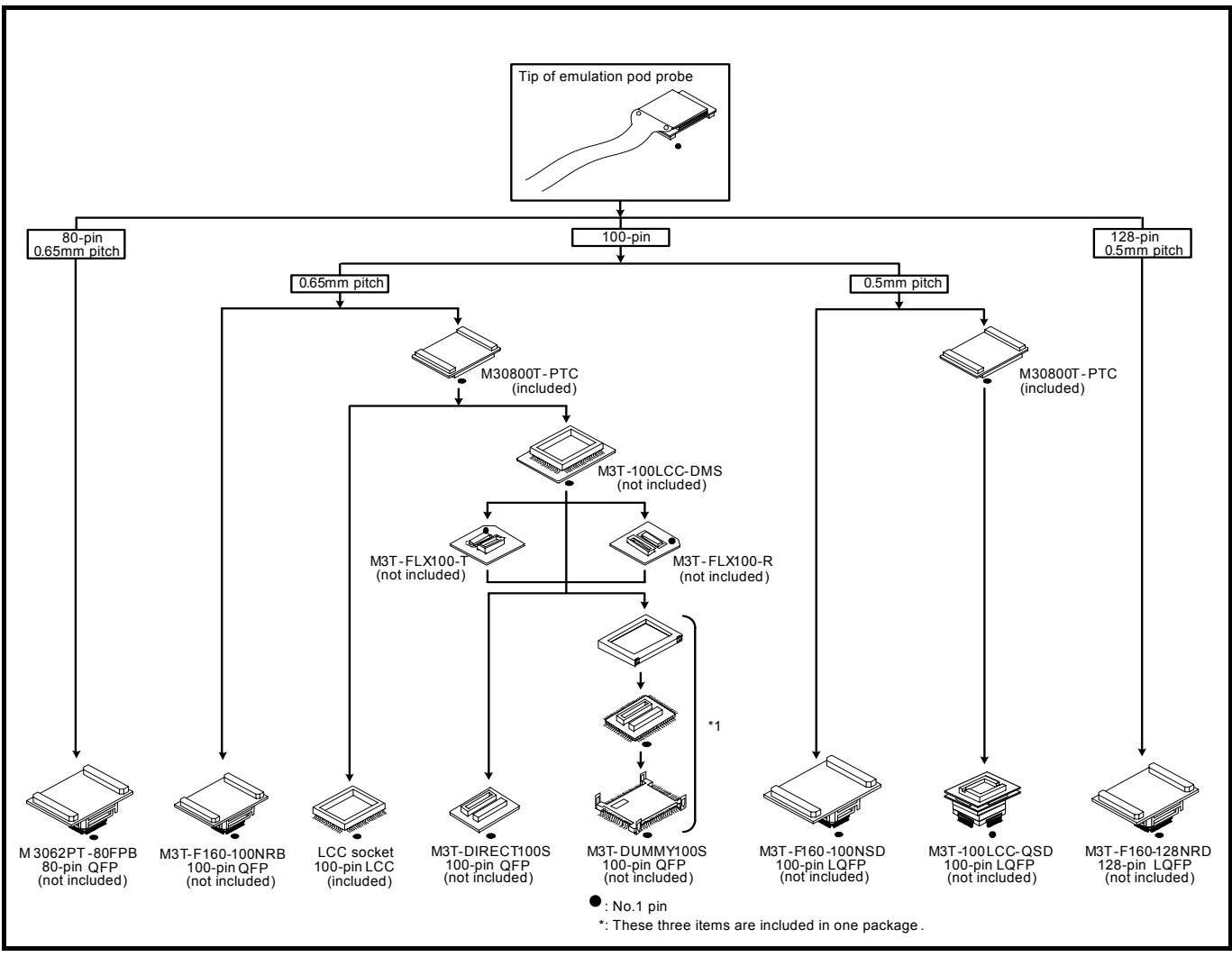

Figure 2.8 Connecting the user system

#### $\bigwedge$ **CAUTION**

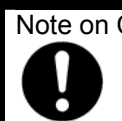

Note on Connecting the User System:

• Take care not to attach the converter board in a wrong direction. It may cause a fatal damage to the emulation pod.

#### <span id="page-32-0"></span>2.8.1 Connecting to a 80-pin 0.65mm Pitch Foot Pattern

Figure 2.9 shows how to connect 80-pin 0.65mm pitch foot pattern on the user system to the M3062PT-80FPB (not included), and here following is its procedure.

For details on the M3062PT-80FPB (not included), refer to its user's manual.

- (1) Attach the NQPACK080SB included with the M3062PT-80FPB to the user system.
- (2) Attach the YQPACK080SB included with the M3062PT-80FPB to the NQPACK080SB and secure it with the YQ-GUIDE's.
- (3) Attach the CN2 side of the M3062PT-80FPB to the CN2 side of the package converter board connected to the emulation pod probe.
- (4) Attach the M3062PT-80FPB to the YQPACK080SB.

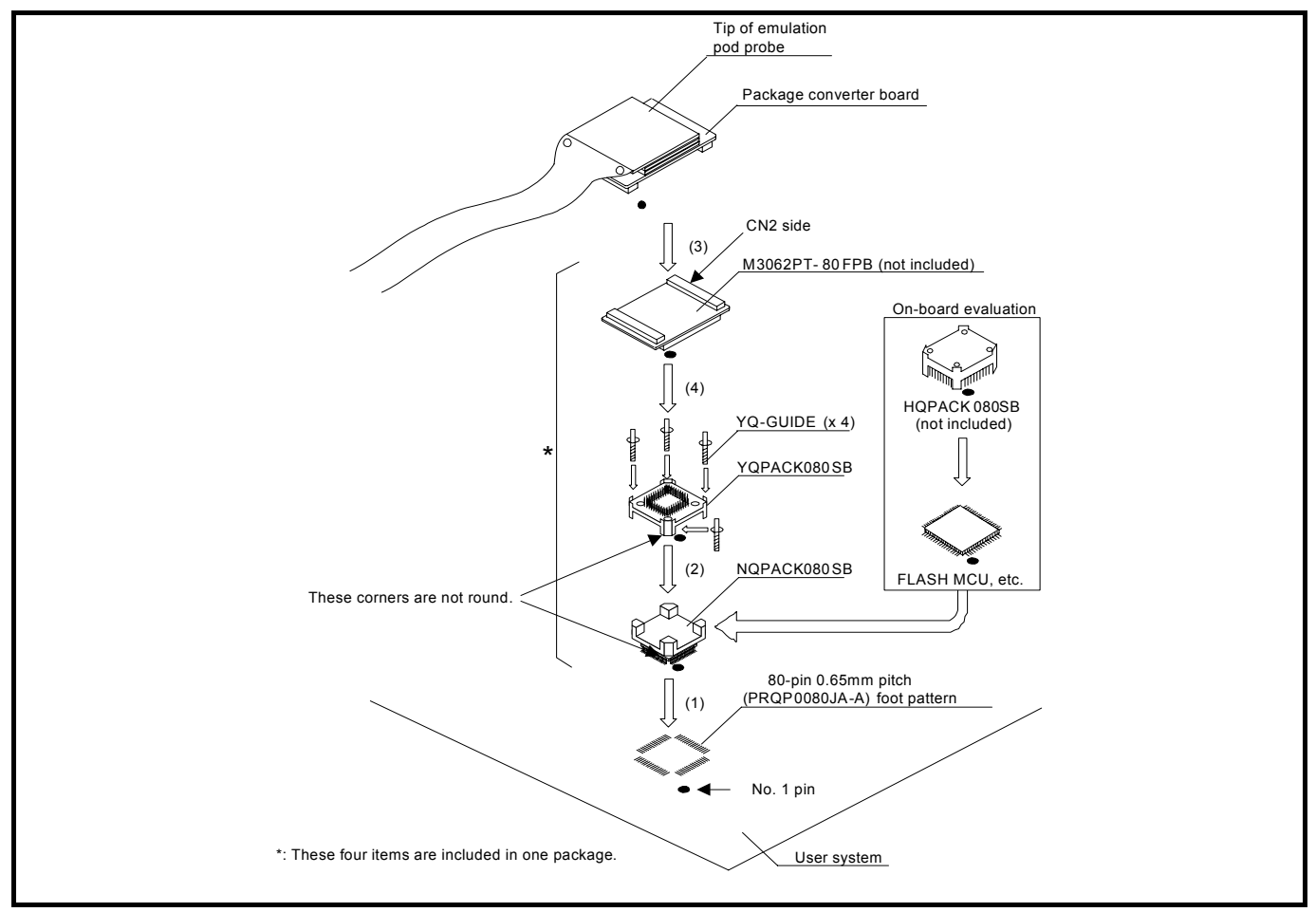

Figure 2.9 Connecting to a 80-pin 0.65mm pitch foot pattern

#### **CAUTION** <u>/!\</u>

Note on Connecting the User System:

• Take care not to attach the converter board in a wrong direction. It may cause a fatal damage to the emulation pod.

# **IMPORTANT**

Note on Connectors of the Converter board:

• The small connectors of the M3062PT-80FPB are guaranteed for only 50 insertion/removal iterations.

#### <span id="page-33-0"></span>2.8.2 Connecting to a 100-pin LCC socket

Figure 2.10 shows how to connect a 100-pin LCC socket (IC61-1004-051 of Yamaichi Electronics Co., Ltd.) on the user system to the M30800T-PTC (included).

- (1) Attach the CN2 side of the M30800T-PTC to the CN2 side of the package converter board connected to the emulation pod probe.
- (2) Attach the M30800T-PTC to the 100-pin LCC socket.

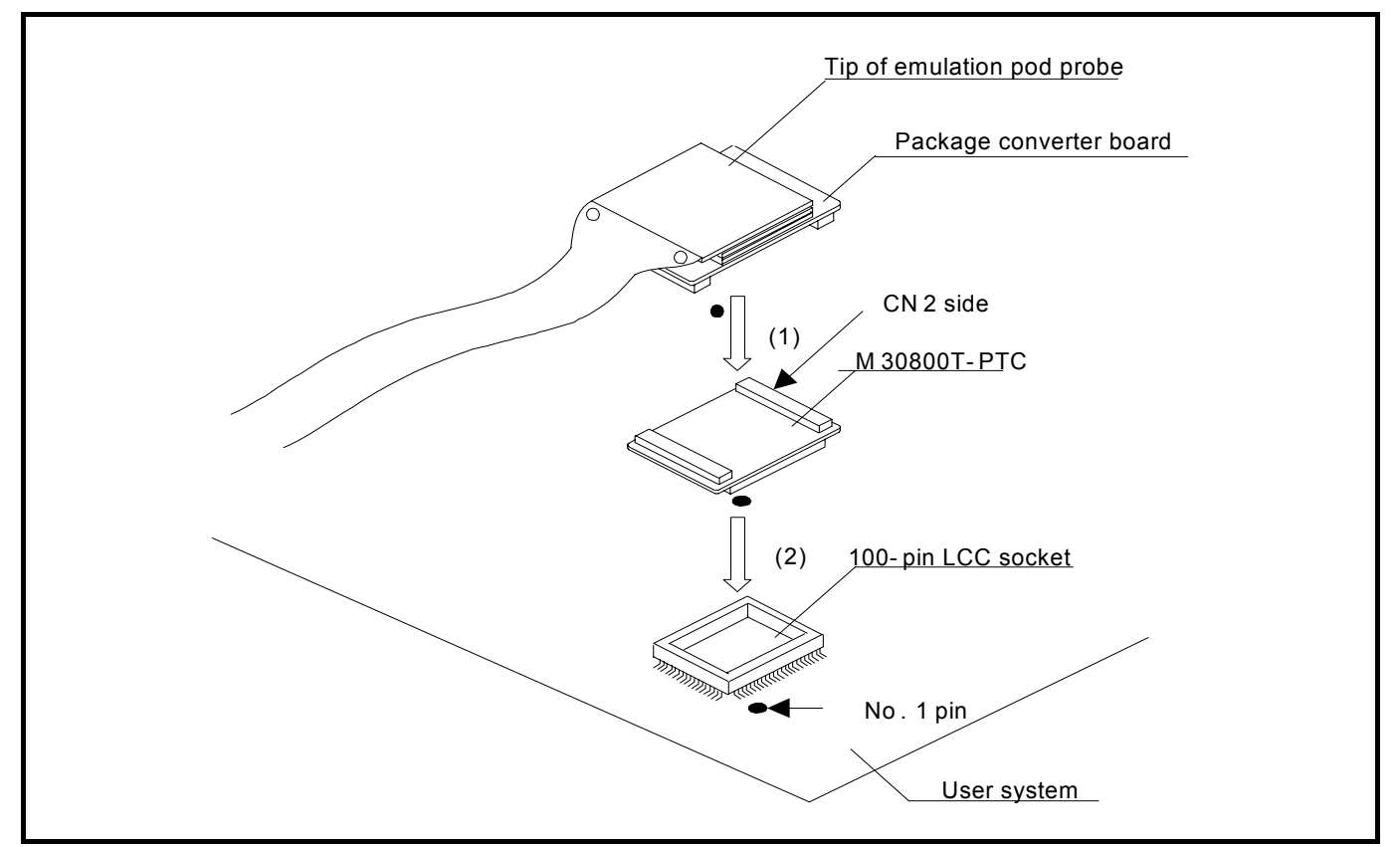

Figure 2.10 Connecting to a 100-pin LCC socket

# **A** CAUTION

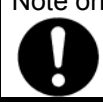

Note on Connecting the User System: • Take care not to attach the converter board in a wrong direction. It may cause a fatal damage to the emulation pod.

# **IMPORTANT**

Notes on Connectors of the Converter board:

- The connectors of the M30800T-PTC are guaranteed for only 50 insertion/removal iterations.
- The connectors of the IC61-1004-051 are guaranteed for only 20 insertion/removal iterations.
- For purchasing the IC61-1004-051 or for technical information, contact Yamaichi Electronics Co., Ltd.

<span id="page-34-0"></span>2.8.3 Connecting to a 100-pin 0.65mm Pitch Foot Pattern (Part 1)

Figure 2.11 shows how to connect a 100-pin 0.65mm pitch foot pattern on the user system to the M3T-F160-100NRB (not included), and here following is its procedure. For details on the M3T-F160-100NRB (not included), refer to its user's manual.

- (1) Attach the NQPACK100RB included with the M3T-F160-100NRB to the user system.
- (2) Attach the YQPACK100RB included with the M3T-F160-100NRB to the NQPACK100RB and secure it with the YQ-GUIDE's.
- (3) Attach the CN2 side of the M3T-F160-100NRB to the CN2 side of the package converter board connected to the emulation pod probe.
- (4) Attach the M3T-F160-100NRB to the YQPACK100RB.

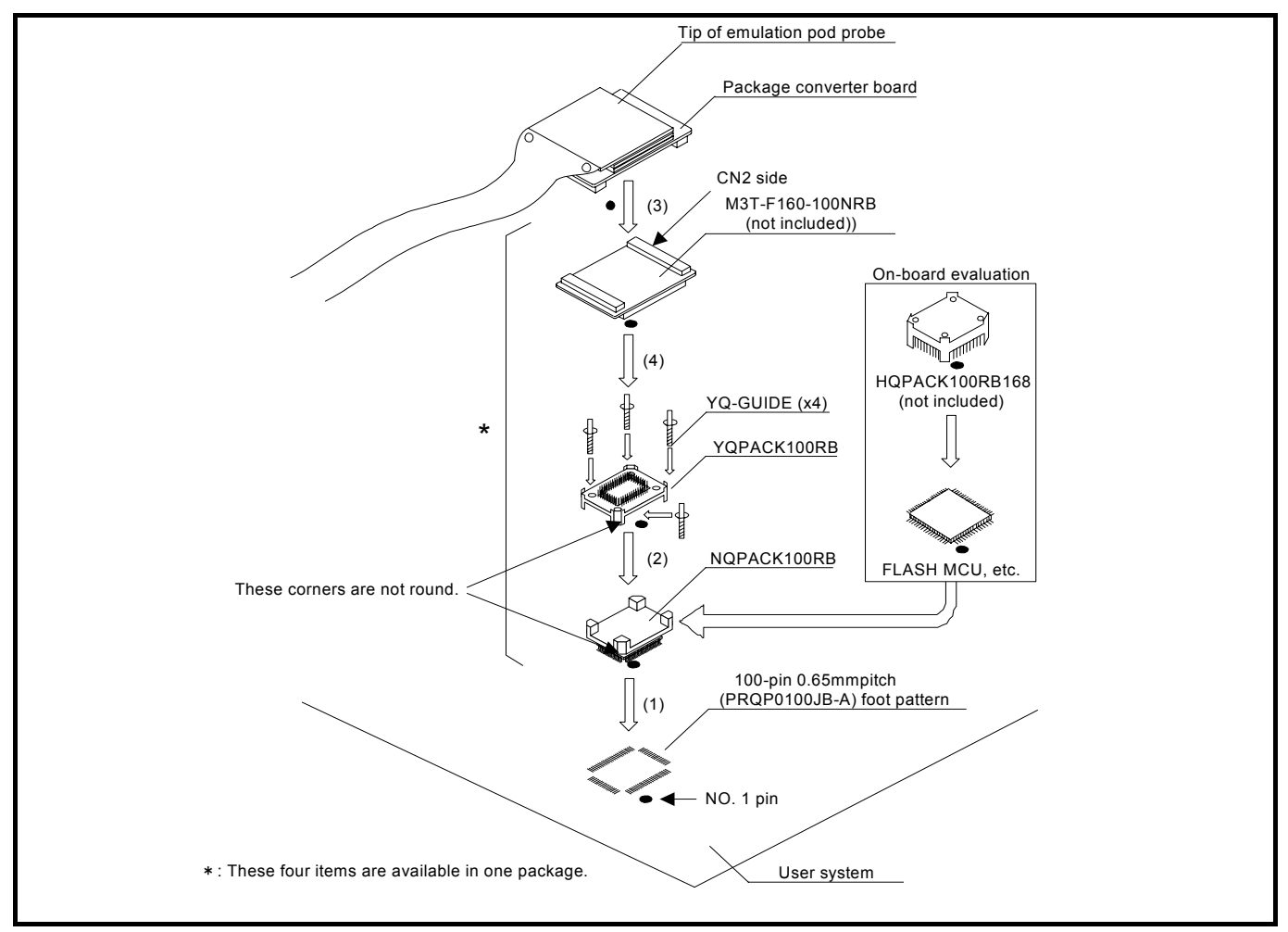

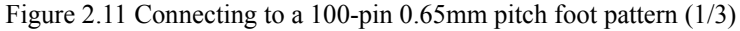

# **CAUTION**

Note on Connecting the User System:

• Take care not to attach the converter board in a wrong direction. It may cause a fatal damage to the emulator or user system.

# **IMPORTANT**

Note on Connectors of the Converter board:

• The connectors of the M3T-F160-100NRB are guaranteed for only 50 insertion/removal iterations.

#### <span id="page-35-0"></span>2.8.4 Connecting to a 100-pin 0.65mm Pitch Foot Pattern (Part 2)

Figure 2.12 shows how to connect a 100-pin 0.65mm pitch foot pattern on the user system to the M3T-DIRECT100S (not included), and here following is its procedure. For details on the M3T-100LCC-DMS (not included) and M3T-DIRECT100S (not included), refer to each user's manual.

- (1) Attach the M3T-DIRECT100S to the user system.
- (2) Attach the M3T-100LCC-DMS to the M3T-DIRECT100S.
- (3) Attach the CN2 side of the M30800T-PTC to the CN2 side of the package converter board connected to the emulation pod probe.
- (4) Attach the M30800T-PTC to the M3T-100LCC-DMS.

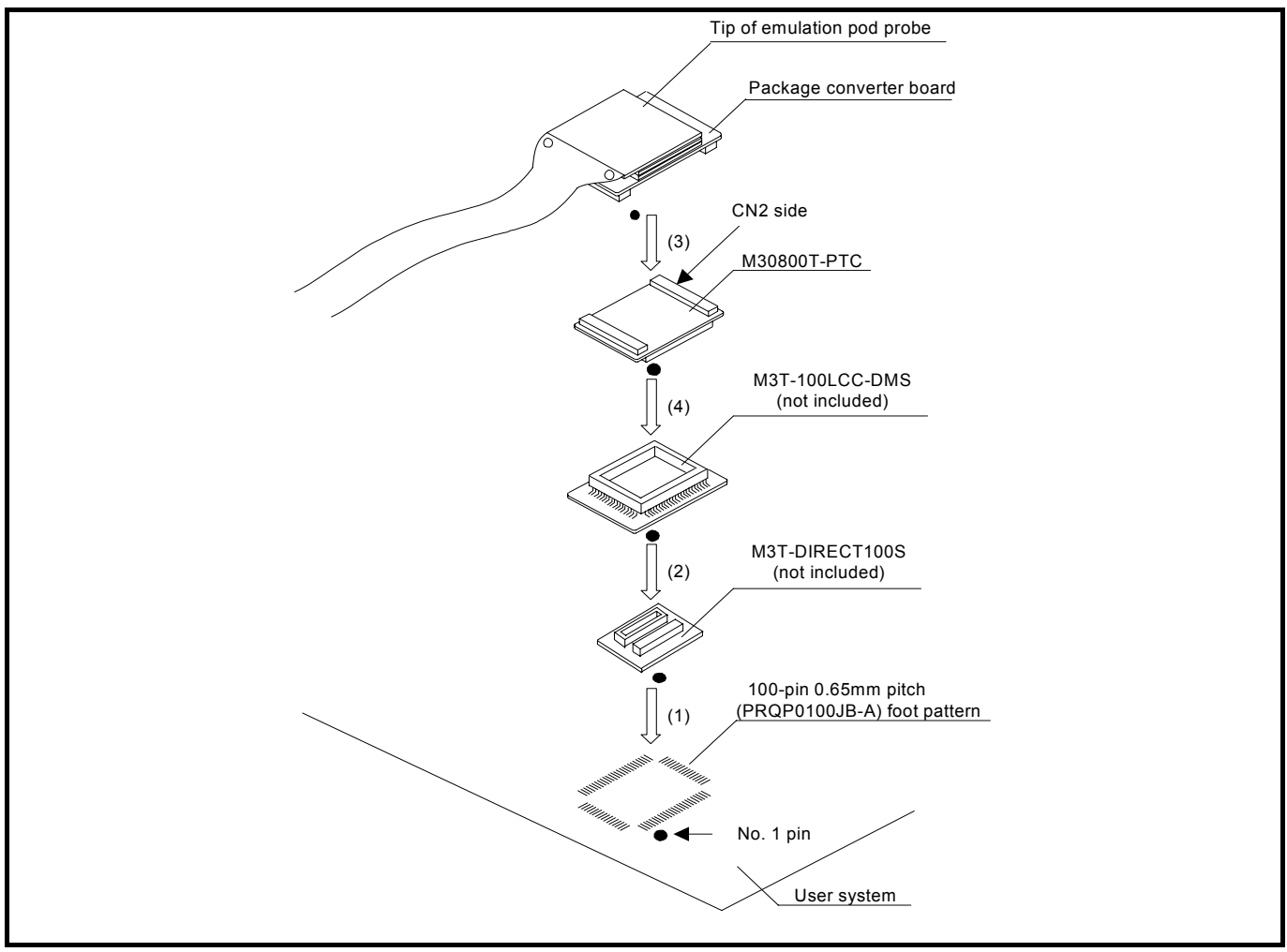

Figure 2.12 Connecting to a 100-pin 0.65mm pitch foot pattern (2/3)

# **CAUTION**

#### Note on Connecting the User System:

• Take care not to attach the converter board in a wrong direction. It may cause a fatal damage to the emulation pod.

# **IMPORTANT**

Notes on Connectors of the Converter board:

- The connectors of the M30800T-PTC are guaranteed for only 50 insertion/removal iterations.
- The connectors of the M3T-100LCC-DMS and M3T-DIRECT100S are guaranteed for only 20 insertion/removal iterations.
# 2.8.5 Connecting to a 100-pin 0.65mm Pitch Foot Pattern (Part 3)

Figure 2.13 shows how to connect a 100-pin 0.65mm pitch foot pattern on the user system to the M3T-DUMMY100S (not included), and here following is its procedure. For details on the M3T-100LCC-DMS (not included) and M3T-DUMMY100S (not included), refer to each user's manual.

- (1) Attach the M3T-DUMMY100S to the user system.
- (2) Attach the M3T-100LCC-DMS to the M3T-DUMMY100S.
- (3) Attach the CN2 side of the M30800T-PTC to the CN2 side of the package converter board connected to the emulation pod probe.
- (4) Attach the M30800T-PTC to the M3T-100LCC-DMS.

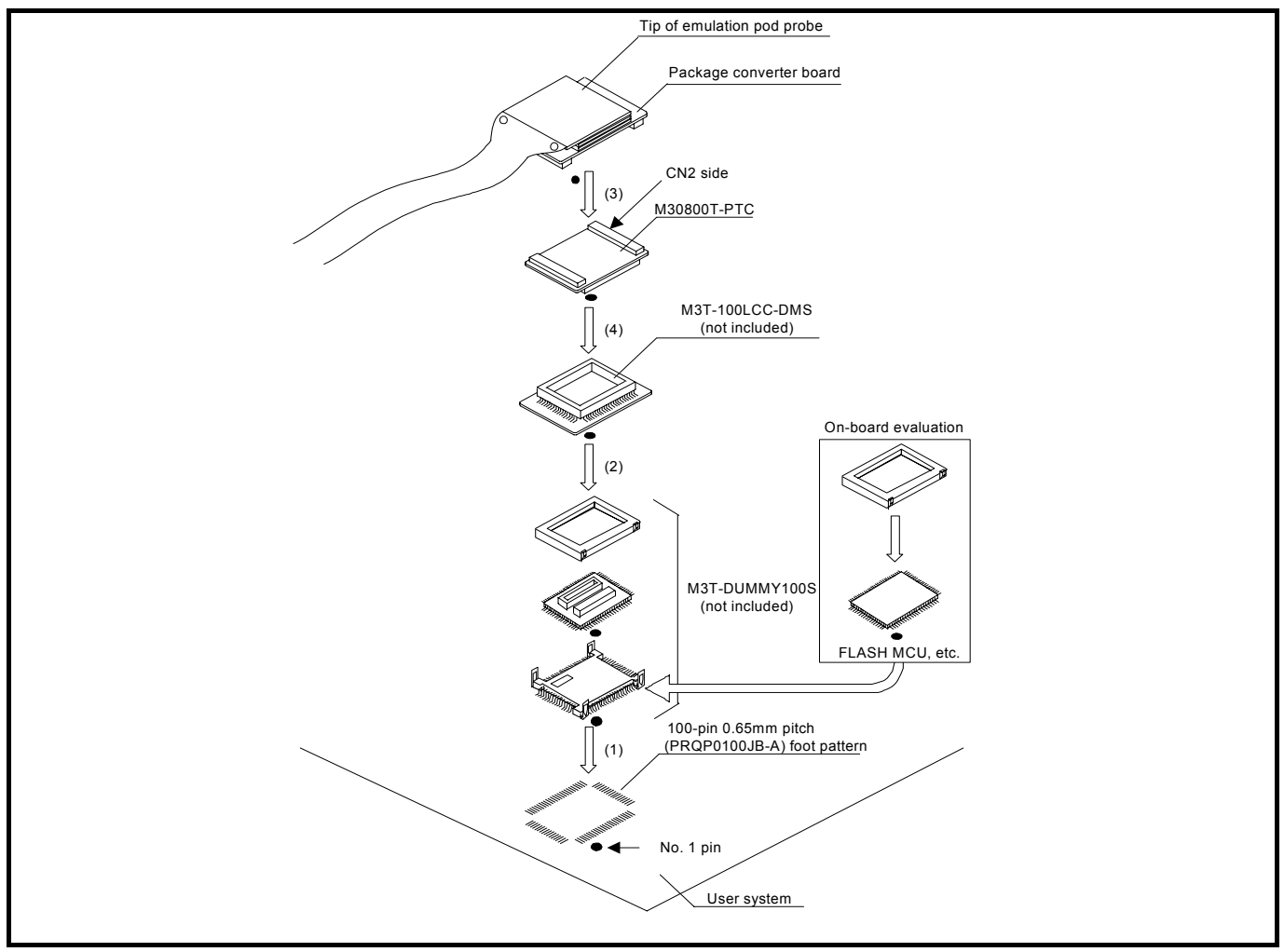

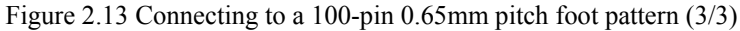

#### **CAUTION** <u>/i\</u>

Note on Connecting the User System:

• Take care not to attach the converter board in a wrong direction. It may cause a fatal damage to the emulation pod.

# **IMPORTANT**

Notes on Connectors of the Converter board:

- The connectors of the M30800T-PTC are guaranteed for only 50 insertion/removal iterations.
- The connectors of the M3T-100LCC-DMS and M3T-DUMMY100S are guaranteed for only 20 insertion/removal iterations.

2.8.6 Connecting to a 100-pin 0.5mm Pitch Foot Pattern (Part 1)

Figure 2.14 shows how to connect a 100-pin 0.5mm pitch foot pattern on the user system to the M3T-F160-100NSD (not included), and here following is its procedure. For details on the M3T-F160-100NSD (not included), refer to its user's manual.

- (1) Attach the NQPACK100SD-ND included with the M3T-F160-100NSD to the user system.
- (2) Attach the YQPACK100SD included with M3T-F160-100NSD to the NQPACK100SD-ND and secure it with the YQ-GUIDE's.
- (3) Attach the CN2 side of the M3T-F160-100NSD to the CN2 side of the package converter board connected to the emulation pod probe.
- (4) Attach the M3T-F160-100NSD to the YQPACK100SD.

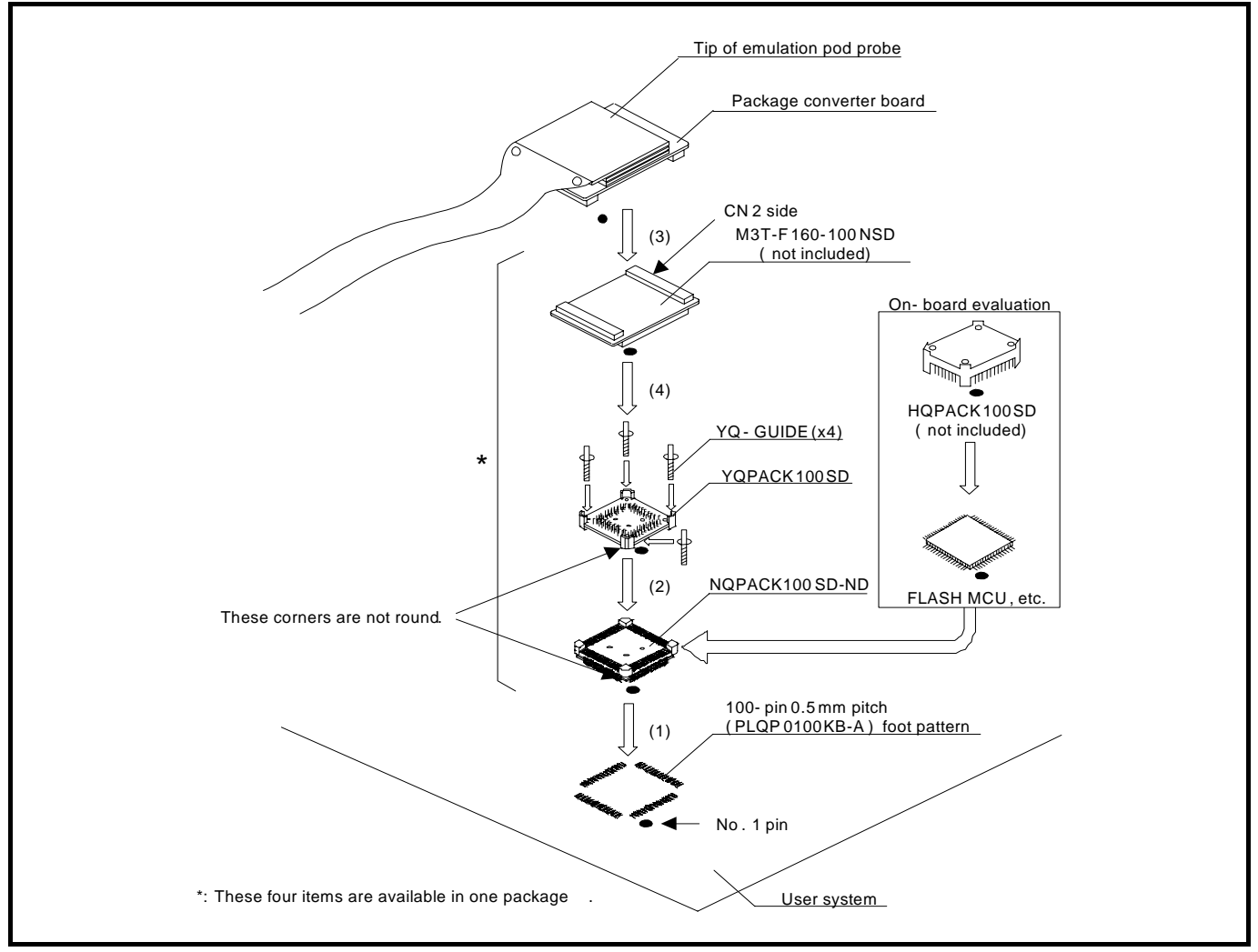

Figure 2.14 Connecting to a 100-pin 0.5mm pitch foot pattern (1/2)

#### $\sqrt{N}$ **CAUTION**

Note on Connecting the User System:

• Take care not to attach the converter board in a wrong direction. It may cause a fatal damage to the emulation pod.

# **IMPORTANT**

Note on Connectors of the Converter board:

• The connectors of the M3T-F160-100NSD are guaranteed for only 50 insertion/removal iterations.

## 2.8.7 Connecting to a 100-pin 0.5mm Pitch Foot Pattern (Part 2)

Figure 2.15 shows how to connect a 100-pin 0.5mm pitch foot pattern on the user system to the M3T-100LCC-QSD (not included), and here following is its procedure. For details on the M3T-100LCC-QSD (not included), refer to its user's manual.

- (1) Attach the TQPACK100SD to the user system.
- (2) Attach the TQSOCKET100SDG to the TQPACK100SD.
- (3) Attach the M3T-100LCC-QSD to the TQSOCKET100SDG.
- (4) Attach the CN2 side of the M30800T-PTC to the CN2 side of the package converter board connected to the emulation pod probe.
- (5) Attach the M30800T-PTC to the M3T-100LCC-QSD.

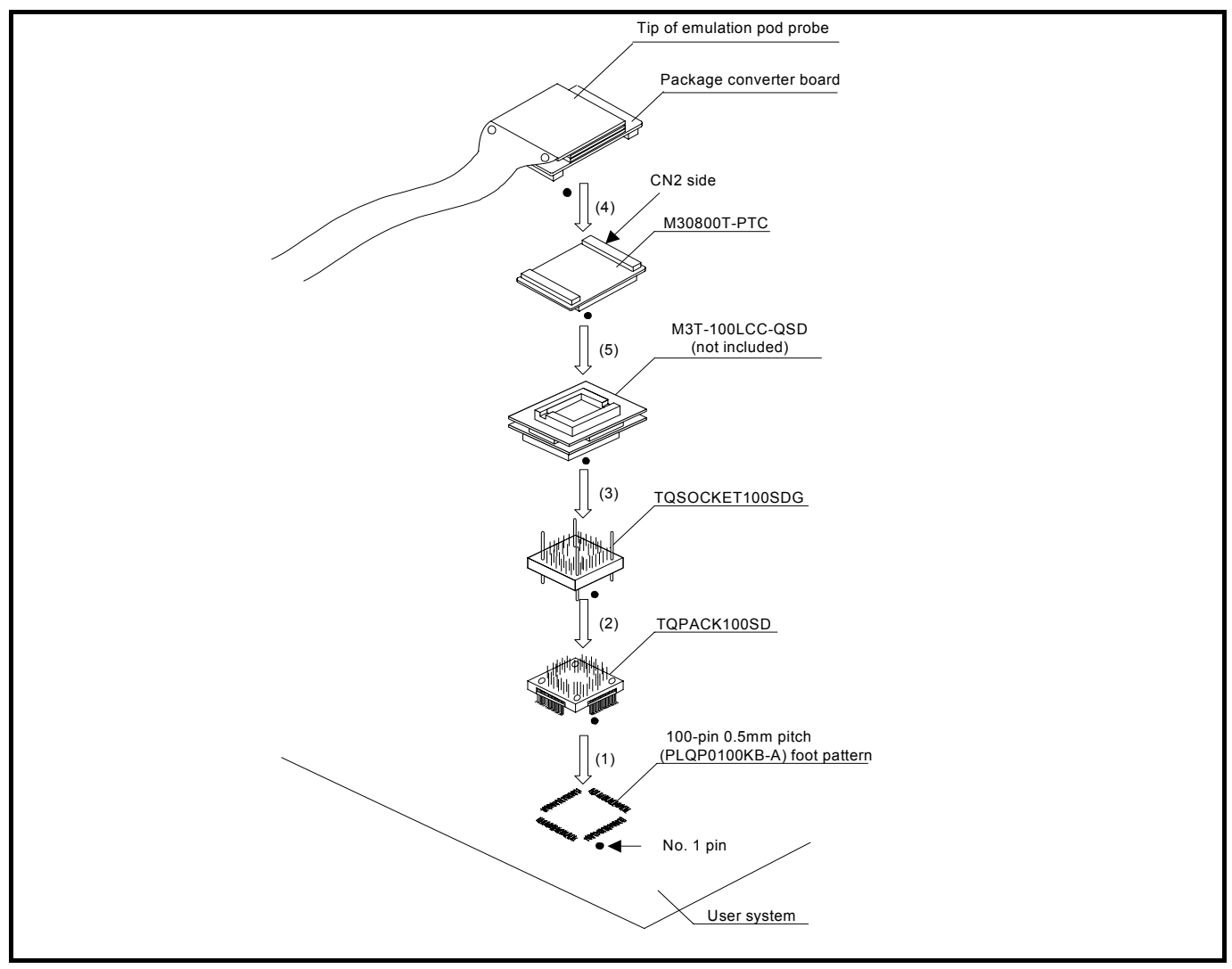

Figure 2.15 Connecting to a 100-pin 0.5mm pitch foot pattern (2/2)

#### **CAUTION** <u>/î\</u>

Note on Connecting the User System:

• Take care not to attach the converter board in a wrong direction. It may cause a fatal damage to the emulation pod.

# **IMPORTANT**

Notes on Connectors of the Converter board:

- The connectors of the M30800T-PTC are guaranteed for only 50 insertion/removal iterations.
- The connectors of the M3T-100LCC-QSD are guaranteed for only 20 insertion/removal iterations.

#### 2.8.8 Connecting to a 128-pin 0.5mm Pitch Foot Pattern

Figure 2.16 shows how to connect a 128-pin 0.5mm pitch foot pattern on the user system to the M3T-F160-128NRD (not included), and here following is its procedure.

For details on the M3T-F160-128NRD (not included), refer to its user's manual.

- (1) Attach the NQPACK128RD included with the M3T-F160-128NRD to the user system.
- (2) Attach the YQPACK128RD included with M3T-F160-128NRD to the NQPACK128RD and secure it with the YQ-GUIDE's.
- (3) Attach the CN2 side of the M3T-F160-128NRD to the CN2 side of the package converter board connected to the emulation pod probe.
- (4) Attach the M3T-F160-128NRD to the YQPACK128RD.

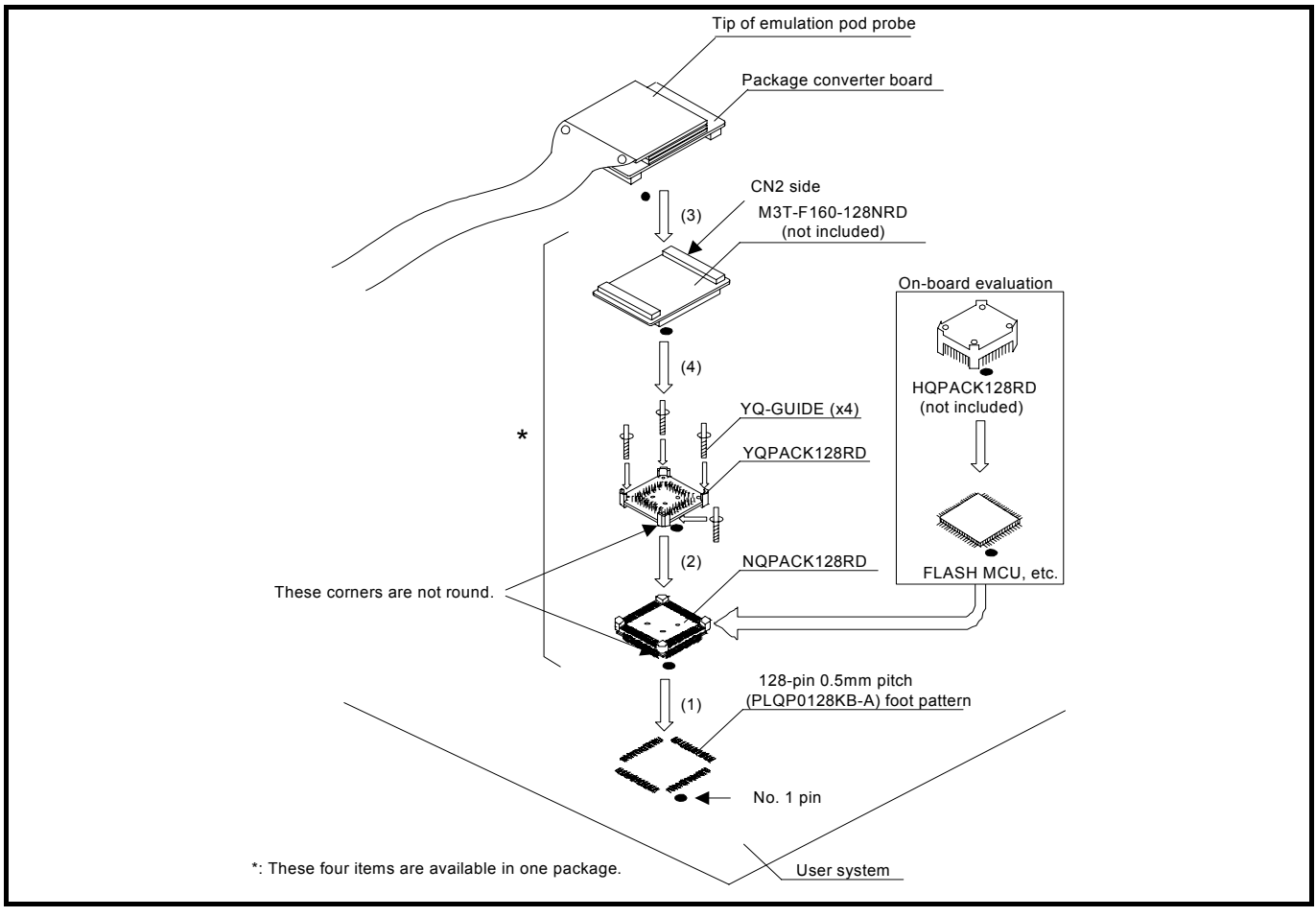

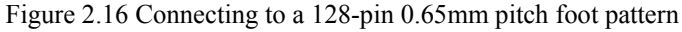

# <u>/\</u> **CAUTION** Note on Connecting the User System: • Take care not to attach the converter board in a wrong direction. It may cause a fatal damage to the emulation pod.

# **IMPORTANT**

Note on Connectors of the Converter board:

• The connectors of the M3T-F160-128NRD are guaranteed for only 50 insertion/removal iterations.

# 2.9 Changing Settings

This chapter describes how to set the inside of the emulator.

### 2.9.1 Removing/Attaching the Upper Cover

#### (1) Removing the upper cover

To open the upper cover, remove the four screws of both sides of the M3062PT3-RPD-E and lift off the upper cover (see Figure 2.17).

#### (2) Attaching the upper cover

To close the upper cover, attach the upper cover and secure the four screws of both sides of this product.

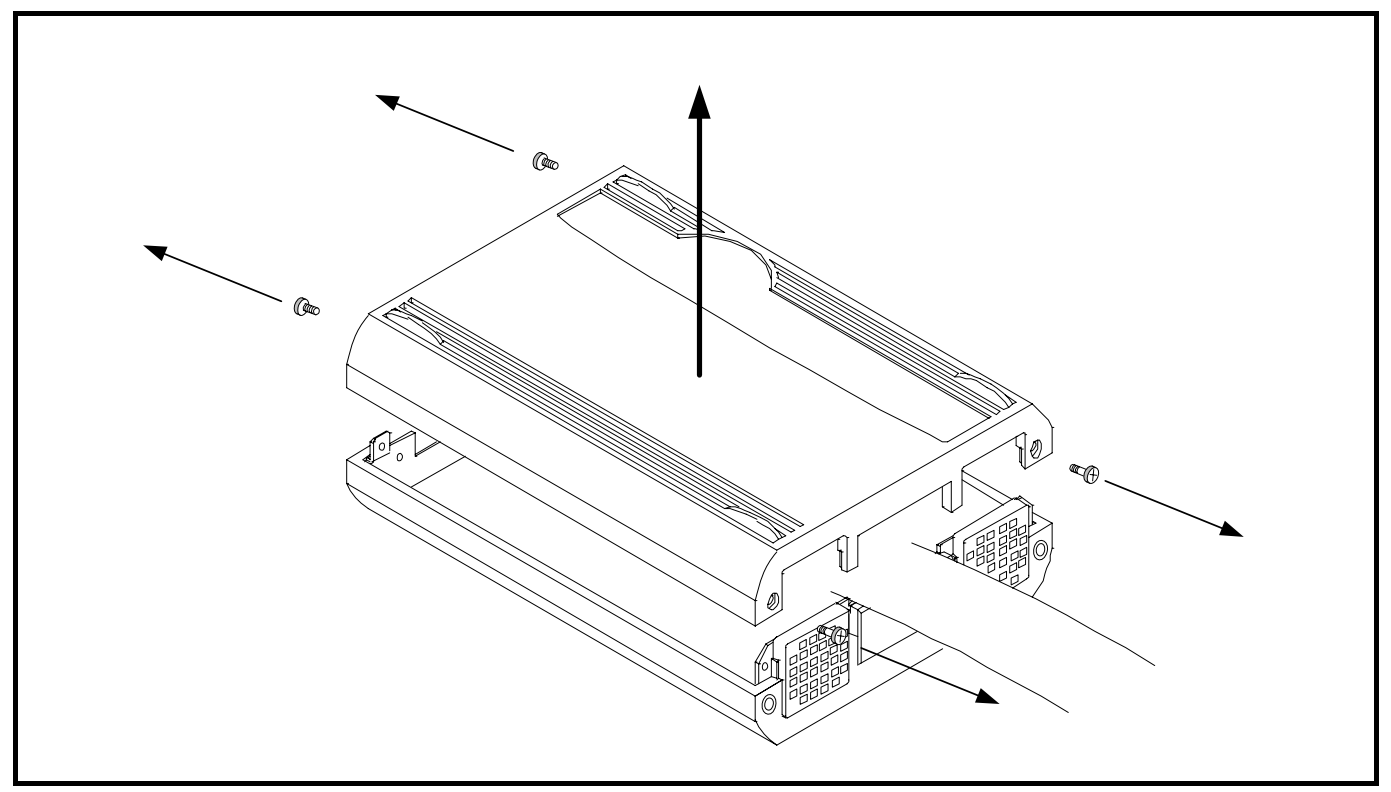

Figure 2.17 Removing the upper cover

# **CAUTION**

## Note on Removing and Attaching the Upper Cover:

z Always shut OFF power when removing/attaching the upper cover or changing the switch settings. Otherwise the internal circuit may be damaged.

Figure 2.18 shows the positions of each part of the M3062PT3-RPD-E.

(1) Position of oscillator circuit board

- (2) Position of switches
- (3) Position of socket for mounting network resistor for pullup
- (4) Position of bypass capacitor for A/D converter

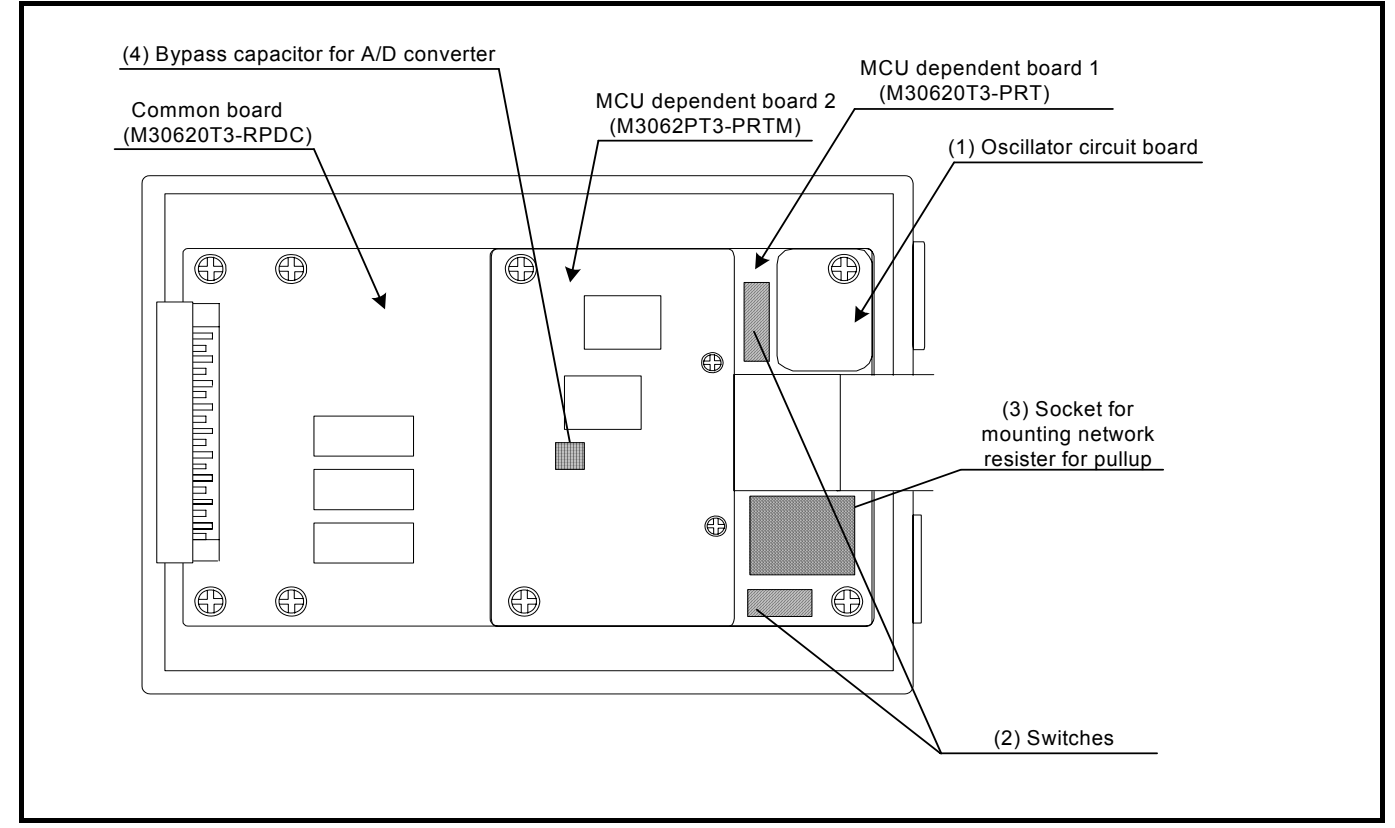

Figure 2.18 Positions of each part

# 2.9.3 Selecting Clock Supply

## (1) Clock Supply to the MCU

You can choose a clock supplied to the evaluation MCU by the Emulator tab in the Init dialog box of the emulator debugger. Table 2.2 lists the factory-settings of each clock supply when you install the emulator debugger.

### Table 2.2 Clock Supply to the MCU

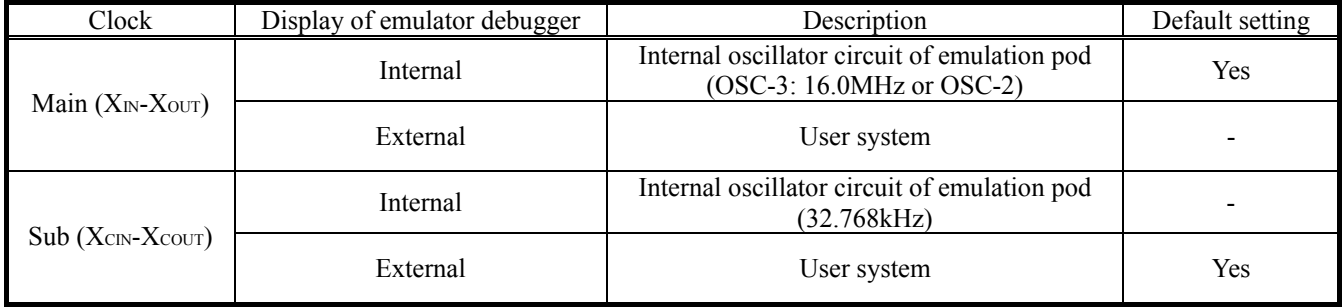

# **IMPORTANT**

### Notes on Changing the Clock Supply:

- The clock supply can be set in the Init dialog box when starting up the emulator debugger or inputting CLK command on the script window.
- $\bullet$  For pins  $X_{\text{CDU}}$ , it is necessary to set the switches in the emulation pod. For details, refer to "2.9.4 Switch Settings" (page 45).

## (2) Using the Internal Oscillator Circuit Board

An oscillator circuit board for 16.0MHz (OSC-3) is mounted on this product. Also the oscillator circuit board (OSC-2) is attached to change the oscillation frequency. When you use an internal oscillator circuit as a main clock, "Internal" can be set by the emulator debugger.

## (3) Replacing Oscillator Circuit Boards

Figure 2.19 shows how to replace the oscillator circuit boards. For the position of the oscillator circuit board, see Figure 2.18.

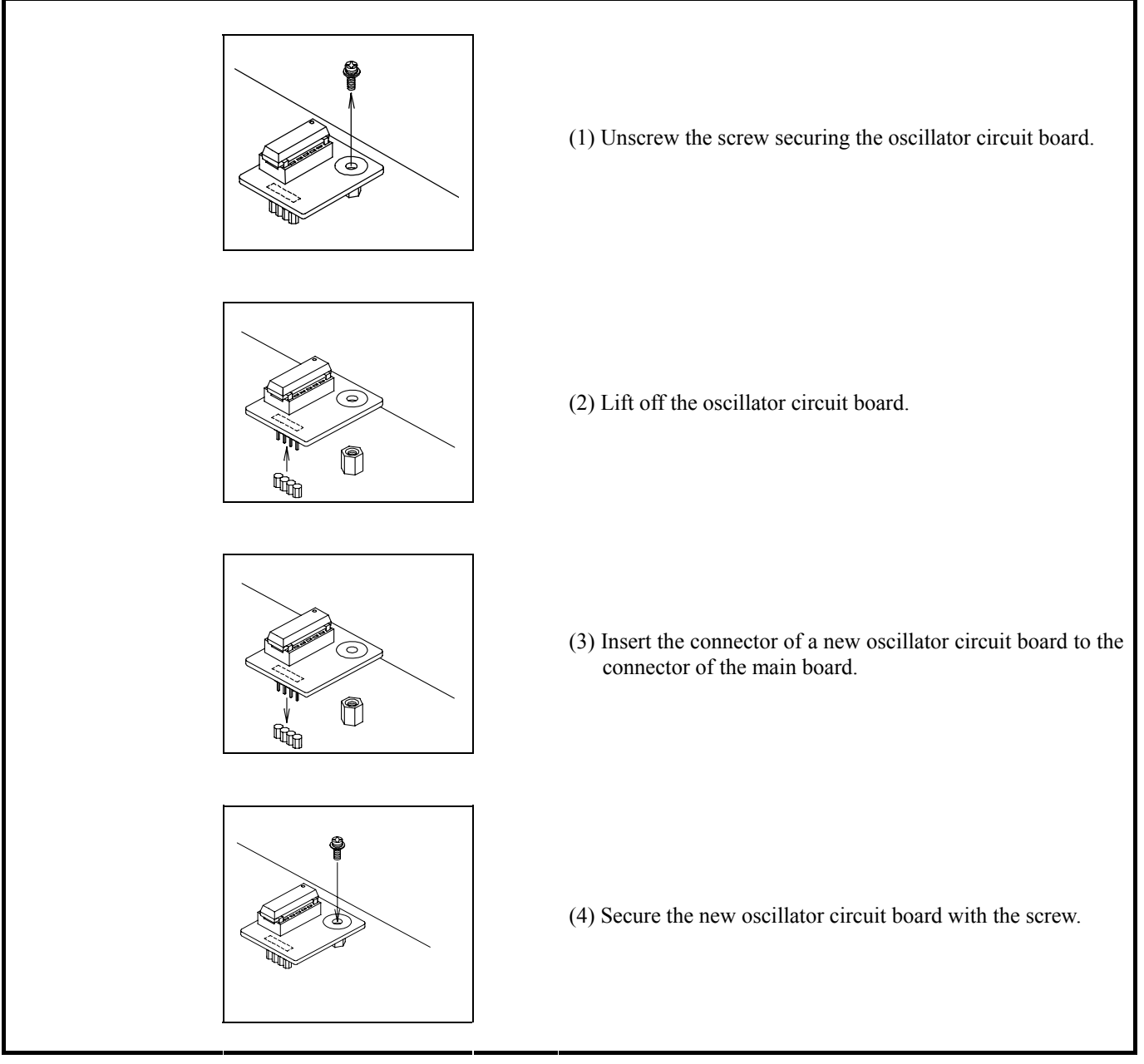

Figure 2.19 Replacing oscillator circuit boards

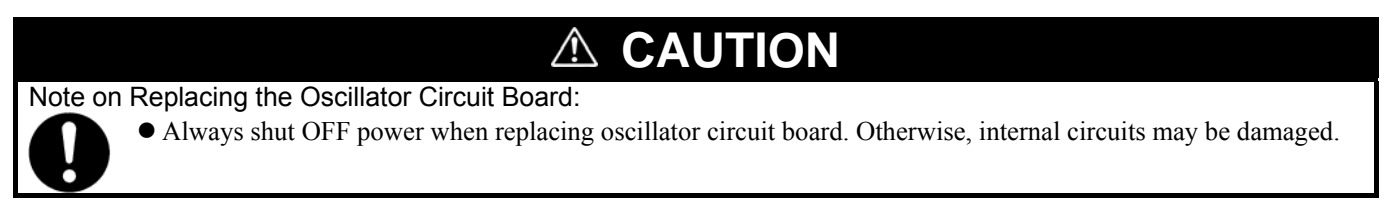

### (4) Using the Internal Oscillator Circuit (Bare Board) of the Emulation Pod

To use the emulation pod at a desired frequency, build the desired oscillator circuit on the included OSC-2 oscillator circuit board (bare board). Figure 2.20 shows an external view of the OSC-2 oscillator circuit board (bare board) and where connector pins are located. Figure 2.21 shows the circuitry of the OSC-2 oscillator circuit board (bare board). Use the number of oscillator circuits recommended by the oscillator manufacturer.

![](_page_44_Picture_4.jpeg)

**J1-4:GND J1-3:Oscillation output J1-2:GND J1-1:VCC**

Figure 2.20 External view of the OSC-2 oscillator circuit board and its connector pin positions

![](_page_44_Figure_7.jpeg)

![](_page_44_Figure_8.jpeg)

### (5) Using the Oscillator Circuit on the User System

To operate this product with an external clock, construct the oscillator circuit as shown in Figure 2.22 in the user system and input the oscillator output at 50% duty (within the operating range of the evaluation MCU) into pin  $X_{IN}$ . And pin  $X_{OUT}$  should be open. Choose "External" in the emulator debugger to use this clock.

![](_page_45_Figure_4.jpeg)

Figure 2.22 External oscillator circuit

Make note that in the oscillator circuit shown in Figure 2.23 where a resonator is connected between pins  $X_{IN}$  and  $X_{OUT}$ , oscillation does not occur because a flexible cable, buffer IC and other devices are used between the evaluation MCU and the user system. It is same for sub-clock oscillator circuits  $(X_{\text{CN}}$  and  $X_{\text{COUT}})$ .

![](_page_45_Figure_7.jpeg)

Figure 2.23 Circuit in which oscillation does not occur

### 2.9.4 Switch Settings

Here follows explanations of the switches of the emulation pod. Set the switches according to the user system. Tables 2.3 and 2.4 list how to set toggle switches SW1 to SW5 of the M30620T3-PRT board (MCU-dependent board). Table 2.5 lists how to set jumper switches JP1 and JP2. For the positions of the switches, see Figure 2.18.

Description

![](_page_46_Picture_193.jpeg)

![](_page_46_Picture_194.jpeg)

#### Table 2.4 Switch settings of the M3062PT3-RPD-E (2)

![](_page_47_Picture_144.jpeg)

# *A* CAUTION

Note on Switch Settings:

 $\bullet$  Always shut OFF power before changing switch setting.

# **IMPORTANT**

Note on BYTE and CNVss Switch Settings:

• Switch settings of the BYTE and CNVss are for debugging without the user system connected.

# 2.9.5 Jumper Switches JP1 and JP2 on the M30620T3-PRT (MCU-dependent board 1)

| Signal                 | Switch    | Setting                                                                                                    | Description                                                     |
|------------------------|-----------|----------------------------------------------------------------------------------------------------|-----------------------------------------------------------------|
|                        |           | $ M $ O O $ Q $ 4M<br>$\frac{6}{2}$ A <sub>18</sub> SEL                                                            | Always use this setting.                                        |
| $A18$ <sub>_</sub> SEL | JP1       | (factory-settings)                                                                                                 |                                                                 |
|                        |           | ₹<br>도<br>JP1<br>$\overline{M}$                                                                                    | Do not use this setting.                                        |
| <b>VDDIO</b>           | $\rm JP2$ | VCC1>VCC2<br>$\overline{O}$<br>OIDIO<br>$\circ$<br>VCC2<br>50 <sup>2</sup><br>$\mathbb{R}^2$<br>(factory-settings) | $2.7[V]$ ≤ Vcc1=Vcc2 ≤ 5.5[V]                                   |
|                        |           | VCC1>VCC2<br>$\circ$<br>0100<br>$\circ$<br>O<br>VCC2<br>ន្ធប៊ុ =                                                   | $4.8[V] \leq Vcc1 \leq 5.2[V]$ and $2.7[V] \leq Vcc2 \leq Vcc1$ |

Table 2.5 Switch settings of the M3062PT3-RPD-E (3)

# **CAUTION**

Note on Switch Settings:

 $\bullet$  Always shut OFF power before changing switch setting.

# 2.9.6 Installing and Removing Network Resistors for Pullup

In this product, you cannot control pullup for ports P0 to P5 by pullup control registers (pullup control register read/write are possible).

A socket for installing the network resistor for pullup is mounted in this product. Mount the 51kΩ network resistor supplied with this product to the port for which pullup control is required. For the mounting location, refer to Figure 2.24 below. And for the positions of each part, refer to Figure 2.18.

![](_page_49_Figure_5.jpeg)

Figure 2.24 Position for mounting network resistors for pullup

# **CAUTION**

Note on Installing and Removing Network Resistors for Pullup:

• Always shut OFF power before installing or removing network resistors for pullup. Otherwise, internal circuit

## 2.9.7 Bypass Capacitors for A/D Converter

The M3062PT3-RPD-E has the M3062PT3-PRTM (MCU-dependent board 2) board which has a foot pattern for installing bypass capacitors for A/D converter near the MCU and premounted 0.1μF capacitors. Mount suitable bypass capacitors as occasion demands. Figure 2.18 shows where they are installed and Figure 2.25 shows their connection.

![](_page_50_Figure_4.jpeg)

Figure 2.25 Foot patterns of bypass capacitors for A/D converter

# **IMPORTANT**

## Note on the A/D Converter Function:

 $\bullet$  Because a flexible cable and other devices are used between the evaluation MCU and the user system, the A/D converter operates differently from that of the actual MCU. Make the final evaluation of the A/D converter with the actual MCU.

# 3. Usage (How to Use the Emulator Debugger)

This chapter describes how to start up the M16C PC4701 emulator debugger from the High-performance Embedded Workshop and how to use the main windows.

# 3.1. Making an MCU File

It is necessary to make an MCU file to use this product with the emulator debugger. According to the MCU you use, change the contents of the MCU file. Make the MCU file named "M3062PT3.MCU" etc. following the description below using a text editor and store it in the "mcufiles" folder in the directory where the emulator debugger is installed.

The emulator debugger has been installed in the following directory by default.

- When using the M16C PC4701 emulator debugger on the High-performance Embedded Workshop C:\Program Files\Renesas\Hew\Tools\Renesas\DebugComp\Platform\PDTarget\PD30\McuFiles
- When using the M3T-PD30
	- C:\mtool\PD30\McuFiles

The MCU file contains information such as, SFR area, internal RAM area, internal ROM area, firmware file name. The contents of the MCU file when using the M30627MHP (31KB RAM, 384KB ROM) are as follows:

![](_page_51_Picture_101.jpeg)

When using this product in microprocessor mode, set the internal ROM area as follows.

![](_page_51_Picture_102.jpeg)

# 3.2 Setting the Work Area

With this product, the emulator uses 54 bytes as a work area in emulation memory. Therefore, according to the memory mapping of the MCU you use, specify the work area addresses.

In single-chip mode, set the work area address at 10000h.

In memory expansion or microprocessor mode, the areas listed below cannot be used as a work area, specify a work area other than the areas listed below. And the top address of the work area should be an even-numbered address.

- (1) SFR area (00000h--003FFh)
- (2) External area of multiplex bus setting
- (3) Reserved area of 27000h--27FFFh
- (4) Stack area used by the emulator for reset command execution (0FFF9h--0FFFFh)
- (5) F6000h to F63FFh and F8000h to F83FFh

The area used as a work area (54 bytes) is specified in the F/W and Work Area tab of the INIT dialog box of the emulator debugger. And set the work area as MAP=INT.

# 3.3 Starting Up the Emulator Debugger

When debugging the completed programs, switch the session. The session can be changed by the drop down list of the tool bar shown below.

![](_page_53_Picture_4.jpeg)

You will have as many sessions created as the number of targets you selected when creating a project, so select the session that corresponds to the target to be connected from the drop-down list. Select "SessionM16C\_PC4701\_Emulator"

#### 3.3.1 Init Dialog Box

After specifying the session, an Init dialog box to connect the target is displayed.

The Init dialog box is used to set the items that need to be set when the emulator debugger starts up. The contents set in this dialog box remain effective the next time you start the debugger.

#### (1) MCU tab

1) Specifying the MCU file

![](_page_53_Picture_83.jpeg)

![](_page_54_Picture_84.jpeg)

![](_page_54_Picture_85.jpeg)

![](_page_55_Picture_128.jpeg)

## 3) Executing the self-check

![](_page_55_Picture_129.jpeg)

#### Executing the self-check

Enable this function when you want the emulator to be self-checked at startup. Be sure to select the check box only when you want the emulator to be self-checked at startup.

#### Note:

**In case where self-checking was normally completed, terminate the emulator debugger once, then start operation with no self-checking carried out again (with leaving the check box unchecked).** 

This function may be enabled in the following cases:

- When you are using the emulator you have just purchased and fail to download the firmware.
- When you successfully download the firmware, but fail to start up the emulator debugger.
- When you want to confirm whether the emulator is operating normally because, for example, the MCU runs out of control or something is wrong with the trace results.

This function can be enabled only when you are starting up the emulator debugger.

### 4) Specifying the clock frequency

![](_page_56_Picture_122.jpeg)

### (2) Debugging Information tab

![](_page_56_Picture_123.jpeg)

#### (3) Work area tab

1) Specifying the firmware

![](_page_57_Figure_4.jpeg)

#### (4) Memory space expansion tab

![](_page_57_Figure_6.jpeg)

#### (5) Clock tab

![](_page_57_Figure_8.jpeg)

### (6) Script tab

![](_page_58_Picture_58.jpeg)

When the tab settings (1) to (6) above are completed, click OK button.

### 3.3.2 Checking Connections of the Emulator System

Check to see that the emulator debugger has been connected correctly to the emulator.

![](_page_59_Figure_4.jpeg)

# 3.4 Downloading Program

Download the user program to be debugged.

1) Downloading from the work space window

![](_page_60_Figure_5.jpeg)

# 2) Showing the source program

![](_page_60_Picture_91.jpeg)

### Downloading the program

Download the object program you want to debug. Select Download from "xxx.x30" of "Download module".

Or you can select "Download module" from the "Debug" menu for the same effect.

![](_page_60_Picture_92.jpeg)

# 3.5 Program execution

### (1) Program execution

![](_page_61_Picture_78.jpeg)

#### (2) Software break

#### 1) Setting the software break point

![](_page_62_Figure_4.jpeg)

2) Execution completed with software break

![](_page_62_Picture_103.jpeg)

(3) Executing up to the cursor position (Come command)

![](_page_63_Figure_3.jpeg)

![](_page_63_Figure_4.jpeg)

2) After the Come command has finished

![](_page_63_Picture_89.jpeg)

# 3.6 Hardware Break

Hardware break is set by event condition such as FETCH or DATA ACCESS, etc. The program stops after executing the instruction at the set breakpoint (after several cycles).

#### (1) Break event setup dialog box

1) Opening the hardware break point setup dialog box

![](_page_64_Figure_6.jpeg)

#### 2) H/W Break Points Setting Window

![](_page_64_Picture_105.jpeg)

#### 3) Break event setting dialog box

![](_page_64_Picture_106.jpeg)

### (2) When FETCH is selected

1) Window for setting addresses

![](_page_65_Picture_31.jpeg)

### (3) When DATA ACCESS is selected

1) Window for setting the address

![](_page_66_Picture_62.jpeg)

### 2) Window for setting data

![](_page_66_Picture_63.jpeg)

3) Example Data Settings Setting events for wordwise accesses to the even-addresses Setting a break event. STE.W A0,20E8h(A0=5423h)<br>Cycle | Label | Address Data BUS BHE BIU<br>-00023 | 0020E8 5423 16b 0 DW A1  $CPU$ Address 1 :0020E8 **RWT** Cycle  $R/W$ Data 1 :5423  $-00023$ n €W MASK :FFFF<br>Access :WRITE High-order and low-order data effective Access Setting events for wordwise accesses to the odd-addresses Setting a break event STE.W A0,20E5h(A0=AB79h) A1  $CPU$ **BII** R/W RWT Address 1 :0020E5 DW  $\overline{CB}$ 0 Data 1 :AB79<br>MASK :FFFF 0020E6 79AB 16b  $-00020$ DW W  $\mathbf 0$ ĊВ MASK<br>Access Odd-address high-order data effective Access :WRITE Even-address low-order data effective Setting events for bytewise accesses to the even-addresses Setting a break event STE.B ROL,[A1A0](ROL=E5h,A1=0000h,A0=20E2h)<br>Cycle | Label | Address Data BUS BHE BIU R/W RWT CPU A1 Address 1 :0020E2<br>Data 1 :00E5  $-00022$ 0020E2 00E5 16b  $DB$  $\overline{CB}$  $\overline{1}$ ₩ 0 Data 1 :00E5<br>MASK :00FF Low-order data effective  $MASK$ Access :WRITE Setting events for bytewise accesses to the odd-addresses STE.B R0L,[A1A0](R0L=E6h,A1=0000h,A0=20E3h) Setting a break event **RWT CPU** Cycle | Label | Address Data BUS BHE BIU R/W A1  $-00022$ 0020E3 E600 16b 0  $\overline{DB}$ W n  $CB$ Address 1 :0020E3 High-order data effective Data  $1 : 00E6$ <br>MASK : 00EE  $MASK$ Access :WRITE

(4) Setting the combinatorial event condition for the hardware break point

1) Window for setting the combinatorial event condition

![](_page_67_Picture_287.jpeg)

# Setting the combinatorial event condition

There are following four conditions that you can choose for the combinatorial events.

- AND The program breaks when all of the specified events occur.
- AND (Same Time)
	- The program breaks when the specified events occur at the same time.
- OR
- The program breaks when one of the specified events occurs. - STATE TRANSITION
	- The program breaks when the state transition diagram goes into the break state.

For each event, a pass count (number of passing) is specifiable (1--255). When "AND" (same time) is specified for Combination, you can not specify the pass count (fixed to one).

When you have finished setting the combinatorial event condition, click the "Set" button.

# 3.7 Trace Window

The trace window is used to show the results of real-time trace measurements.

#### (1) Trace window

![](_page_68_Figure_5.jpeg)

#### 2) Trace window

![](_page_68_Picture_113.jpeg)

#### Trace window

The trace window is used to show the results of real-time trace measurements. It has the following four display modes. Mixed mode also can be displayed.

- Bus mode
	- Bus information per cycle can be inspected. The contents are displayed in order of execution paths.
- Disassemble mode

The execution paths of the executed instructions can be inspected. The contents are displayed in order of execution paths.

- Source mode

The execution paths of the source program can be inspected.

- Data access mode Data read/write cycles can be inspected.

The trace window shows the measurement result when a real-time trace measurement has finished. The trace window remains blank until the real-time trace measurement in progress finishes.

#### 3) Trace Window (Bus mode display)

![](_page_69_Picture_221.jpeg)

#### 4) Trace Window (Disassemble mode display)

|            |               |                      | Rayer - ESTA DODD Aven Bred. File: Corde <0817 Address OFINT! Time OFOTBURSUES |                      |                             |   |
|------------|---------------|----------------------|--------------------------------------------------------------------------------|----------------------|-----------------------------|---|
| CRISE      | Address:      | div-nais raisel      | <b><i>Therman Kalif.</i></b>                                                   |                      | <b>INTERNATIONAL AND IN</b> | ٠ |
| $-131517$  | <b>UFUEFT</b> | B4                   | 9674.8                                                                         | <b>WELL SKILL</b>    | 00°00'00:000.000            |   |
| $-035146$  | Orders.       | AA1004               | 1679.33                                                                        | #0410x, a.i.         | 007001001000.009            |   |
| $-01523$   | <b>OFOKEE</b> | 75030050             | HOV.50                                                                         | #000CE, R3           | 007001001000.004            |   |
| $-035500$  | <b>OFGEFF</b> | TCRA                 | SITE_B                                                                         |                      | DD*DD100+038.DDA            |   |
| $-019412$  | 080301        | <b>B&amp;</b>        | <b>MOV. B</b>                                                                  | #0.WIL               | DD7001001000_DD5            |   |
| $-0.01111$ | 070302        | <b>AA1038</b>        | 167V.5A                                                                        | <b>SOUCK, AT</b>     | 00700100+000-006            |   |
| $-01473$   | 010705        | 75c20000             | DOW-SE                                                                         | #0000X.83            | DD*DD+001008_DDG            |   |
| $-00414$   | OPO'NEE       | YORA                 | <b>SSTE. B.</b>                                                                |                      | DD*00100:000.DDG            |   |
| $-014472$  | OrO'Mar       | 4310000              | 1879.31                                                                        | #0000x.all           | D0700100+006                |   |
| $-03410$   | GROUND.       | 74/308               | HOV. Y                                                                         | <b>COTH, KIE</b>     | 00°00'00:000.000            |   |
| $-00468$   | OFCTS1        | AA0004               | MOV-34                                                                         | #04008.81            | 00/00/00+000.006            |   |
| $-03466$   | 000714        | 75c20000             | MOV.M.                                                                         | <b>PERSONAL R.T.</b> | DD"001001000.DDG            |   |
| $-01464$   | 070718        | TOBB-                | GNOVE-B                                                                        |                      | 207001001008-007            |   |
| $-00561$   | Ord 7ss.      | A10000               | 1879.38                                                                        | $00000$ g, all:      | DEPOD 100+000 .DD7          |   |
| $-03410$   | OFCTIL        | <b>TACDOF</b>        | HOV. N                                                                         | eCFTA, 3.15          | DD*DD1001008-DDT            |   |
| $-0.9456$  | 010720        | 240004               | 19297,38                                                                       | E04008, 21           | E0*00100+008-D07            |   |
| $-01451$   | 070323        | 75030000             | HOV.34                                                                         | <b>CODOLE, \$3</b>   | 00/00 100:000 007           |   |
| $-01440$   | 070323        | Tomic.               | <b>JOACHT-B</b>                                                                |                      | 00*00*00+000.006            |   |
| $-05446$   | 070729        | A30000               | <b>MOV.M</b>                                                                   | <b>CALLEDGE</b>      | DD"001001000.DDB            |   |
| $-011444$  | 070320        | <b><i>YACSOF</i></b> | 1677.9                                                                         | <b>SCPR. 328</b>     | DEPT06110010303-DEM         |   |
| $-03442$   | 0.00128       | AA0004               | \$9250.30                                                                      | #0400#.A1            | DD*001001000.DD6            |   |
| $-27440$   | OFC132-       | 75031008             | <b>MOV.34</b>                                                                  | #0010X, RT           | DDFDD1001000.DDE            |   |
| $-05411$   | 010736        | 7cm2                 | ISSUED: B.                                                                     |                      | DD*DD100+008-DD6            |   |
| $-011353$  | 070738        | AI1000               | HOV.M.                                                                         | <b>SCOLOR, AD.</b>   | 00°00'00:000.014            |   |
| $-01110$   | Ord3is        | <b><i>TACIOR</i></b> | BCV.1                                                                          | $4017$ , $3.11$      | 00*00100+000.014            |   |

5) Trace Window (Source mode display)

|             |                 |                                                                                                    |                     |                  | Purge -\$2526, 00000. Also thank File rentiabili Cycle -\$0007 Metros: 070077 Theo BT 8000-00000 |   |
|-------------|-----------------|----------------------------------------------------------------------------------------------------|---------------------|------------------|--------------------------------------------------------------------------------------------------|---|
|             | Star Eddiness   |                                                                                                    | <b>New Boundary</b> |                  |                                                                                                  | ٠ |
| 00101       | OFD423          | 693                                                                                                  |                     |                  | nov.b #33E, ROL                                                                                  |   |
| 03101       | <b>UPOAR4</b>   | 14.0                                                                                                 |                     | mov.M            | AITOR 4 OFFFERI, AL                                                                              |   |
| OIBIT       | DEDANT          |                                                                                                    |                     | BOV.M            | Maileof SECT . El                                                                                |   |
| 00104       | <b>DPURTH</b>   | -                                                                                                    |                     | sete.b           |                                                                                                  |   |
| 03105       |                 |                                                                                                    |                     | $.80\%$          |                                                                                                  |   |
| OUTDE       |                 |                                                                                                    |                     |                  |                                                                                                  |   |
| <b>DOMT</b> |                 |                                                                                                    |                     |                  | THE. OT. MINT DESIGN. THOSE E                                                                    |   |
| 00338       | <b>IFDAIR</b>   |                                                                                                    |                     |                  | nov.v #(FROM & OFFFER) AD                                                                        |   |
| 02109       | DF070#          |                                                                                                    |                     |                  | acv.b #[FRIM 1015], #18                                                                          |   |
| 00338       | <b>OPTIVALE</b> | $\frac{1}{2} \left( \frac{1}{2} \right) \left( \frac{1}{2} \right) \left( \frac{1}{2} \right)$<br>-- |                     | SEN'LM           | $420 - 31$                                                                                       |   |
| OGSSS       | Danill J.W.     | $\overline{a}$                                                                                       |                     | mone, to         | Jassed ISCT , 13                                                                                 |   |
| <b>OUTE</b> | DP0716          |                                                                                                    |                     | gsovf.b.         |                                                                                                  |   |
| OOTSE       |                 |                                                                                                    |                     | <b>Professor</b> |                                                                                                  |   |
| 00114       |                 |                                                                                                    |                     |                  |                                                                                                  |   |
| OGIIE       |                 |                                                                                                    | RIEBO               |                  | лемето 700 декст.                                                                                |   |
| 00116       | DEM747          |                                                                                                    |                     |                  | push.w Maizenf SBCT >> 16                                                                        |   |
| OUIST       | <b>INTERN</b>   |                                                                                                    |                     |                  | pueble Assess SBCT & Diffith                                                                     |   |
| 00118       | DVO74F          |                                                                                                    |                     | punker.          | 200 5516                                                                                         |   |
| 00119       | 120781          | <b>START</b>                                                                                         |                     | plastos          | TOP_ 6 OFFERS                                                                                    |   |
| 00120       |                 |                                                                                                    |                     | 185 <sub>0</sub> |                                                                                                  |   |
| 00322       |                 |                                                                                                    |                     | $n$ in $n$       | hyery                                                                                            |   |
| 03122       |                 |                                                                                                    |                     | .rall            | 11860,0                                                                                          |   |
| OUTZY       | <b>DEUTS7</b>   |                                                                                                    |                     | 125.9            | bearn                                                                                            |   |
| 00124       |                 |                                                                                                    |                     | $-$ 0 Galler     | THE R. P. L.                                                                                     |   |
| OUIS!       |                 |                                                                                                    |                     |                  |                                                                                                  |   |

6) Trace Window (Data access mode display)

![](_page_69_Picture_222.jpeg)

#### Explanation of the trace window (bus display)

Shows the status of the address bus.

- Address
- Shows the status of the address bus.
- Data
	- Shows the status of the data bus.
- BUS

Shows the width of the external data bus. In the present emulator, "16b" for 16-bit wide bus and "8b" for 8-bit wide bus are displayed.

- BIU

Shows the status between the BIU (Bus Interface Unit) and memory or I/O.

Symbol Status

- : No change (non-active)
- DMA : Data access except for CPU
- INT : Interrupt acknowledge cycle
- IB : Instruction code read (bytes) by CPU
- DB : Data access (bytes) by CPU
- IW : Instruction code read (words) by CPU
- DW : Data access (words) by CPU
- R/W

Shows the status of the data bus. Displayed as "R" for Read, "W" for Write, and "-" for no access.

- RWT

This is the signal to indicate a valid bus cycle. When valid,  $RWT = 0$ . The Address, Data, and the BIU signals are effective when this signal is 0.

CPU<sub>1</sub>

Shows the status between the CPU and BIU (Bus Interface Unit).

- Symbol Status
- CB : Op-code read (bytes)
- RB : Operand read (bytes)
- QC : Clears instruction queue buffer
- CW : Op-code read (words)
- RW : Operand read (words)
- QN

Shows the byte count stored in the instruction queue buffer. The display range is 0 to 4.

- 76543210

Shows the level of external trace signal input cable EXTIN0 to EXTIN7.

- h" m' s: ms. us

Shows the elapsed time after starting the user program.

#### (2) Suspending and resuming trace measurement

# 1) Suspending trace measurement

![](_page_70_Picture_39.jpeg)

#### 2) Resuming trace measurement

![](_page_70_Picture_40.jpeg)

![](_page_70_Picture_41.jpeg)

#### (3) Trace points setup window

1) Trace points setup window

![](_page_71_Picture_213.jpeg)

2) Setting the trace write condition

![](_page_71_Figure_6.jpeg)

3) Realtime trace Write Condition dialog box

![](_page_71_Figure_8.jpeg)
# 3.8 RAM Monitor Window

This function makes it possible to make reference to the changes in memory contents without impairing the real-time performance for target program execution. The emulator PC4701 system is provided with the 1K-byte RAM monitoring area, which can be arranged in the 1K-byte space from any continuous address.

#### (1) RAM monitor window

#### 1) RAM monitor window

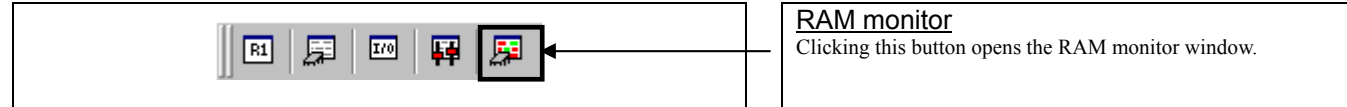

#### 2) RAM monitor display area

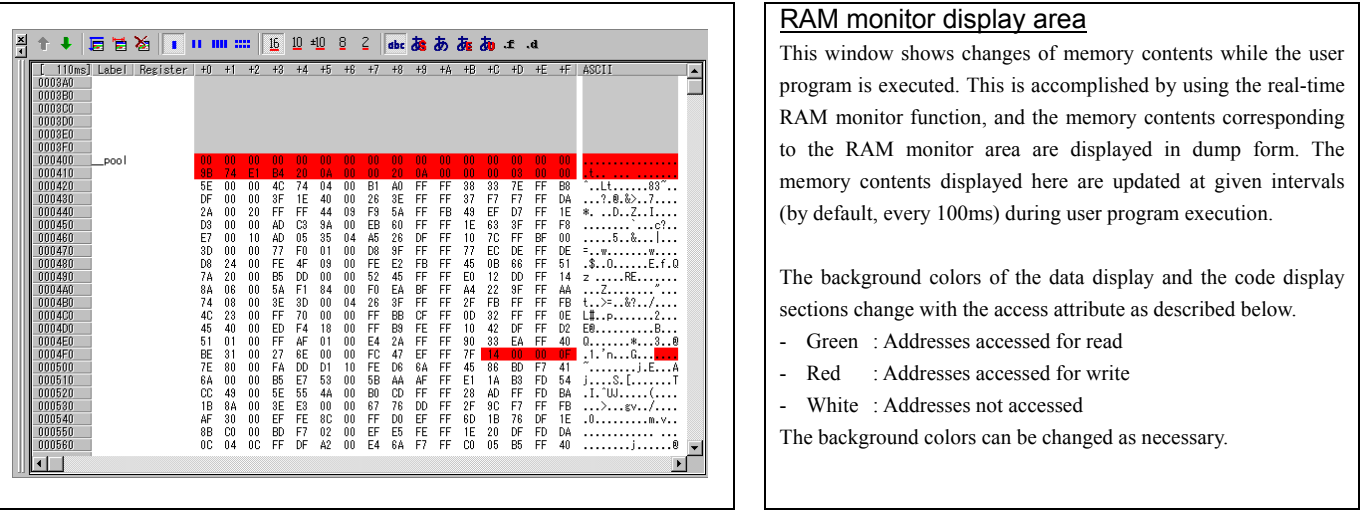

#### 3) RAM monitor area setting dialog box

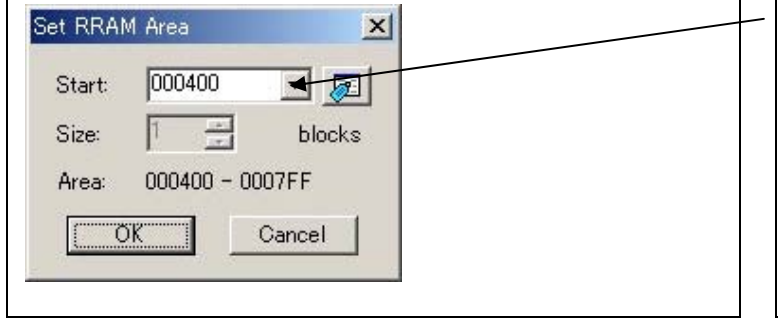

#### RAM monitor area setting window

You can set the start address of the RAM area to be monitored. The 1KB of the arbitrary continuous space form the specified start address can be displayed.

# 4. Hardware Specifications

This chapter describes specifications of this product.

# 4.1 Target MCU Specifications

Table 4.1 lists the specifications of target MCUs which can be debugged with this product.

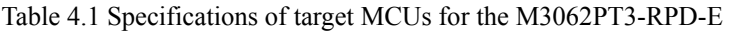

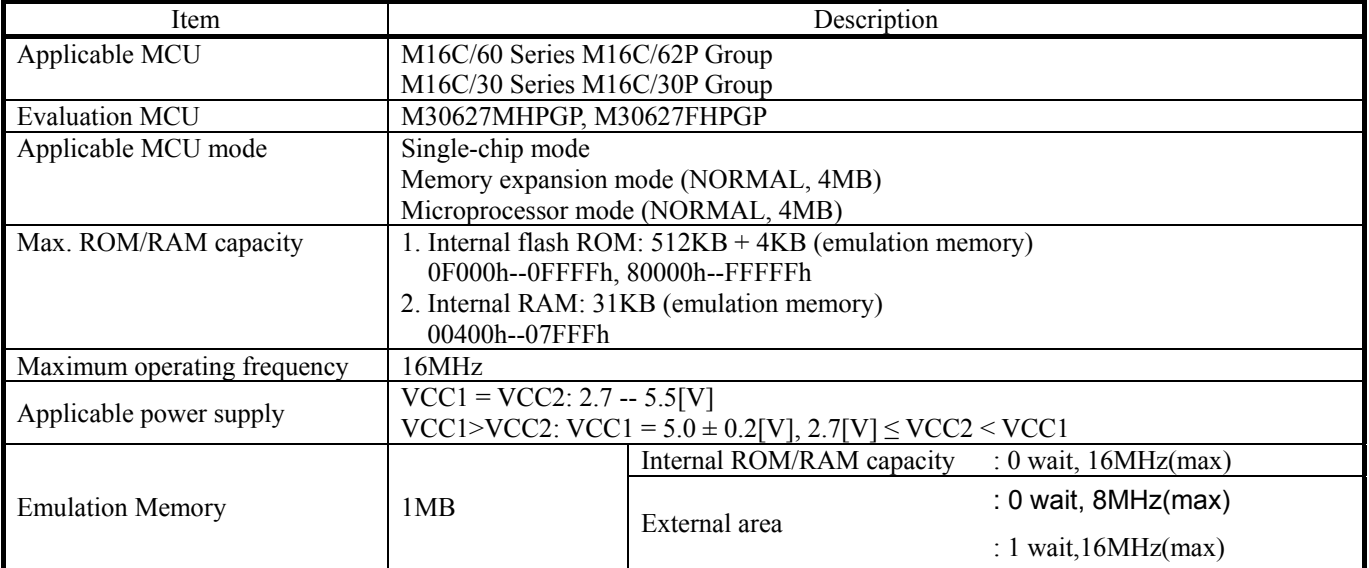

# 4.2 Access Timing

Because this product emulates some ports, access timings are different from those of the actual MCUs. Chapters 4.2.1  $(Vcc1=Vec2=5V)$  and  $4.2.2$   $(Vcc1=Vec2=3V)$  describe the access timing using this product.

# 4.2.1 Operation Timing of Memory Expansion Mode and Microprocessor Mode (Vcc1=Vcc2=5V)

## (1) Separate Bus Timing

Table 4.2 and Figure 4.1 show the bus timing in memory expansion mode and microprocessor mode (3-wait, accessing external area).

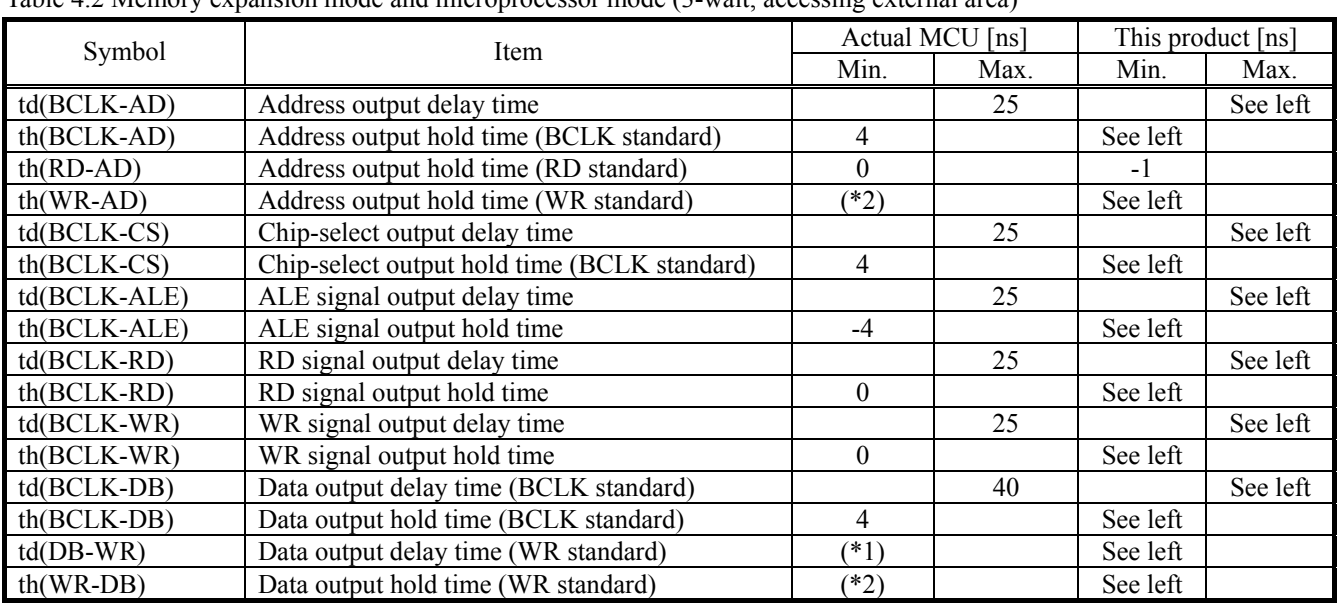

Table 4.2 Memory expansion mode and microprocessor mode (3-wait, accessing external area)

\*1. Calculated by the following formula according to the frequency of BCLK.

$$
\frac{(n-0.5) \times 10^{9}}{f(BCLK)} - 40
$$
 [ns] n: "3" for 3-wait

\*2. Calculated by the following formula according to the frequency of BCLK.

 $(BCLK)$  $0.5 \times 10^{9}$ *f BCLK*  $\frac{\times 10^9}{\text{m} \cdot \text{m}}$  [ns]

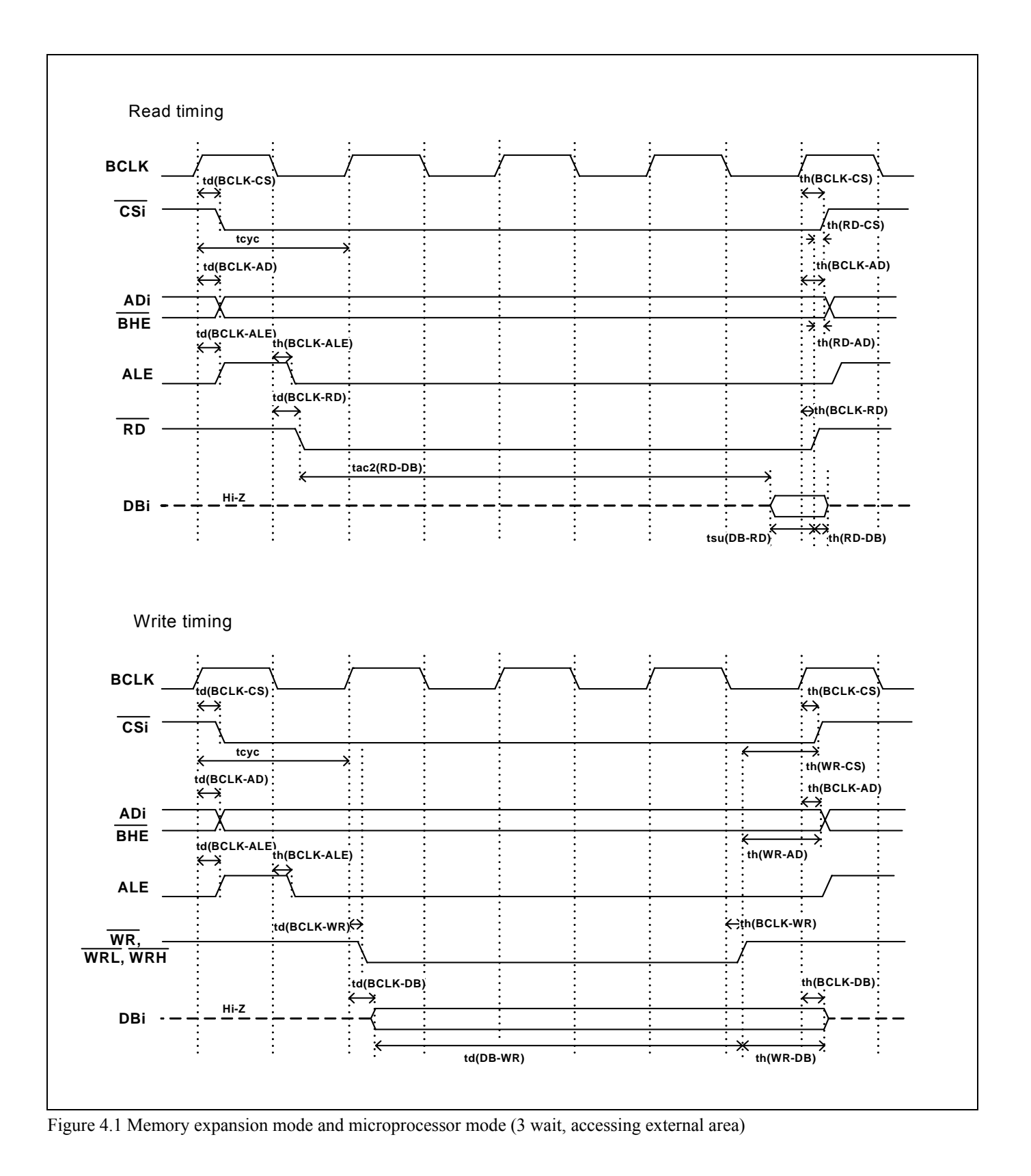

### (2) Multiplex Bus Timing

Table 4.3 and Figure 4.2 show the bus timing in memory expansion mode and microprocessor mode (2 wait, accessing external area, using multiplex bus).

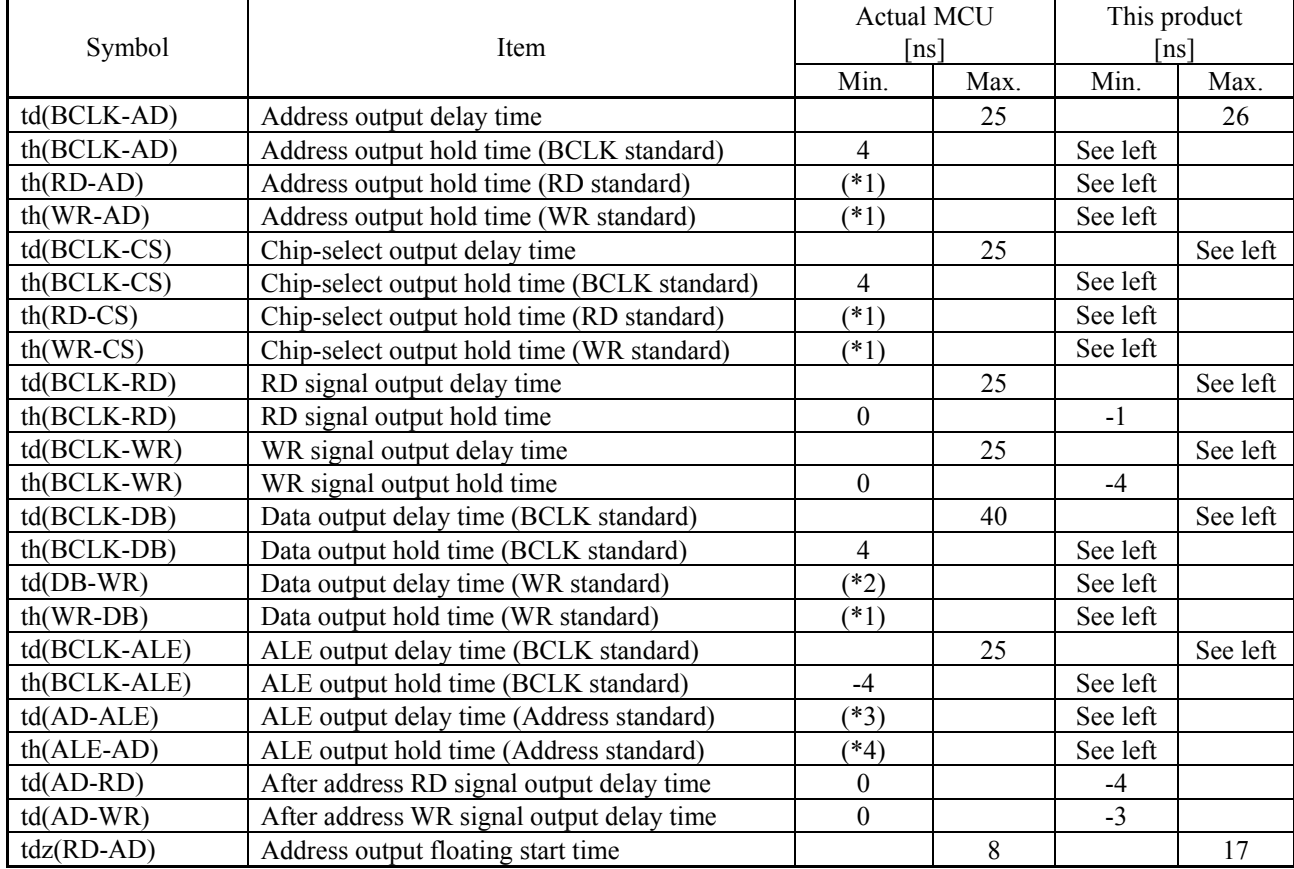

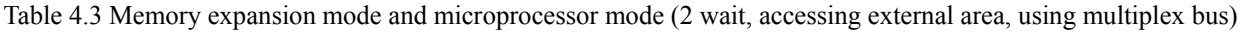

\*1 Calculated by the following formula according to the frequency of BCLK.

$$
\frac{0.5 \times 10^9}{f (BCLK)} - 10
$$
 [ns]

\*2 Calculated by the following formula according to the frequency of BCLK.

$$
\frac{(n-0.5) \times 10^{9}}{f (BCLK)} - 40
$$
 [ns] n: "2" for 2 wait

\*3 Calculated by the following formula according to the frequency of BCLK.

$$
\frac{0.5 \times 10^9}{f (BCLK)} - 25
$$
 [ns]

\*4 Calculated by the following formula according to the frequency of BCLK.

$$
\frac{0.5 \times 10^9}{f (BCLK)} - 15 \text{ [ns]}
$$

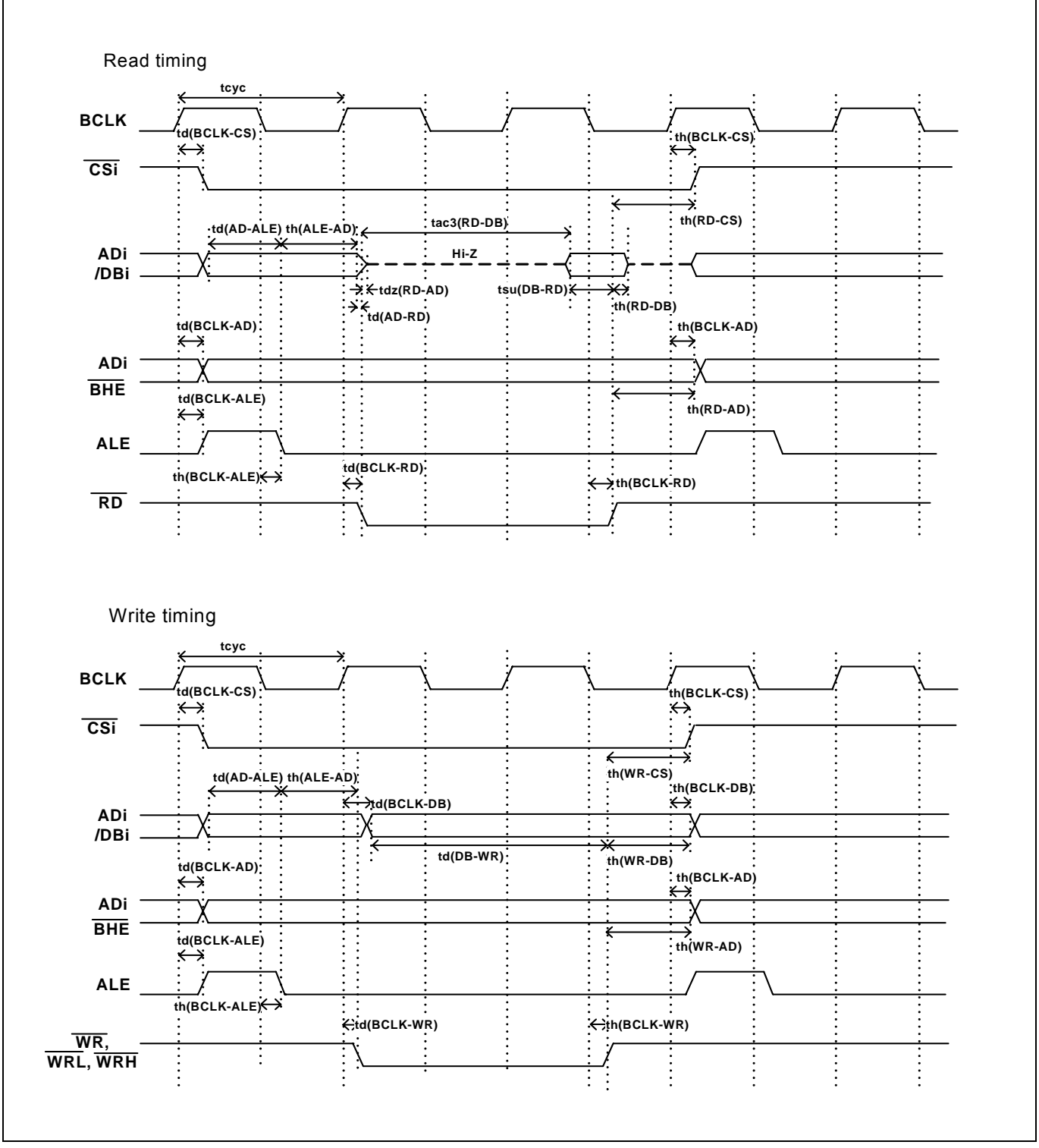

Figure 4.2 Memory expansion mode and microprocessor mode (2 wait, accessing external area, using multiplex bus)

#### (3) Timing Requirements

Table 4.4 and Figure 4.3 list the timing requirements in memory expansion mode and microprocessor mode.

#### Table 4.4 Timing requirements

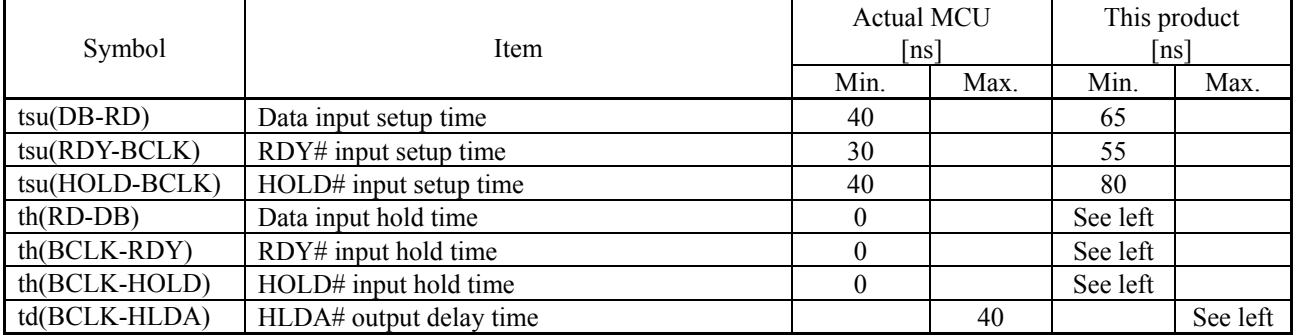

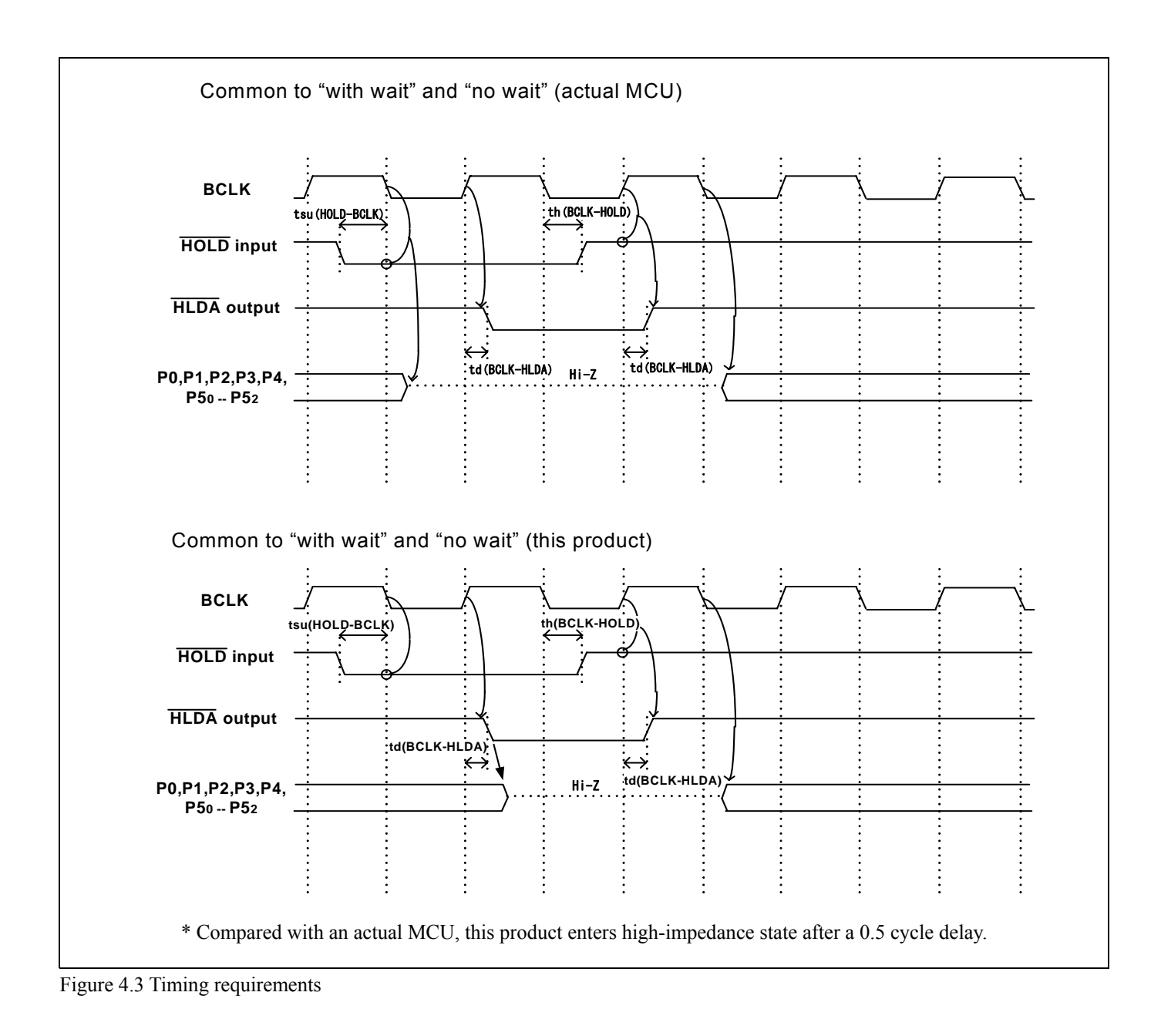

4.2.2 Operation Timing of Memory Expansion Mode and Microprocessor Mode (Vcc1=Vcc2=3V)

## (1) Separate Bus Timing

Table 4.5 and Figure 4.4 show the bus timing in memory expansion mode and microprocessor mode (3 wait, accessing external area).

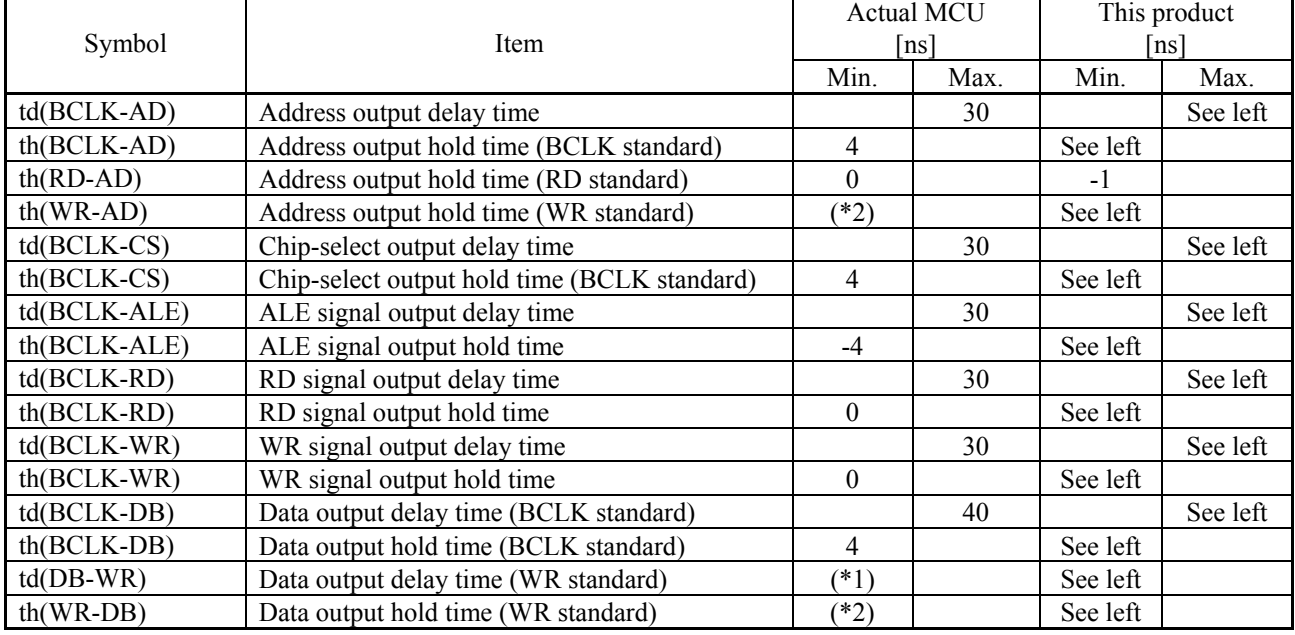

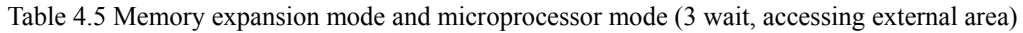

\*1 Calculated by the following formula according to the frequency of BCLK.

$$
\frac{(n-0.5) \times 10^{9}}{f(BCLK)} - 40
$$
 [ns] n: "3" for 3 wait

\*2 Calculated by the following formula according to the frequency of BCLK.

$$
\frac{0.5 \times 10^9}{f (BCLK)} - 10 \quad \text{[ns]}
$$

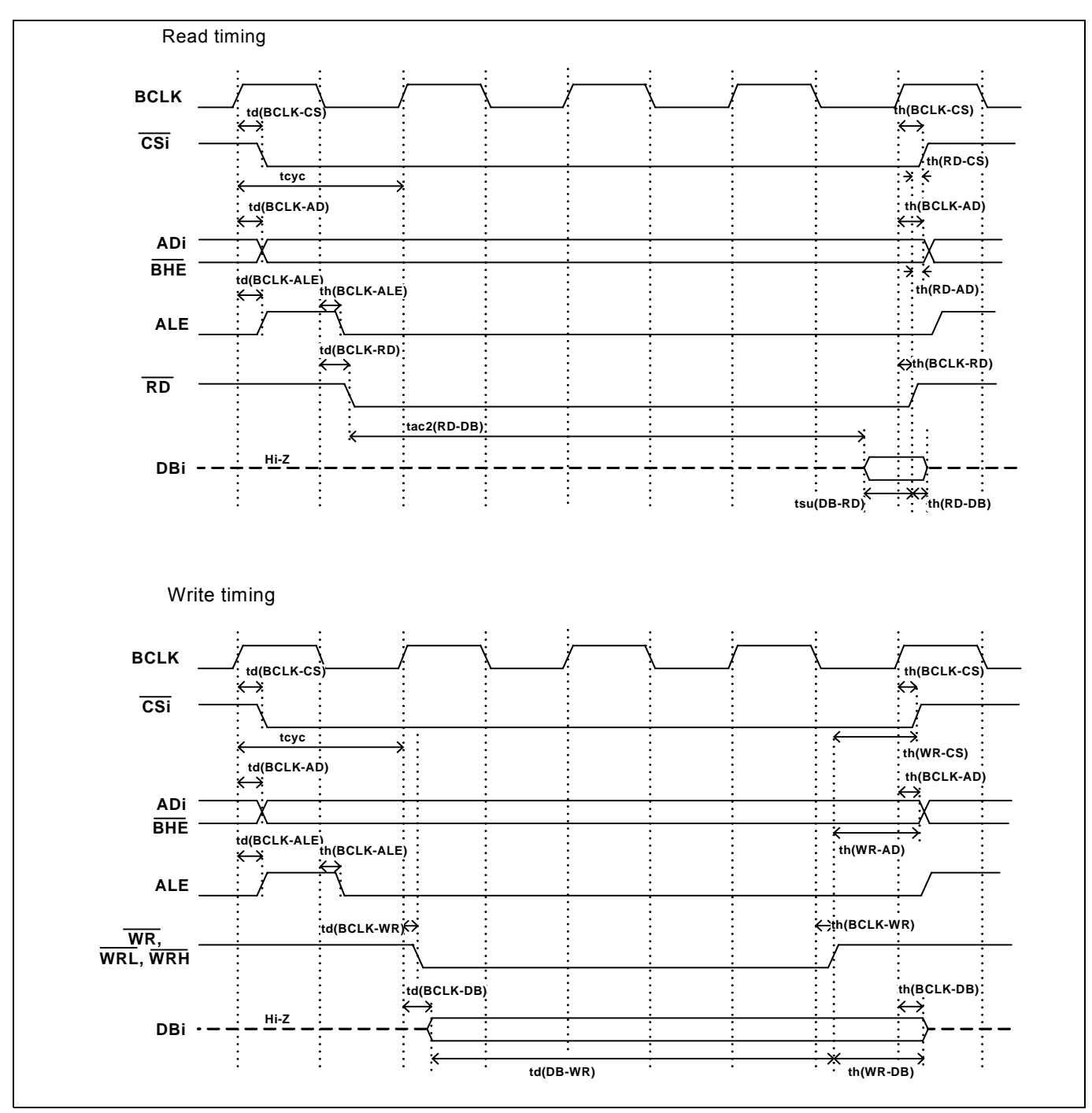

Figure 4.4 Memory expansion mode and microprocessor mode (3 wait, accessing external area)

### (2) Multiplex Bus Timing

Table 4.6 and Figure 4.5 show the bus timing in memory expansion mode and microprocessor mode (2 wait, accessing external area and using multiplex bus).

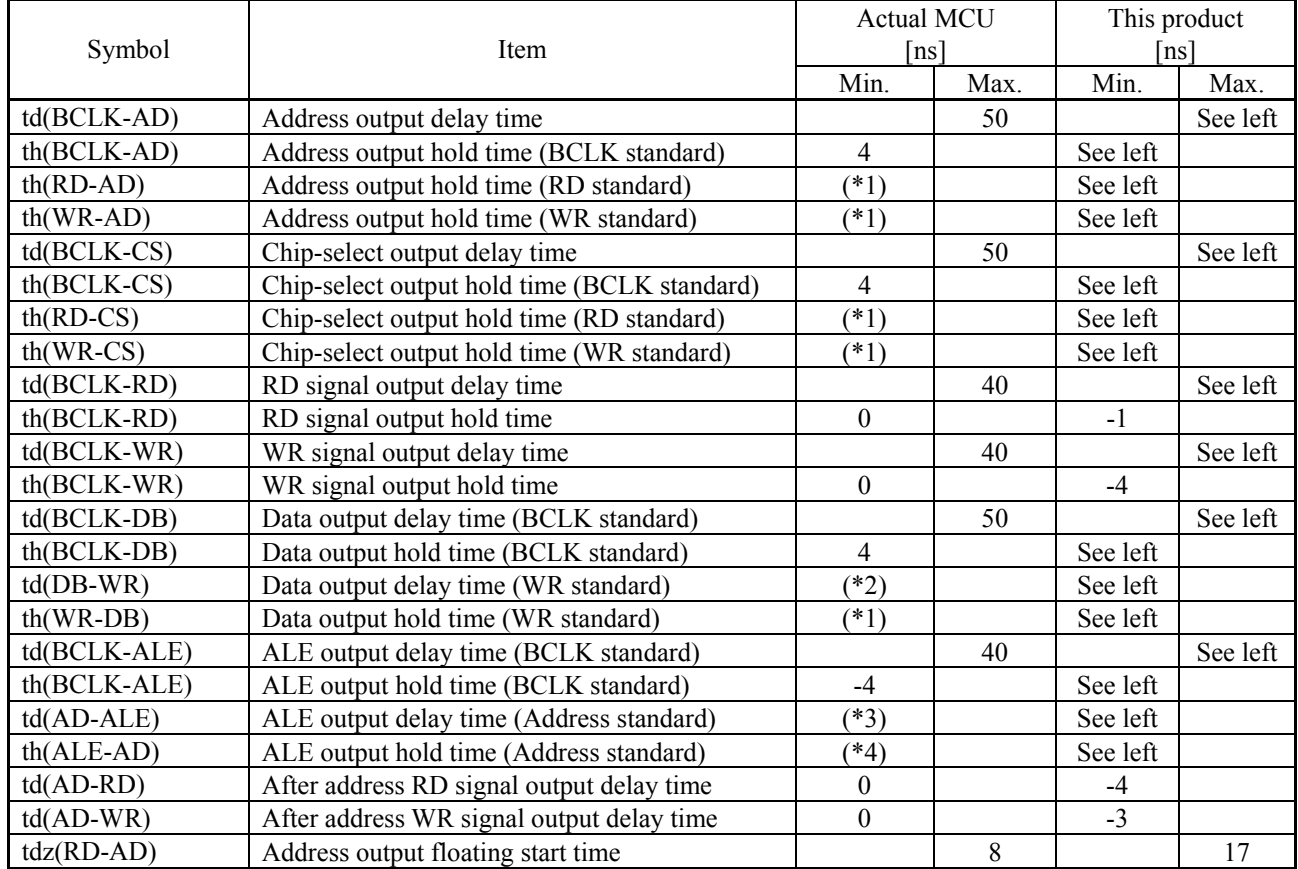

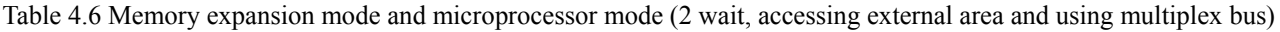

\*1 Calculated by the following formula according to the frequency of BCLK.

$$
\frac{0.5 \times 10^9}{f (BCLK)} - 10
$$
 [ns]

\*2 Calculated by the following formula according to the frequency of BCLK.

$$
\frac{(n-0.5) \times 10^{9}}{f (BCLK)} - 50
$$
 [ns] n: "2" for 2 wait

\*3 Calculated by the following formula according to the frequency of BCLK.

$$
\frac{0.5 \times 10^9}{f (BCLK)} - 40
$$
 [ns]

\*4 Calculated by the following formula according to the frequency of BCLK.

$$
\frac{0.5 \times 10^9}{f (BCLK)} - 15 \text{ [ns]}
$$

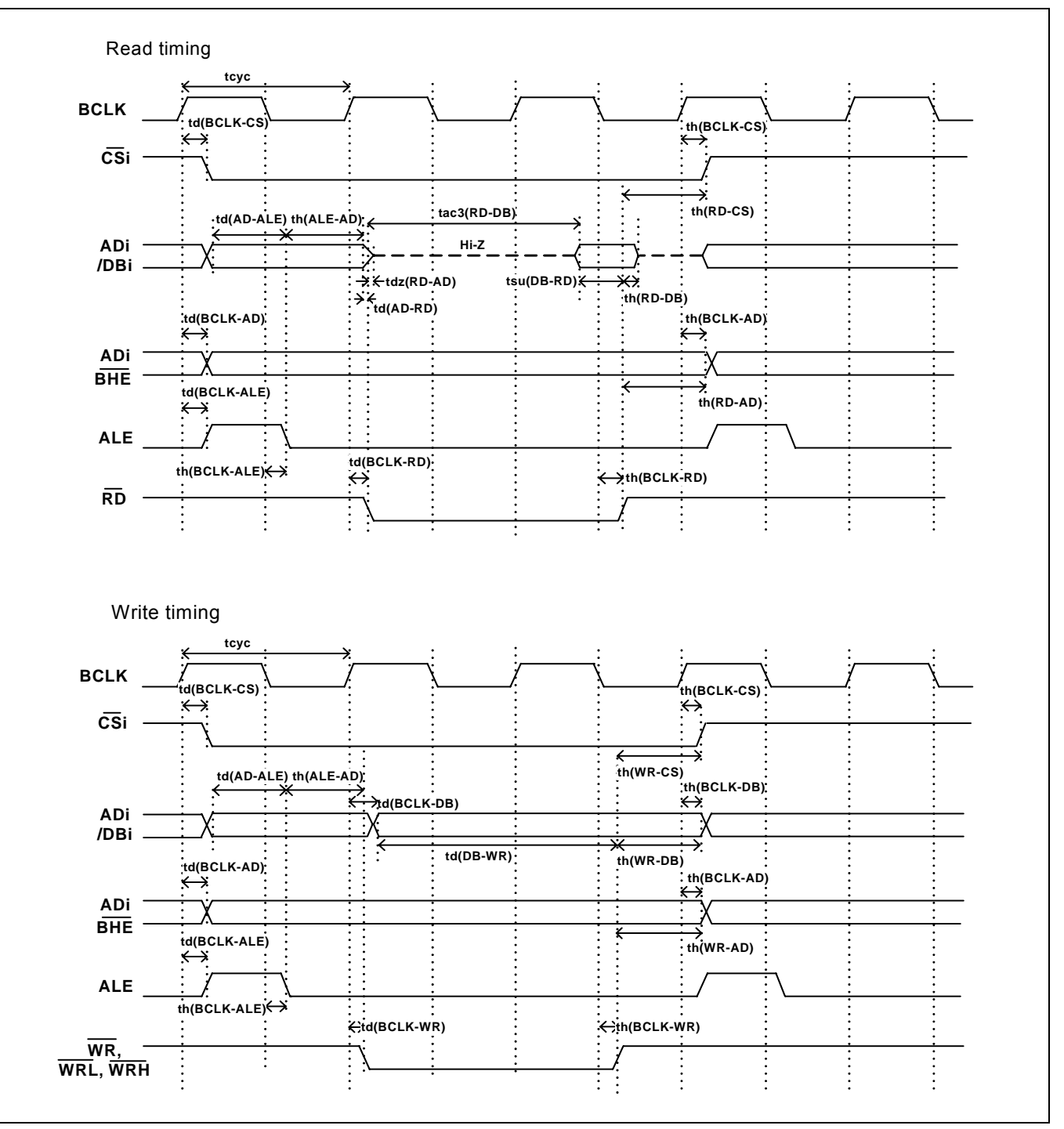

Figure 4.5 Memory expansion mode and microprocessor mode (2 wait, accessing external area and using multiplex bus)

#### (3) Timing Requirements

Table 4.7 and Figures 4.6 show timing requirements in memory expansion mode and microprocessor mode.

#### Table 4.7 Timing requirements

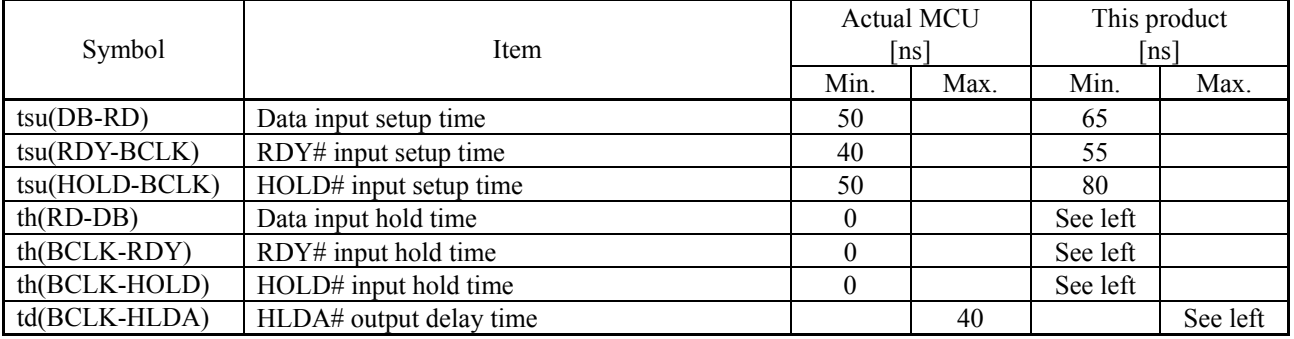

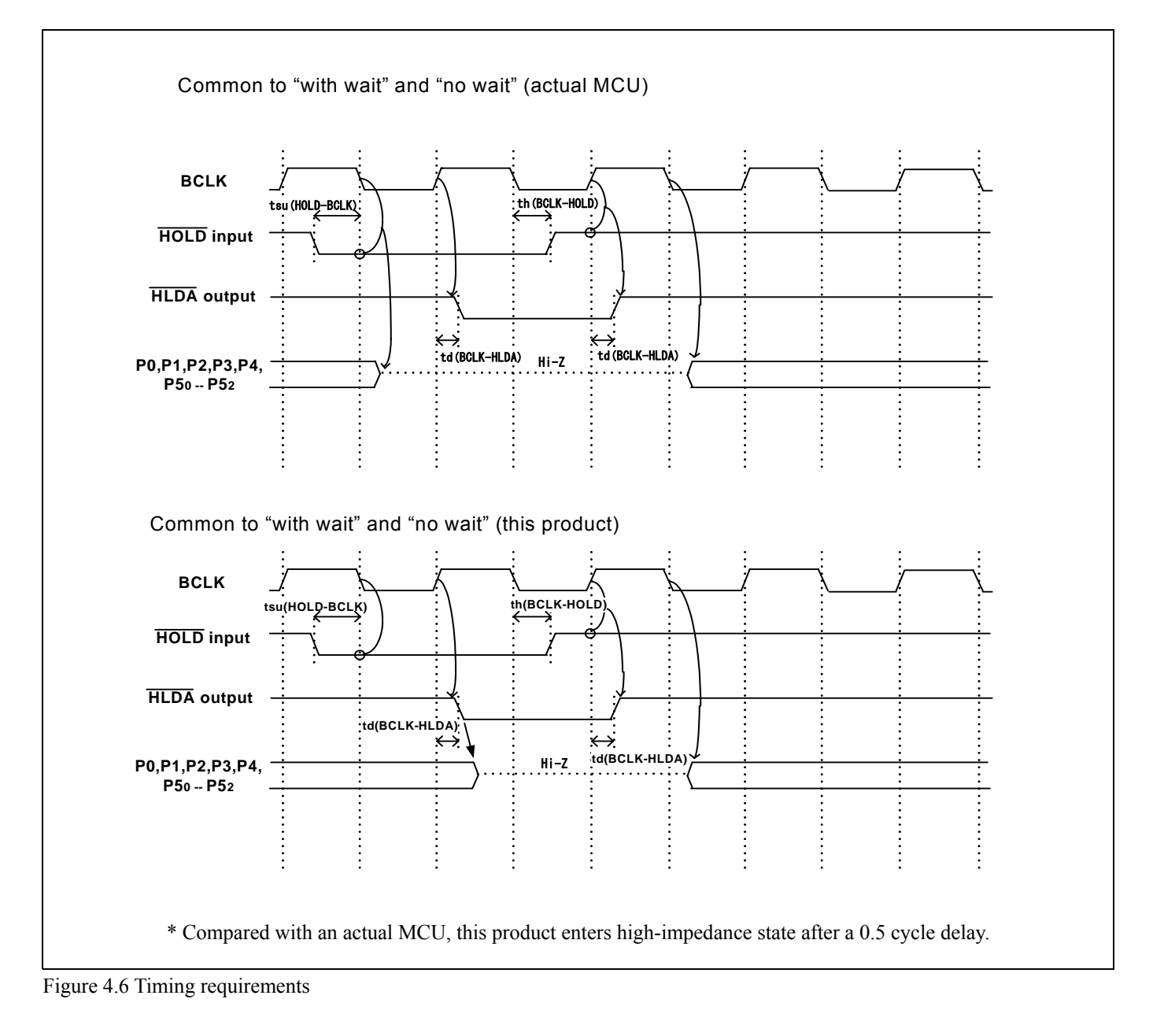

# 4.3 Differences between the Actual MCU and Emulator

Differences between the actual MCU and emulator are shown below. When debugging the MCU using this product, be careful about the following precautions.

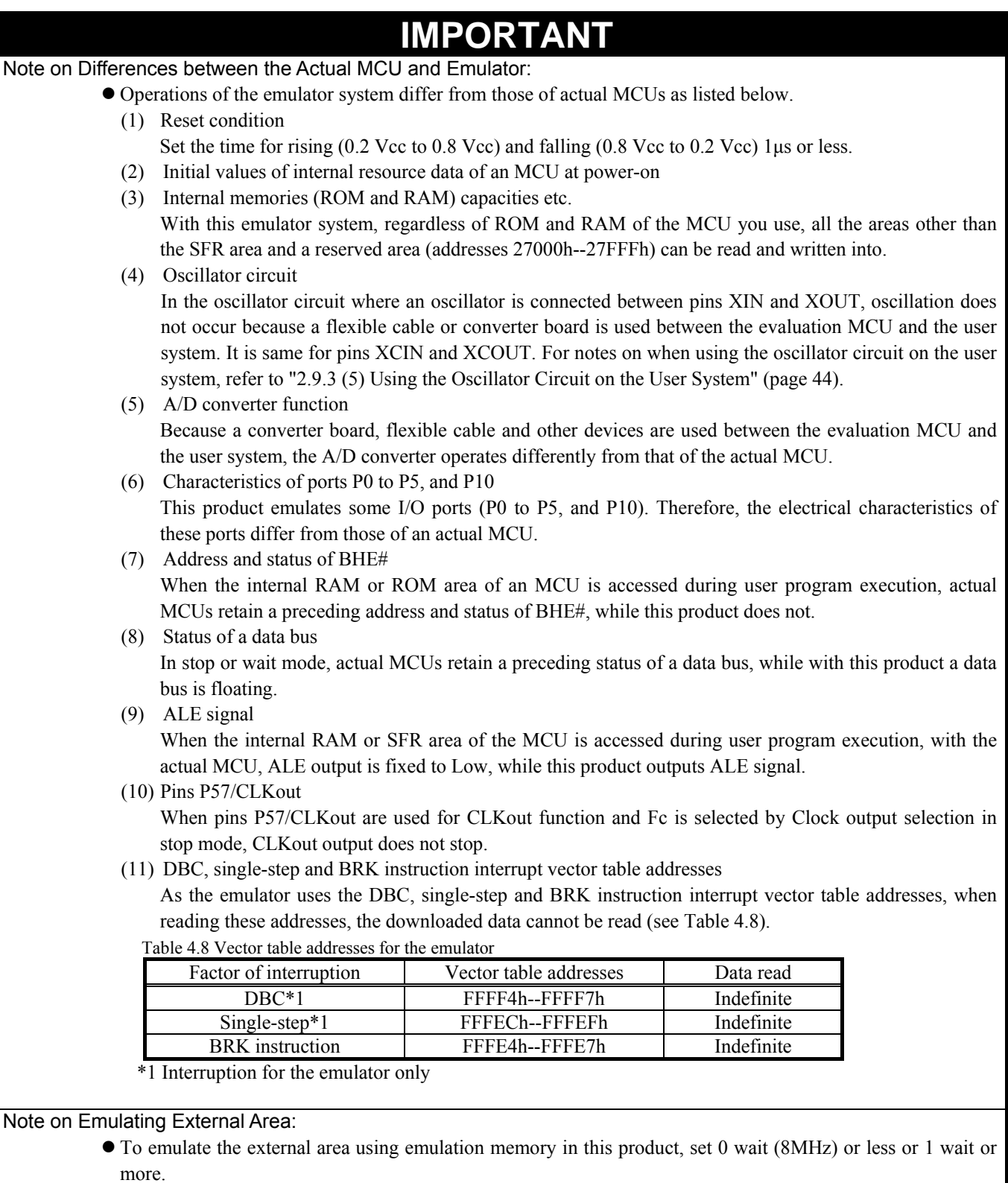

# **IMPORTANT**

#### Note on RESET# Input:

A low input from the user system to pin RESET# is accepted only while a user program is being executed (only while the RUN status LED on the PC4701's front panel is lit).

#### Note on NMI# Input:

• A low input from the user system to pin NMI# is accepted only while a user program is being executed (only while the RUN status LED on the PC4701's front panel is lit).

#### Note on RDY# Input:

• Be sure to input "L" to pin RDY# of the user system while a user program is being executed (when the RUN status LED on the PC4701's front panel is lit). Inputting "L" to pin RDY# during the user program stopping may cause a malfunction of the emulator.

#### Note on HOLD# Input:

• You cannot use the hold function with this product. Be sure to input "H" to pin HOLD# of the user system when you use a processor mode other than single-chip mode. If "L" is input to pin HOLD#, this product will not work normally.

#### Notes on Maskable Interrupts:

- z Even if a user program is not being executed (including when run-time debugging is being performed), the evaluation MCU keeps running so as to control the emulation pod. If a maskable interrupt is requested when the user program is not being executed (including when run-time debugging is being performed), the maskable interrupt request cannot be accepted, because the emulator disables interrupts. The interrupt request is accepted immediately after the user program execution is started.
- Take note that when the user program is not being executed (including when run-time debugging is being performed), a peripheral I/O interruption is not accepted.

#### Note on DMA Transfer:

• With this product, the program is stopped with a loop program to a specific address. Therefore, if a DMA request is generated while the program is stopped, a DMA transfer is executed, but it may not be performed correctly. Also note that the below registers have been changed to generate a DMA transfer as explained here even when the program is stopped.

 DMA0 transfer counter registers : TCR0 DMA1 transfer counter registers : TCR1

#### Note on Pullup Control:

- With this product, ports P0 to P5 are not pulled up by the pullup control register. To pull up the ports P0 to P5, mount the included network resistor (51kΩ) to the inside of the emulator as occasion demands. How to mount it, refer to "2.9.6 Installing and Removing Network Resistors for Pullup" (page 48).
- The initial value of pullup control register 1 (PUR1) of an actual MCU varies depending on the level of the CNVss pin, while that of this product is always "00h".

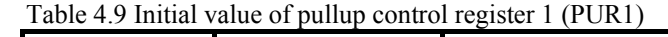

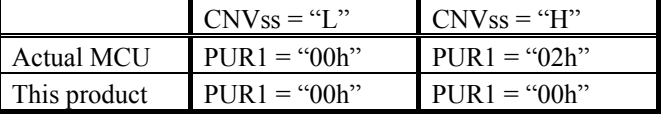

Note on Setting "1" to Protect Bit 2 (PCR2) with Sub Clock:

• When the CPU clock is set to the sub-clock (low-speed mode or low power dissipation mode), even if you enable the PRC2 bit, writing to the register protected by the PRC2 bit (PD9, S3C, and S4C registers) cannot be done properly. When you enable the PRC2 bit and write to the register protected by the PRC2, do not set the CPU clock to the sub-clock.

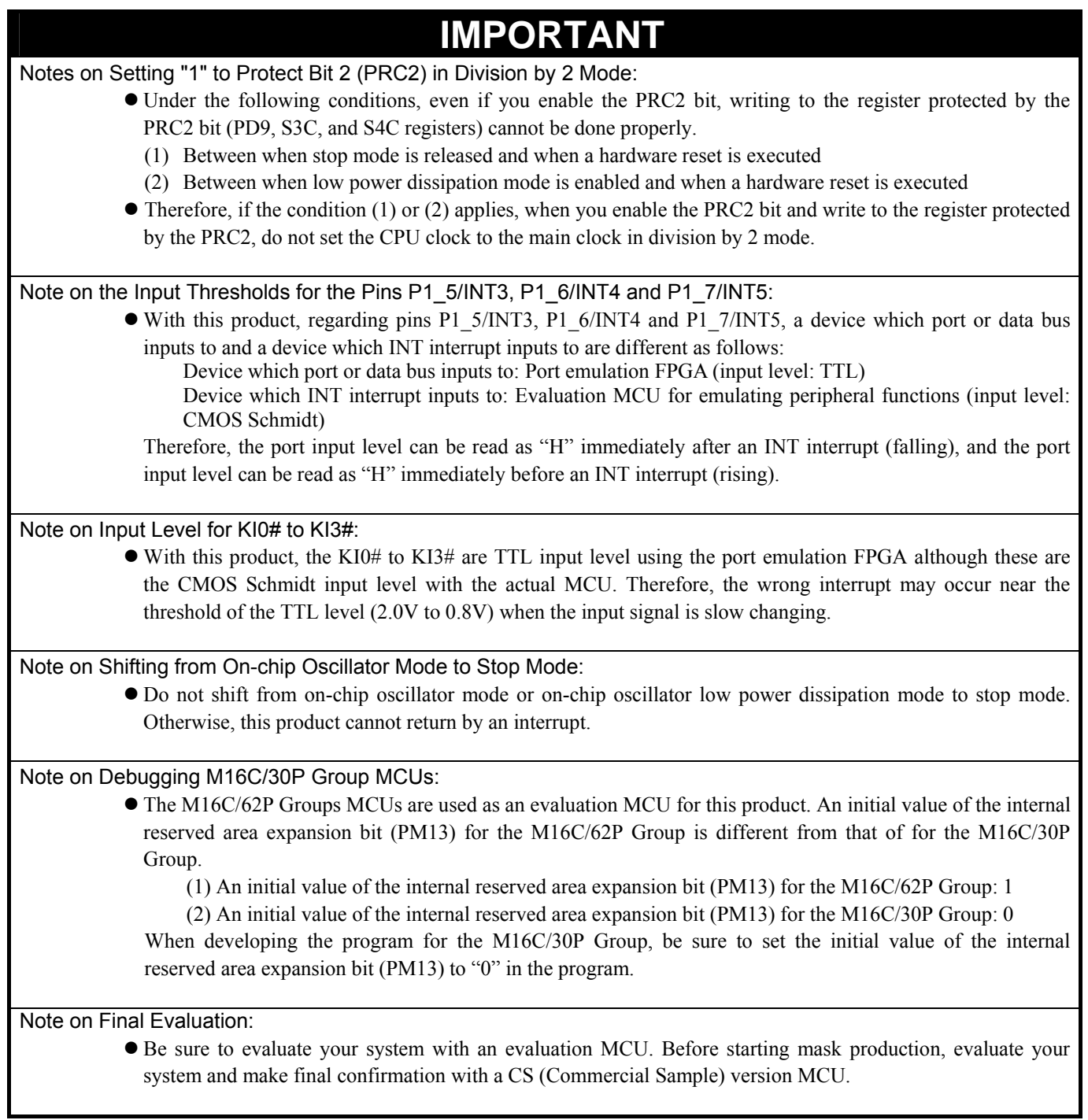

# 4.4 Connection Diagram

Figure 4.7 shows a connection diagram of the M3062PT3-RPD-E. This connection diagram mainly shows the interface section. The circuits not connected to the user system such as the emulator's control system are omitted.

Tables 4.10 to 4.12 show IC electric characteristics of this product for reference purposes.

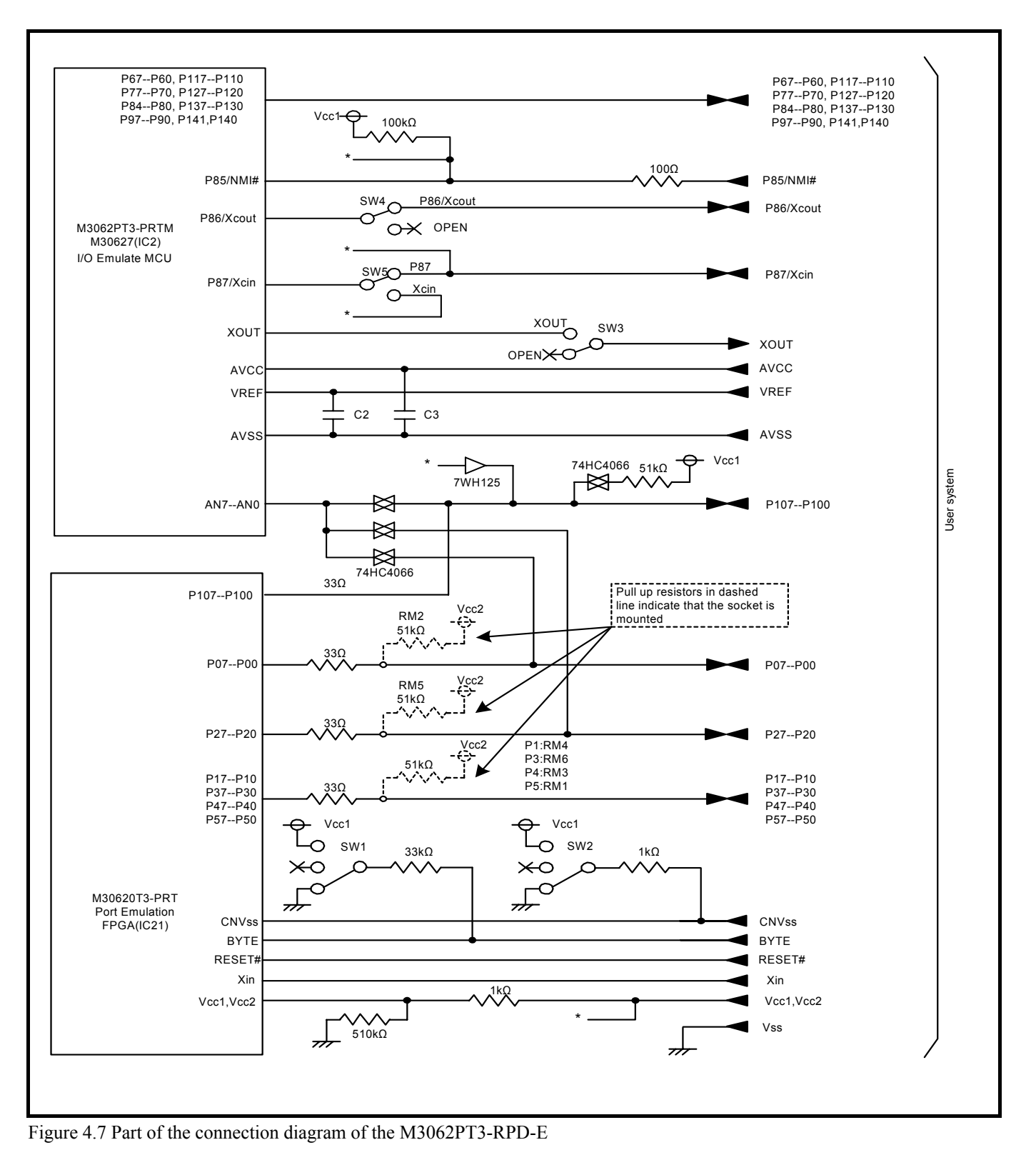

#### Table 4.10 Electrical characteristics of the 74HC4066

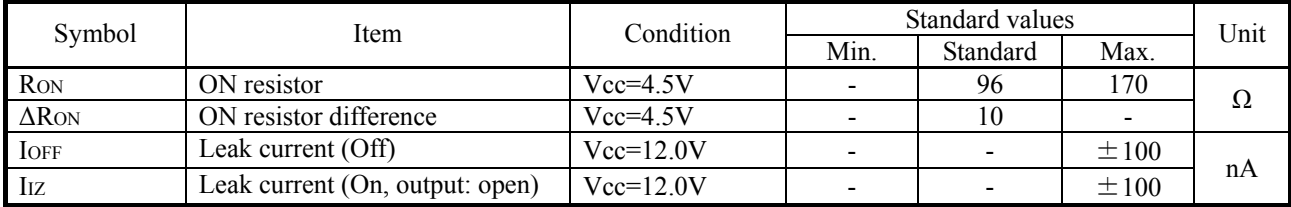

#### Table 4.11 Electrical characteristics of the 7WH125

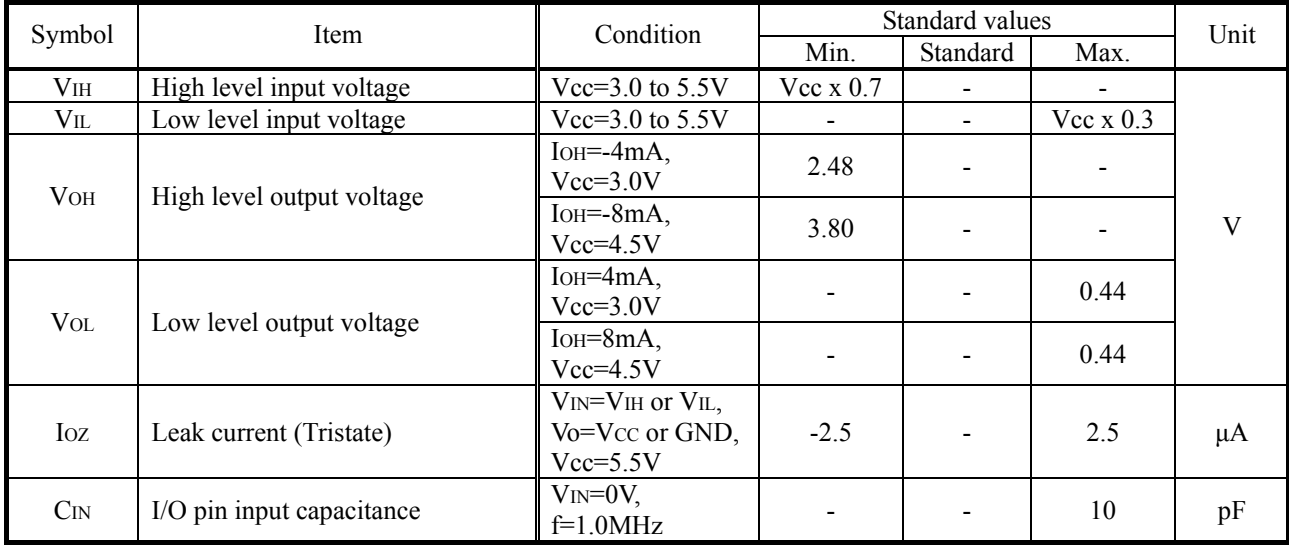

## Table 4.12 Electrical characteristics of the Port Emulation FPGA

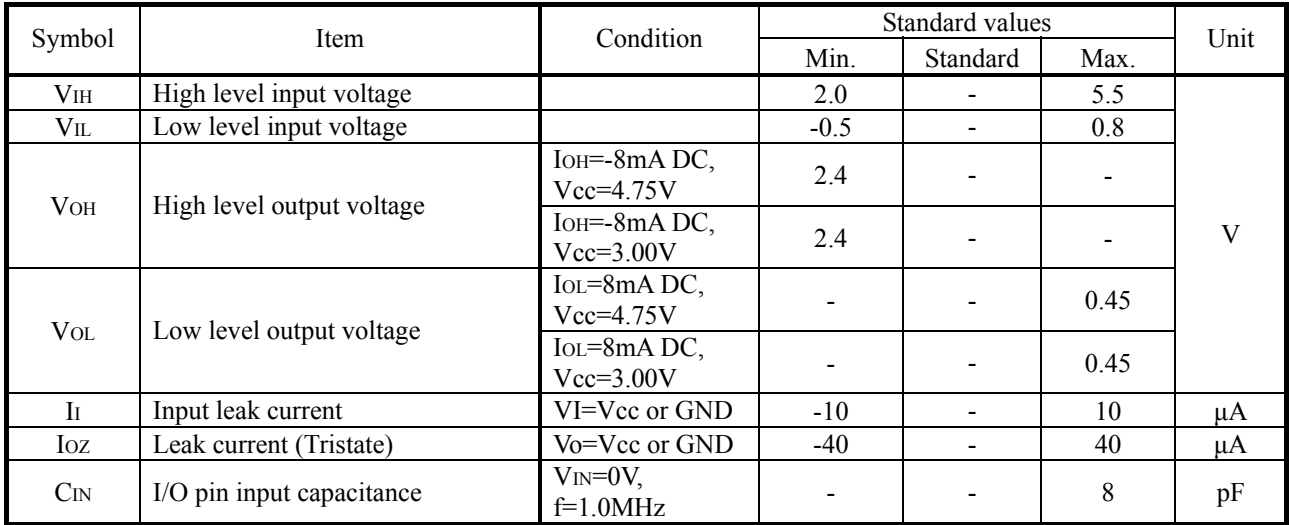

# 4.5 External Dimensions

4.5.1 External Dimensions of the Emulation Pod

Figure 4.8 shows external dimensions of the M3062PT3-RPD-E.

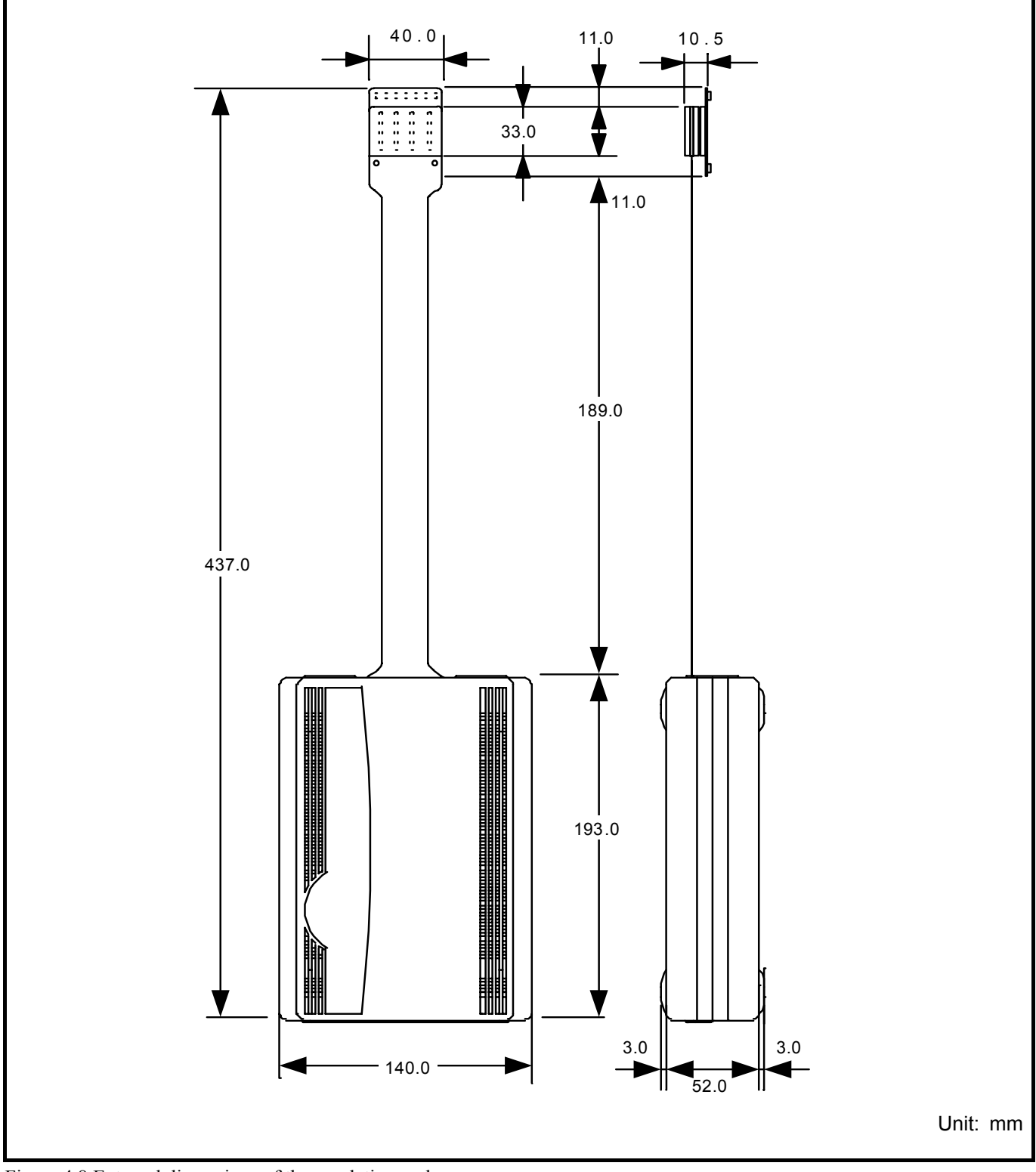

Figure 4.8 External dimensions of the emulation pod

## 4.5.2 External Dimensions of the M30800T-PTC

Figure 4.9 shows external dimensions of the converter board M30800T-PTC for a 100-pin LCC (included with the M3062PT3-RPD-E).

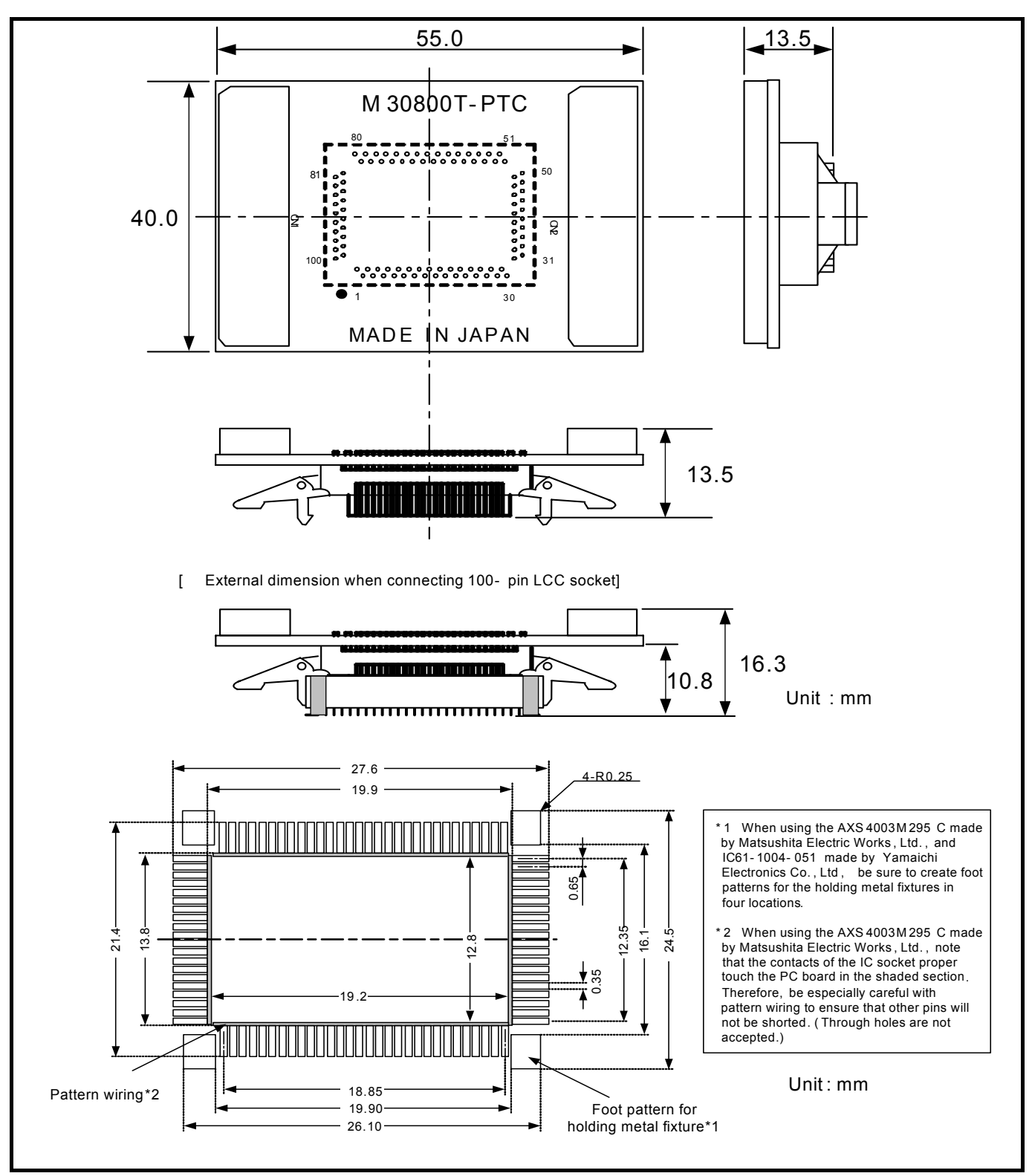

Figure 4.9 External dimensions of the M30800T-PTC

## 4.5.3 External Dimensions of the Converter Board M3062PT-80FPB

Figure 4.10 shows external dimensions and a sample foot pattern of the converter board for an 80-pin 0.65mm pitch QFP M3062PT-80FPB (not included).

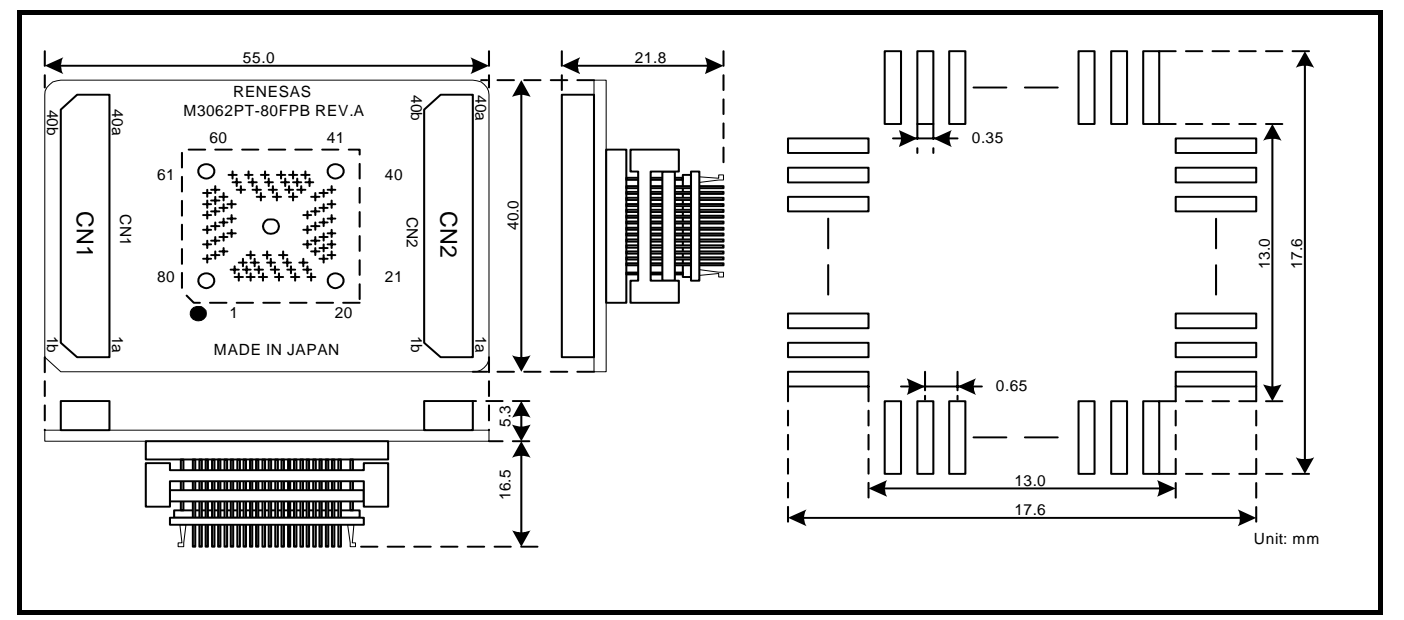

Figure 4.10 External dimensions and a sample foot pattern of the M3062PT-80FPB

## 4.5.4 External Dimensions of the Converter Board M3T-F160-100NRB

Figure 4.11 shows external dimensions and a sample foot pattern of the converter board for a 100-pin 0.65mm pitch QFP M3T-F160-100NRB (not included).

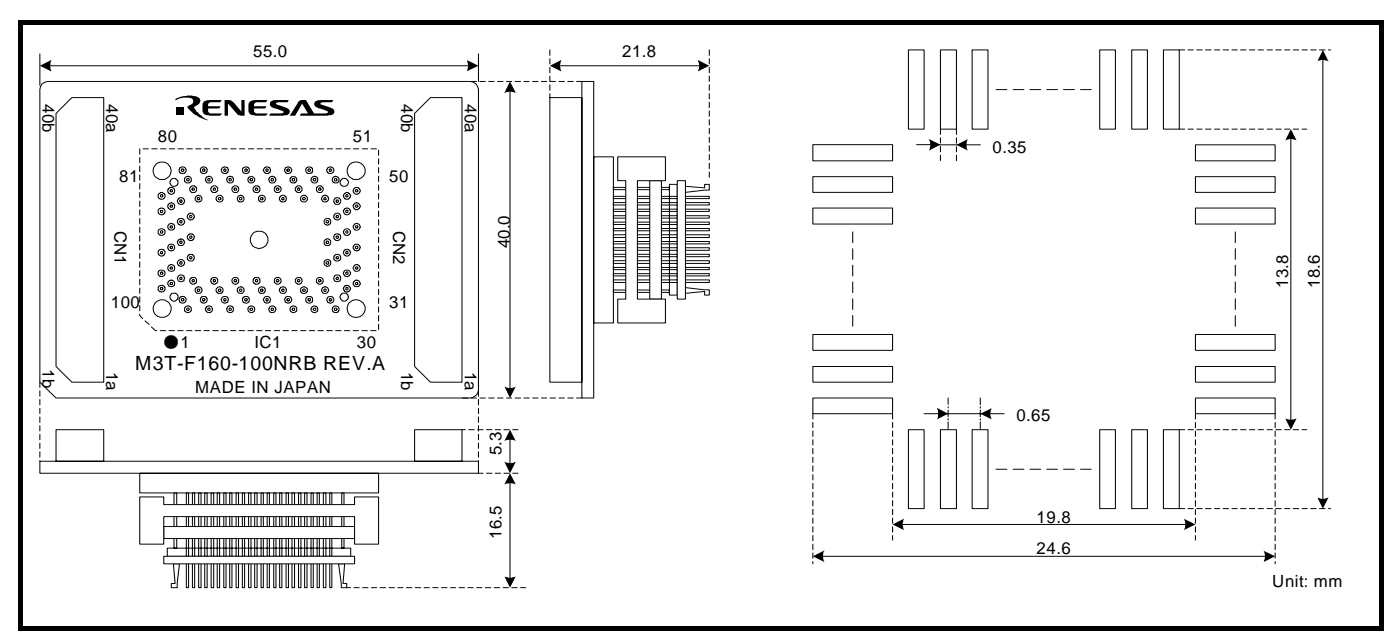

Figure 4.11 External dimensions and a sample foot pattern of the M3T-F160-100NRB

## 4.5.5 External Dimensions of the Converter Board M3T-F160-100NSD

Figure 4.12 shows external dimensions and a sample foot pattern of the converter board for a 100-pin 0.5mm pitch LQFP M3T-F160-100NSD (not included).

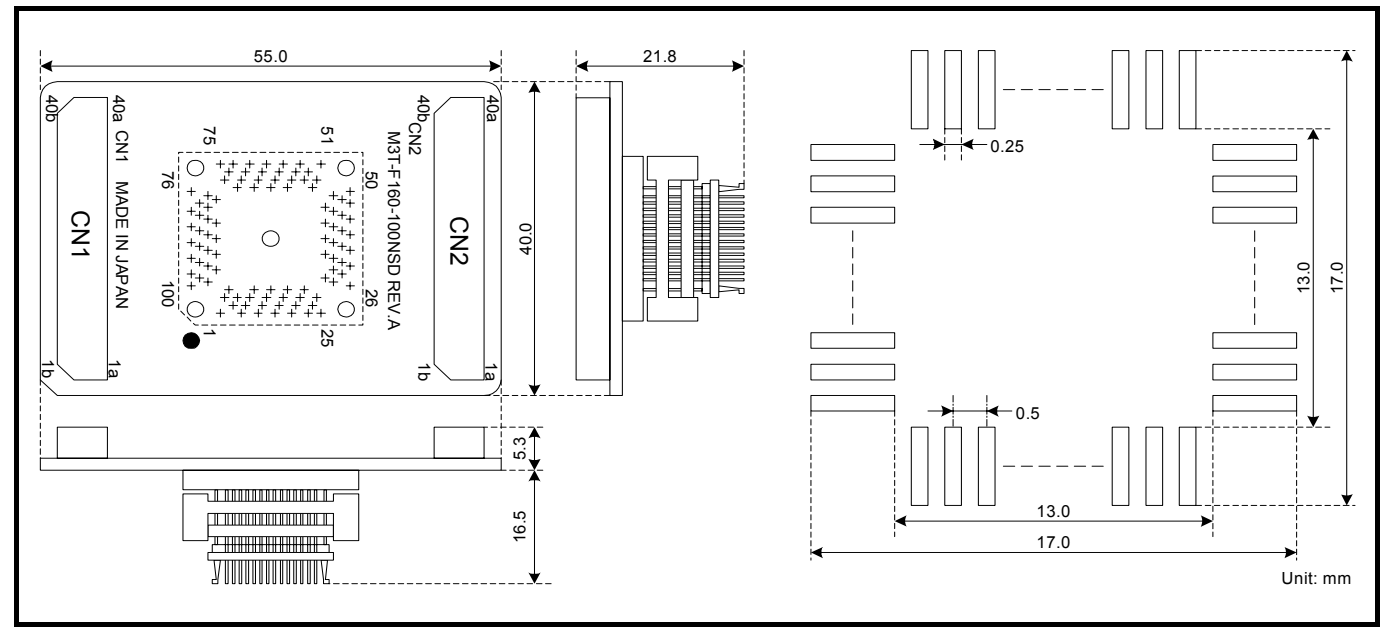

Figure 4.12 External dimensions and a sample foot pattern of the M3T-F160-100NSD

### 4.5.6 External Dimensions of the Converter Board M3T-F160-128NRD

Figure 4.13 shows external dimensions and a sample foot pattern of the converter board for a 128-pin 0.5mm pitch LQFP M3T-F160-128NRD (not included).

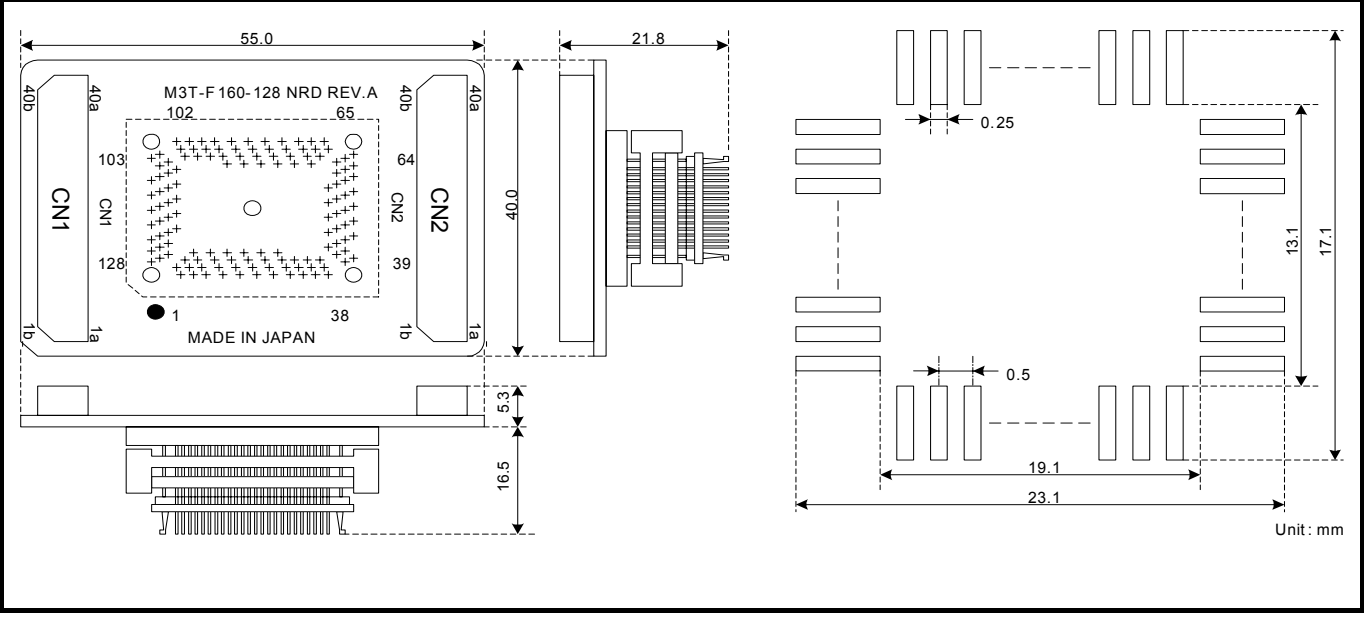

Figure 4.13 External dimensions and a sample foot pattern of the M3T-F160-128NRD

# 4.6 Notes on Using This Product

Notes on using this product are listed below. When debugging the MCU using the emulator, be careful about the following precautions.

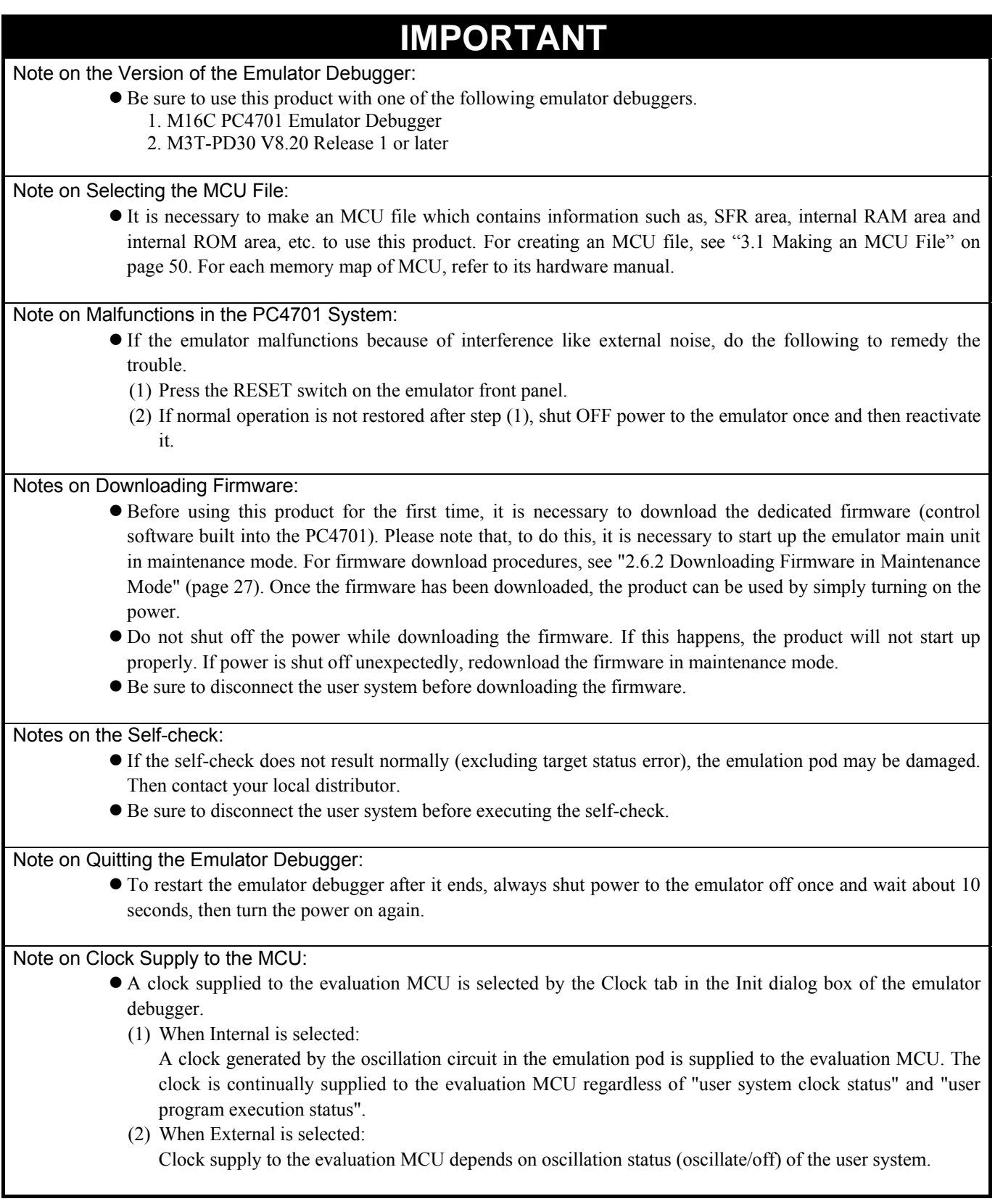

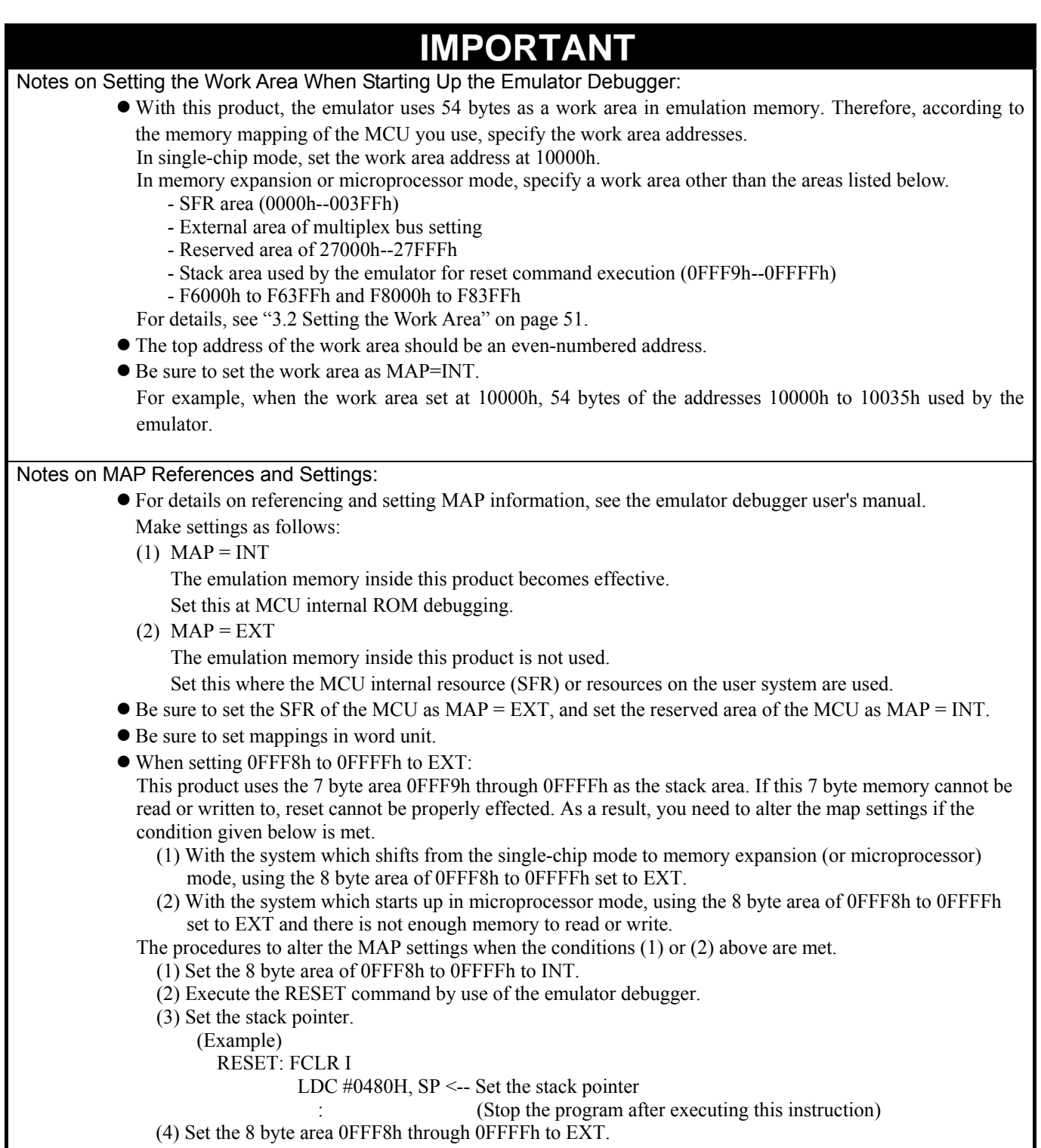

# **IMPORTANT**

## Note on Stack Area:

 $\bullet$  With this product, a maximum 7 bytes of the user stack is consumed. Therefore, ensure the +7 bytes maximum capacity used by the user program as the user stack area. If the user stack does not have enough area, do not use areas which cannot be used as stack (SFR area, RAM area which stores data, or ROM area) as a work area. Using areas like this is a cause of user program crashes and destabilized emulator control.

#### Note on Operation When Not Executing the User Program:

z With this product, bit 7 of processor mode register 1 (wait bit PM17) is forcibly set to "1" (with wait) when the user program is not executed (e.g. when the program is stopped or when run-time debugging is being performed). Therefore, if the external area set to 0 wait is accessed by other than the user program (such as debugging operation), one wait is inserted. However, when wait bit PM17 is referenced by the dump window etc. the value set during user program execution is displayed.

#### Note on Stop and Wait Modes:

 $\bullet$  Do not single step an instruction shifting to stop or wait mode. It may cause communication errors.

#### Note on Watchdog Function:

• The MCU's watchdog timer can be used only while programs are being executed. To use it otherwise, disable the watchdog timer.

#### Note on Reading Internal Resources of the MCU:

- When the registers listed in Table 4.13 are read with an emulator, those results will be the following (the data in the MCU are not effected).
	- (1) Results of real-time trace

The data values of the cycles read are not displayed correctly.

- (2) Real-time RAM monitor
	- The data values read are not displayed correctly.

Table 4.13 Registers and symbols not displayed normally

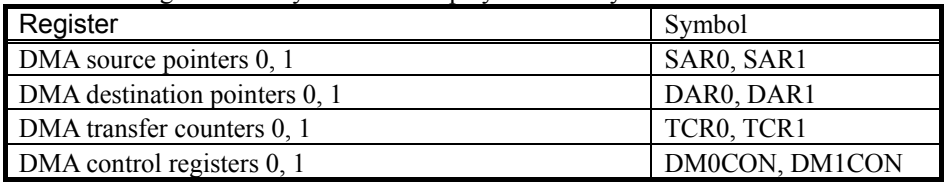

#### Note on Protect Register:

- The protect is not canceled when bit 2 of protect register PRCR (PRC2), which enables writing into the port P9 direction register and the SI/Oi control register, is changed with the below procedure.
	- (1) Step execution of the "instruction for setting ("1") PRC2"
	- (2) Execution from the instruction setting "1" to PRC2 where a software breakpoint is set
	- (3) Setting the break point from the "instruction for setting ("1") PRC2" to when the "setting the port P9 direction register and the SI/Oi control register"
	- (4) Setting ("1") PRC2 from the Memory Window or Script Window

#### Note on Debugging in Flash Memory Area in CPU Rewrite Mode:

• With this product, an internal flash memory area of an MCU is emulated by high-speed SRAM. Therefore, you cannot perform debugging operations in CPU rewrite mode.

# **IMPORTANT** Note on Breaks: • The area displaying break points in the program window of the emulator debugger shows the following breaks. (1) Software break This is a debugging function which generates a BRK interruption by changing an instruction at a specified address to a BRK instruction (00h) to break a program immediately before the system executes an instruction at a specified address. The instruction at the preset address will not be executed. (2) Hardware break This is a debugging function which breaks a program by setting the detection of an execution of an instruction at a specified address as a break event. The program will break after the instruction at the specified address is executed. Notes on Software Breaks: • Software breaks change the instruction at a specified address to a BRK (00h). Therefore, take note that when you reference the result of a trace in bus mode, "00h" is displayed. • The BRK instruction can be used for the emulator only. You cannot use it in a user program. It is not possible to use a software break and a hardware break at the same time. If doing so, it may not operate normally.  $\bullet$  In the area where the MAP setting is EXTERNAL, software breaks cannot be used. Note on Power Supply to the User System: z Pins Vcc1 and Vcc2 are connected to the user system to observe the voltage. Therefore, the power is not supplied to the user system from the emulator, design your system so that the user system is powered separately. (1) The voltage of the user system should be within the operating range of the evaluation MCU. (2) Do not change the voltage of the user system after turning on the power. Notes on Address-Match Interrupts: z To debug address-match interrupts, set a software break or hardware break at the top address of the address-match interrupt process. If you set a software break or hardware break at an address where an address-match interrupt occurs, the program may run out of control. • When an address at which an address-match interrupt occurs is executed in single-step mode, the program stops after executing the first instruction after returning from the address-match interrupt processing. Note on Accessing Addresses 00000h and 00001h: • With this product, the yellow LED lights when address 00000h is read out by a process other than an interrupt. However, because the LED is turned off by other than the reset switch of the emulator main unit, accessing address 00000h can not be detected properly. Therefore, to detect that address 00000h is read out by a process other than an interrupt, enable a hardware breakpoint, and using an event, check the program with the following settings. - Event type: DATA ACCESS - Address: Range: (addr) == Address1, Address1: 00000h - Data: Range: Not Specify, Access : READ Note on Debugging Operations After Releasing a Reset from the Target:  $\bullet$  Do not execute debugging operations such as setting a software or hardware break, runtime debugging after releasing a reset from the user system until an interrupt stack pointer (ISP) is set in the user program.

# 5. Troubleshooting

This chapter describes how to troubleshoot when this product does not work properly.

# 5.1 Flowchart to Remedy the Troubles

Figure 5.1 shows the flowchart to remedy troubles from when power to the emulator is activated until the emulator debugger starts up**.** Check this while the user system is not connected. For the latest FAQs visit the Renesas Tools Homepage. http://www.renesas.com/en/tools

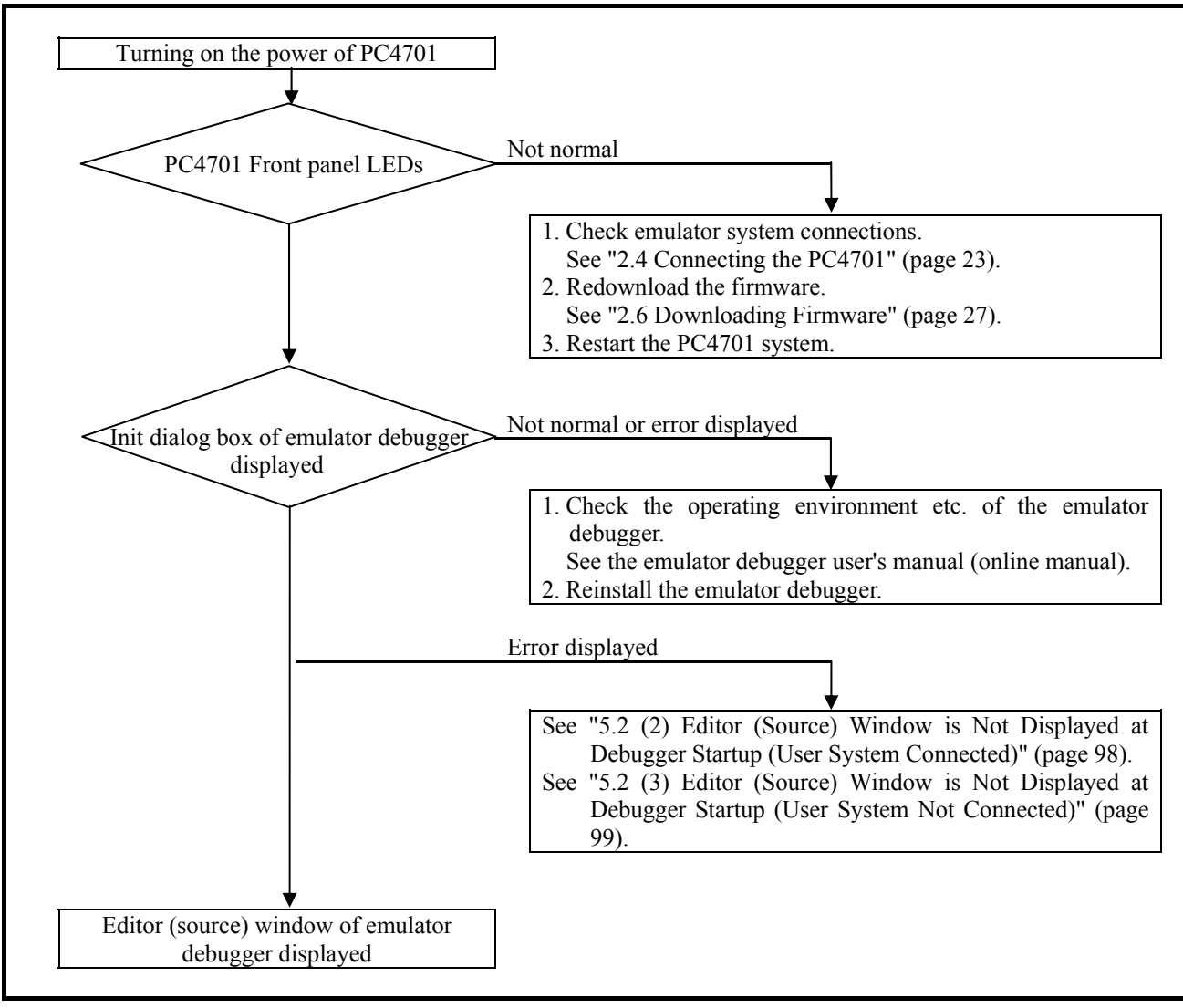

Figure 5.1 Flowchart to remedy troubles

# 5.2 When the Emulator Debugger Does Not Start Up Properly

# (1) When the LED Display of the PC4701 is Abnormal

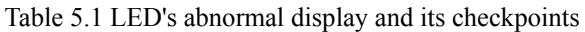

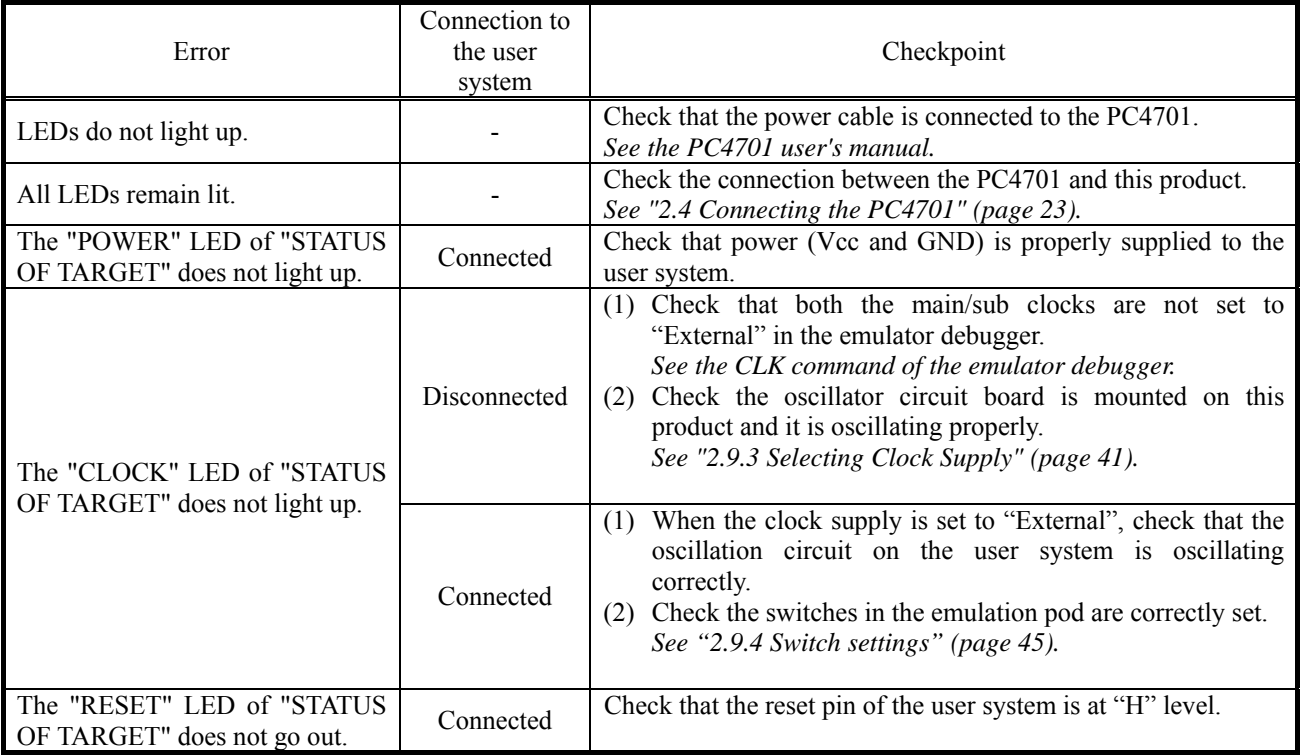

# (2) Editor (Source) Window is Not Displayed at Debugger Startup (User System Connected)

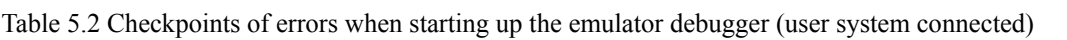

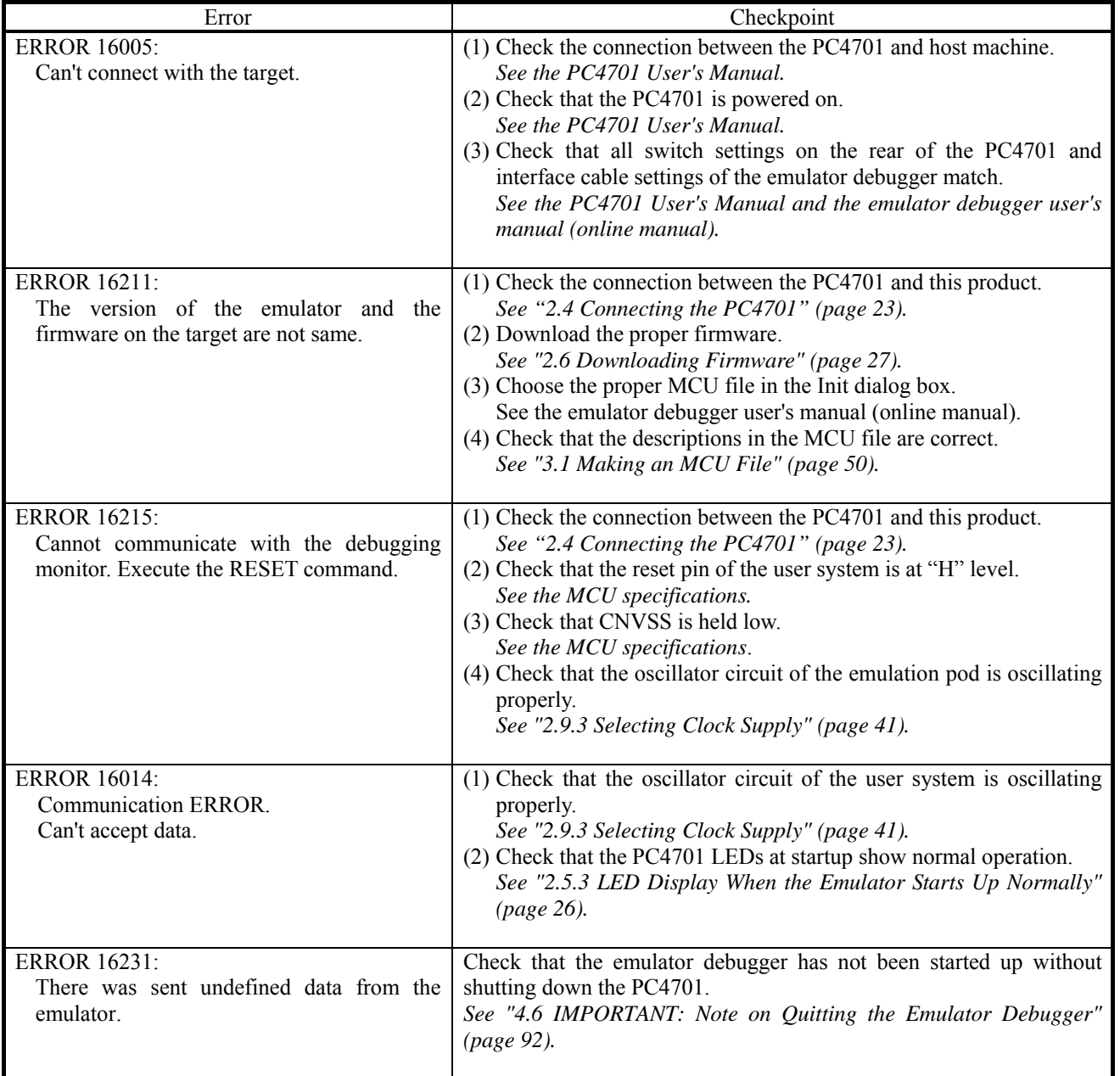

# (3) Editor (Source) Window is Not Displayed at Debugger Startup (User System Not Connected)

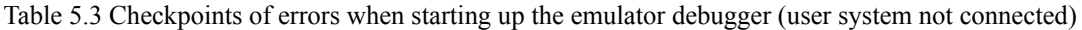

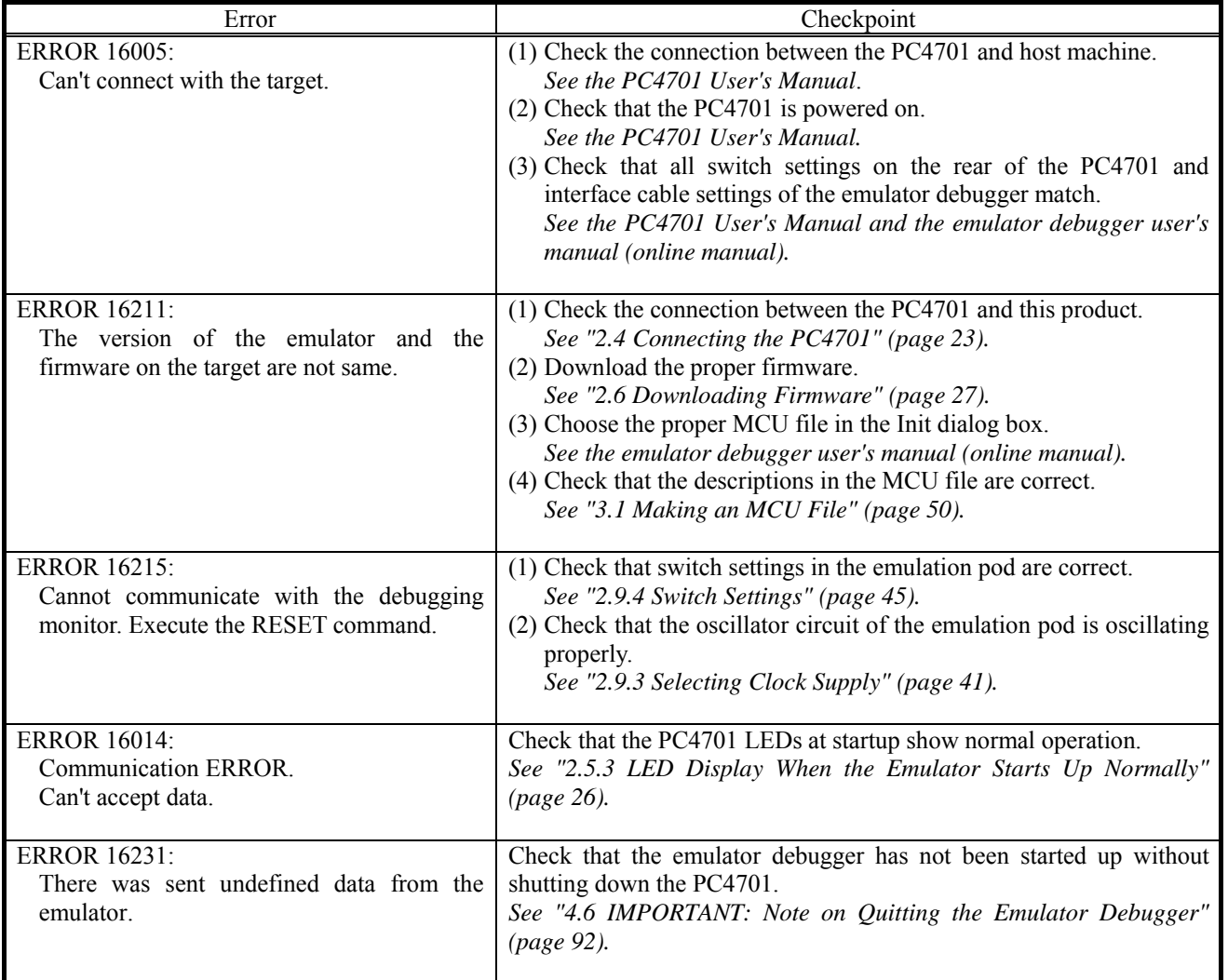

# 5.3 How to Request for Support

After checking the items in "5 Troubleshooting", fill in the text file which is downloaded from the following URL, then send the information to your local distributor.

http://tool-support.renesas.com/eng/toolnews/registration/support.txt

For prompt response, please specify the following information:

- (1) Operating environment
	- Operating voltage: [V]
	- Operating frequency: [MHz]
	- Clock supply to the MCU: Internal oscillator/External oscillator
- (2) Condition
	- The emulator debugger starts up/does not start up
	- The error is detected/not detected in the self-check
	- Frequency of errors: always/frequency ()
- (3) Problem

# 6. Maintenance and Guarantee

This chapter describes how to maintenance, repair provisions and how to request for repair.

# 6.1 User Registration

When you purchase our product, be sure register as a user. For user registration, refer to "User registration" (page 11) of this user's manual.

# 6.2 Maintenance

- (1) If dust or dirt collects on any equipment of your emulation system, wipe it off with a dry soft cloth. Do not use thinner or other solvents because these chemicals can cause the equipment's surface coating to separate.
- (2) When you do not use this product for a long period, for safety purposes, disconnect the power cable from the power supply.

# 6.3 Guarantee

If your product becomes faulty within one year after its purchase while being used under good conditions by observing "IMPORTANT" and "Precautions for Safety" described in this user's manual, we will repair or replace your faulty product free of charge. Note, however, that if your product's fault is raised by any one of the following causes, we will repair it or replace it with new one with extra-charge:

- Misuse, abuse, or use under extraordinary conditions
- Unauthorized repair, remodeling, maintenance, and so on
- Inadequate user's system or misuse of it
- Fires, earthquakes, and other unexpected disasters

In the above cases, contact your local distributor. If your product is being leased, consult the leasing company or the owner.

## 6.4 Repair Provisions

#### (1) Repair with extra-charge

The products elapsed more than one year after purchase can be repaired with extra-charge.

(2) Replacement with extra-charge

 If your product's fault falls in any of the following categories, the fault will be corrected by replacing the entire product instead of repair, or you will be advised to purchase new one, depending on the severity of the fault.

- Faulty or broken mechanical portions
- Flaw, separation, or rust in coated or plated portions
- Flaw or cracks in plastic portions
- Faults or breakage caused by improper use or unauthorized repair or modification
- Heavily damaged electric circuits due to overvoltage, overcurrent or shorting of power supply
- Cracks in the printed circuit board or burnt-down patterns
- Wide range of faults that makes replacement less expensive than repair
- Unlocatable or unidentified faults

#### (3) Expiration of the repair period

When a period of one year elapses after the model was dropped from production, repairing products of the model may become impossible.

(4) Transportation fees at sending your product for repair Please send your product to us for repair at your expense.

# 6.5 How to Make Request for Repair

If your product is found faulty, fill in the Repair Request Sheet included with this product, then send it along with this product for repair to your local distributor. Make sure that information in the Repair Request Sheet is written in as much detail as possible to facilitate repair.

# **CAUTION**

#### Note on Transporting the Product:

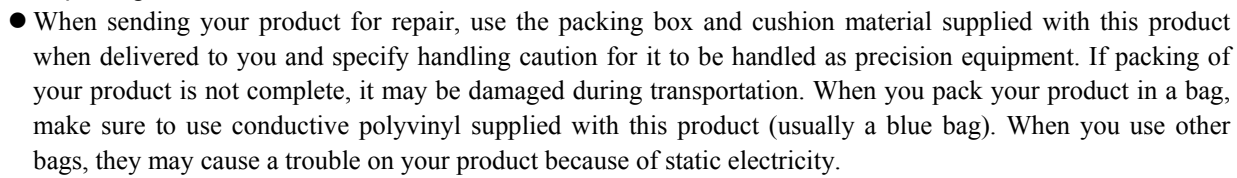

# Emulation Pod for M16C/62P and M16C/30P Group M3062PT3-RPD-E User's Manual

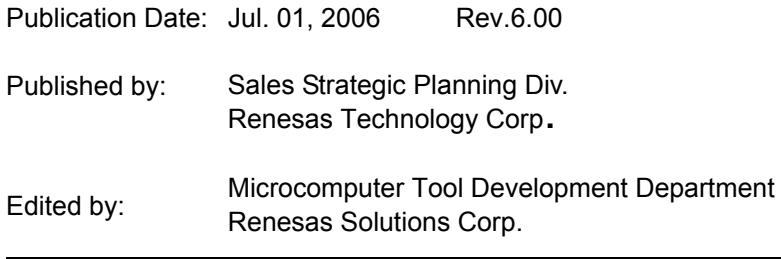

© 2006. Renesas Technology Corp. and Renesas Solutions Corp., All rights reserved. Printed in Japan.

# M3062PT3-RPD-E User's Manual

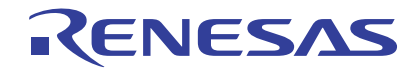

Renesas Electronics Corporation 1753, Shimonumabe, Nakahara-ku, Kawasaki-shi, Kanagawa 211-8668 Japan